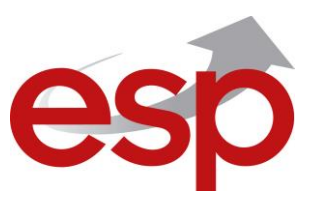

# **INSTALLATION AND PROGRAMMING MANUAL**

**Intelligent Interactive Analogue Addressable Fire Alarm Control Panel**

# **MAGPRO16**

 $\epsilon$ 1293

**Attention:**

**This manual contains information on limitations regarding product use and function and information on the limitations as to liability of the manufacturer. The entire manual should be carefully read.** 

**The information in this manual is a subject to change without notice!**

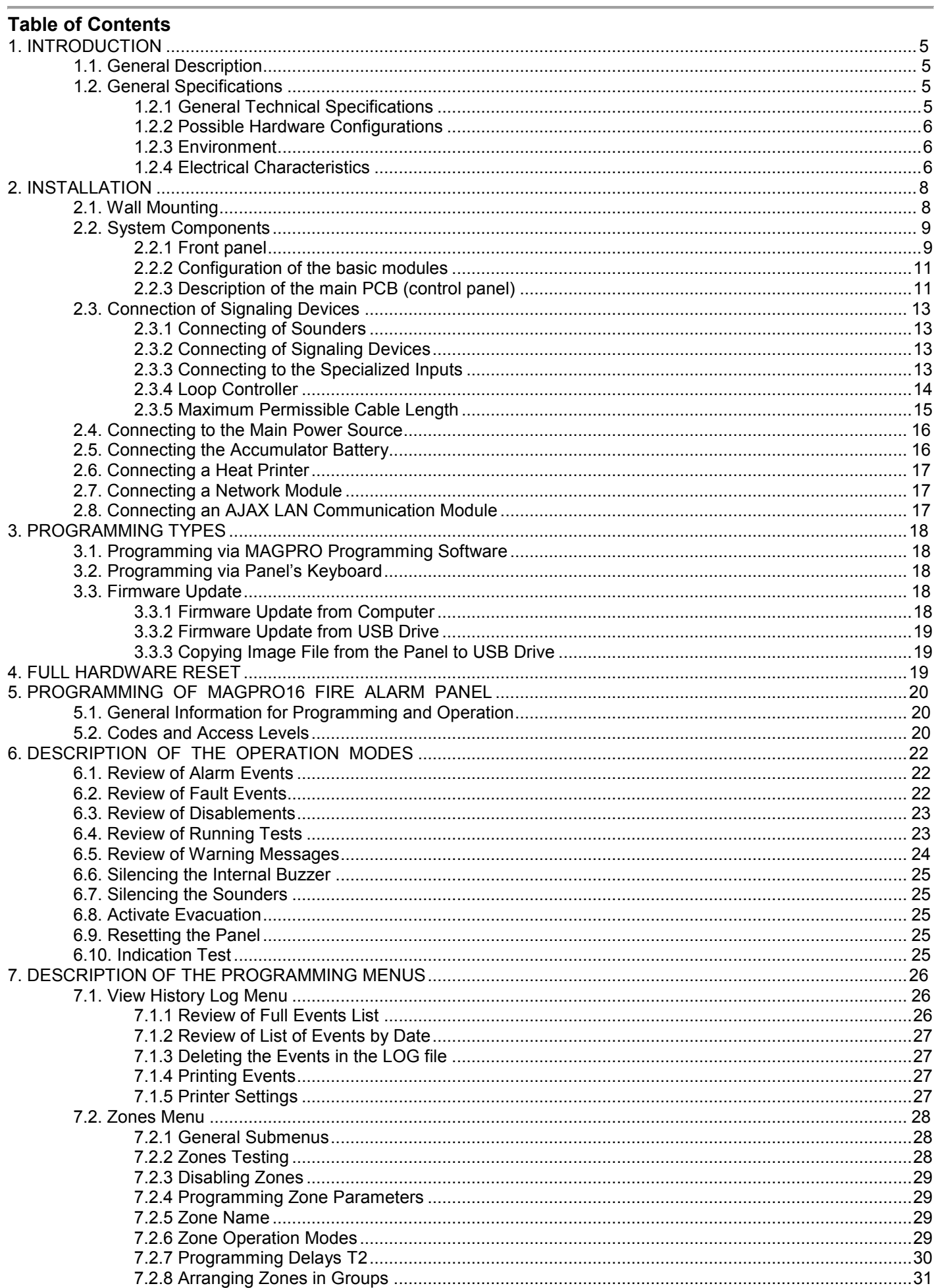

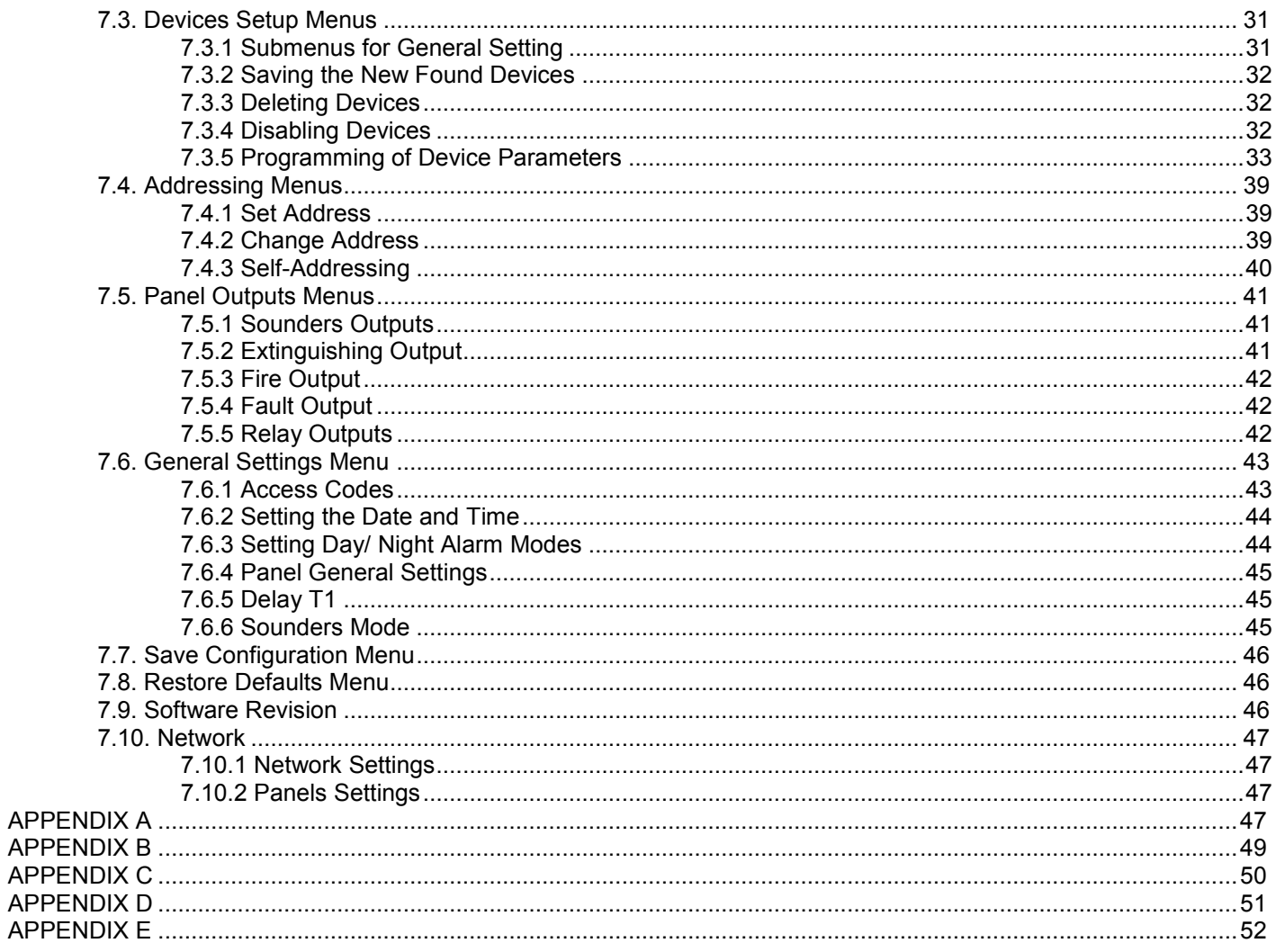

# **STANDARDS AND CONFORMITY**

The addressable fire alarm control panel MAGPRO16 is designed and certified according and with conformity to EN 54 – 2/4 standard. Conforms and approved in accordance with CPR (Construction Products Regulation).

# $CE<sub>14</sub>$ 1293

<span id="page-3-0"></span>Distributor: Elite Security Products Ltd, Unit 7 Target Park, Shawbank Road Lakeside, Redditch B98 8YN, UK [http://www.espuk.com](http://www.espuk.com/)

Manufacturer: Teletek Electronics JSC, 14 Srebarna Str., 1407 Sofia, Bulgaria

#### **DoP No: 002**

#### EN 54-2:1997/A1:2006/AC:1999; EN 54-4:1997/A2:2006/AC:1999

#### **MAGPRO16**

Intended for use in fire detection and fire alarm systems in and around buildings.

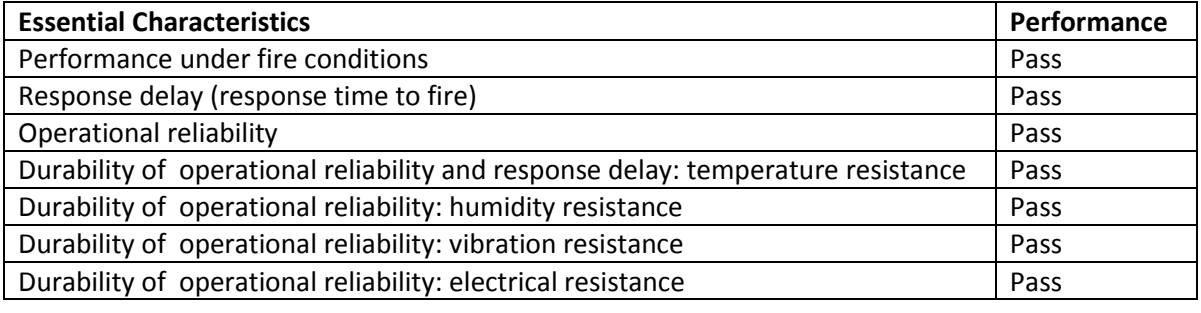

# **1. INTRODUCTION**

# <span id="page-4-0"></span>**1.1. General Description**

MAGPRO16 is an addressable fire panel with maximum coverage of 16 zones and connecting and up to 2 loops. The panel supports communication protocol *MAGPRO (MAGPRO16-L250 Loop)* and operation with MAGPRO addressable device series.

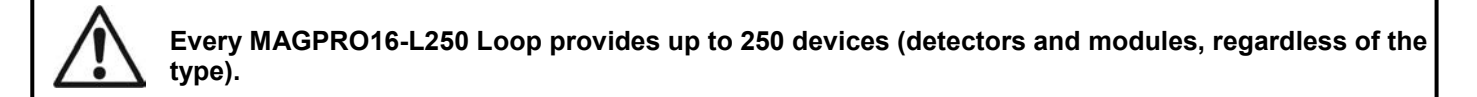

An arbitrary number of devices can be added to each zone thus ensuring the easy adaptation of the system to any type of configuration.

To avoid or significantly diminish problems when mounting the system it must be carefully planned prior to installation. This includes: setting an address for every device and planning a name of maximum 40 digits (including the spaces) for each address, thereby ensuring easy access to the device.

**According to the acting standards for establishing fire systems and the plan of the building, the devices must be grouped in zones.**

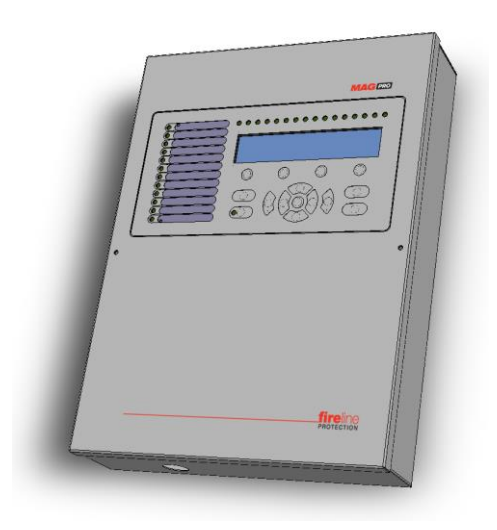

# <span id="page-4-1"></span>**1.2. General Specifications**

The front panel consists of LCD module (4 rows x 40 symbols), functional buttons and system status LED indication. Separate access level passwords provide access to the functions of the panel.

The fire alarm panel is designed on module structure as in the metal cabinet there are provided additional places for mounting of a second loop controller for Loop 2 (Loop 1 is built-in the main PCB), LAN module and redundant network module.

The panel has a built-in real time clock and calendar, allowing day and night time modes of work.

Switching over between the two modes can be automatic or manual. Events like FIRE, RESET, FAULT, etc., are saved in the memory, thereby creating an event log-file. It contains the time and date, the address of the device, the name of the device, the zone number, the name of the zone, etc.

#### *1.2.1 General Technical Specifications*

- <span id="page-4-2"></span> $\begin{array}{cc}\n\text{Loops - 1 to 2:} \\
\circ & \text{Loop 1}\n\end{array}$ 
	- Loop 1 is built-in in the main board
	- Loop  $2$  optional, separately mounted to the main control panel
- Number of loop devices:
	- $\circ$  Up to 250 devices (modules and/ or detectors regardless of the type) for every loop (max. 500 for the entire system)
- 16 operation zones
- 16 groups for zones' organization
- 5 monitored potential outputs:
	- o SND1 (Sounder 1)
	- o SND2 (Sounder 2)
	- o FIRE
	- o FAULT
	- $\circ$  EXT (Extinguishing/ Fire Protection An output for sending an fire alarm signal to automatic fire extinguishing system)
- 3 specialized inputs:
	- o In AmC\* (Input Alarm Confirmation)
	- o In PC\* (Input Protection Alarm Confirmation)
	- o In FP\* (Input Fault Protection Panel)

*\* Covers the requirements on standard VdS 2540*

- 4 non-monitored, programmable relay outputs with parameters: 15A@24VDC
- Display letter and digits LCD module (4 rows х 40 symbols)
- Built-in real time clock, supported from integrated lithium battery 3V, CR3032 type
- Memory log file for up to 10240 system events
- Comprehensive day/night mode facility
- 2 Steps of alarm levels (T1 and T2)
- Supports external thermo printer
- Multilanguage support for operation menus
- Easy software update via computer or USB drive
- Designed according the requirements of EN54-2/4
- Metal box cabinet for wall mounting: bottom (306х412х81mm) and cover (310х416mm)

#### *1.2.2 Possible Hardware Configurations*

### <span id="page-5-0"></span>**Minimal Configuration**

- o Control panel (main PCB with one built-in loop controller)
- o Indication (indication PCB with mounted LCD module)
- o Power supply source

#### **Maximal Configuration**

- o Control panel (main PCB with one built-in loop controller)
- o Indication (indicator PCB with mounted LCD module)
- o Power supply source
- o MAGPRO16-L250 Loop controller (for the second loop)
- o LAN Communication module
- o RS485 Redundant Network controller

#### *1.2.3 Environment*

- <span id="page-5-1"></span>Degree of protection: IP30
- Operation temperature: -5ºС up to +40ºC
- Relative humidity: up 95% (without condense)
- Storage temperature: -10ºС up to +60ºC
- Weight (without the battery):  $\sim$  4.2 kg.

# *1.2.4 Electrical Characteristics*

# <span id="page-5-2"></span>**Earth Connection**

The earth connection has to be realized in accordance with the rules for the electrical safety with the total resistance in the circuit lower than 10Ω. It is mandatory to connect the main power supply cable to the middle input of the fire panel terminal *– see also item 2.4 Main power connection.*

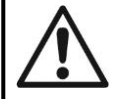

**ATTENTION: Do not instal the fire panel near power electromagnetic fields (radio equipment, electric motors, etc.)!**

## **Main power supply**

In normal operating conditions, the fire panel is powered from the mains voltage line. In case of mains voltage line loss the fire panel is equipped with one rechargeable battery. The characteristics of the main power supply are as follows:

- Main power supply:  $90 \div 264$  VAC
- Frequency:  $47 \div 440$  Hz
- Electrical output: 4.2 А

# **Backup (accumulator) power supply**

- Voltage output (U): 13,65V
- Accumulator battery: 1 x 12V / 18Ah, sealed lead-acid type rechargeable battery
- Internal resistance of the accumulator battery Ri: < 0.3Ω
- Max. dimensions of the accumulator battery: 167х181х76mm
- Type of the battery connection: with a cable lug, Ø5mm (M5) or cable shoe (according the type of the battery terminals)

#### **Loading capacity**

- Max. loading capacity of one loop: 500 mA DC
- Max. loading capacity of AUX output: 500 mA DC
- Max. loading capacity of outputs *SND1* and *SND2*: 500 mA DC
- Max. loading capacity of outputs *FIRE*, *FAULT* and *EXT*: 300 mA DC
- Max. total loading capacity (sum of the four mentioned above): 2.0 A DC
- Programmable relay outputs: 15A@24VDC

### **Consumption**

- From the main power supply in standby mode:
	- o For a minimum configuration: 60 mA AC
	- o With mounted second loop controller: 65 mA AC
	- From the backup power supply in FAULT mode and generated message 'AC loss':
		- o For a minimum configuration: 125 mA DC
			- o With mounted second loop controller: 213 mA DC

#### **List of the used fuses**

- Main power supply: 4А, Т type, glass time-delay fuse, size 5х20mm
- AUX output: 0,5А, PTC type, resettable fuse
- Outputs: 0.3А, PTC type, resettable fuse
- Accumulator: 7.0А, PTC type, resettable fuse

#### **List of spare parts kit:**

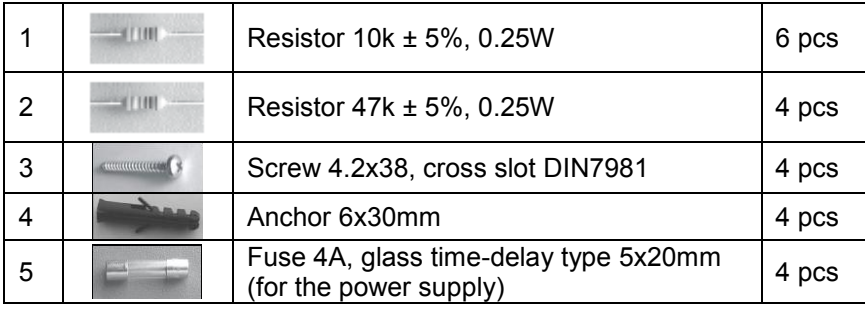

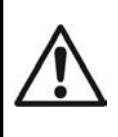

#### **ATTENTION!**

**Qualified specialists only should install the panel.** 

**The electronic components of the panel are vulnerable to electrostatic discharge.** 

**Never add or turn off components which are being power supplied!** 

# <span id="page-7-0"></span>**2. INSTALLATION**

# <span id="page-7-1"></span>**2.1. Wall Mounting**

• The panel must be installed in a clean dry place and must not be subjected to impact or vibrations (Figure 1). It must be situated far from heating appliances. The temperature must be within -5ºС and + 50ºC. The fire panel is not waterproof!

- Unpack the panel and observe for visible damages due to bad transport or incorrect storing.
- Open the front cover and disconnect the flat indication cable and the earthling point (Figure 2).

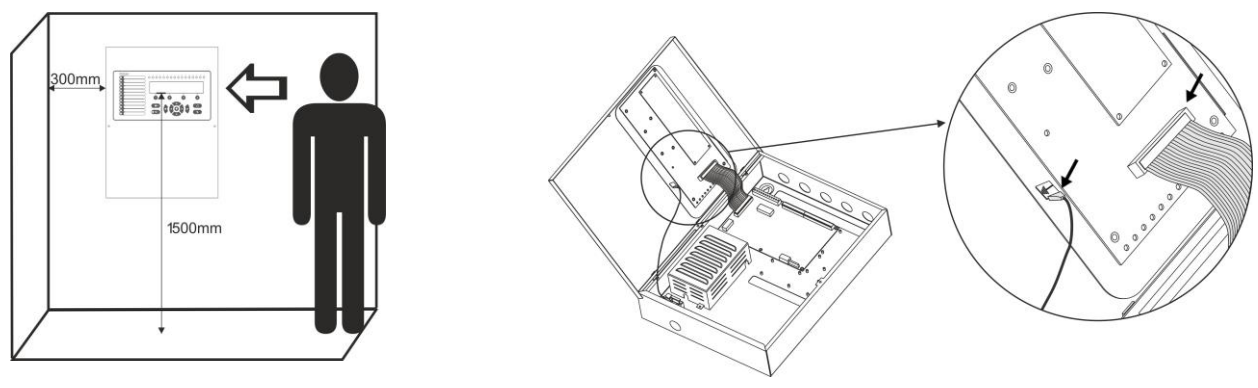

**Figure 1 1 Figure 1 Figure 2** 

• Remove the front cover as dismount the side hinges (Figure 3).

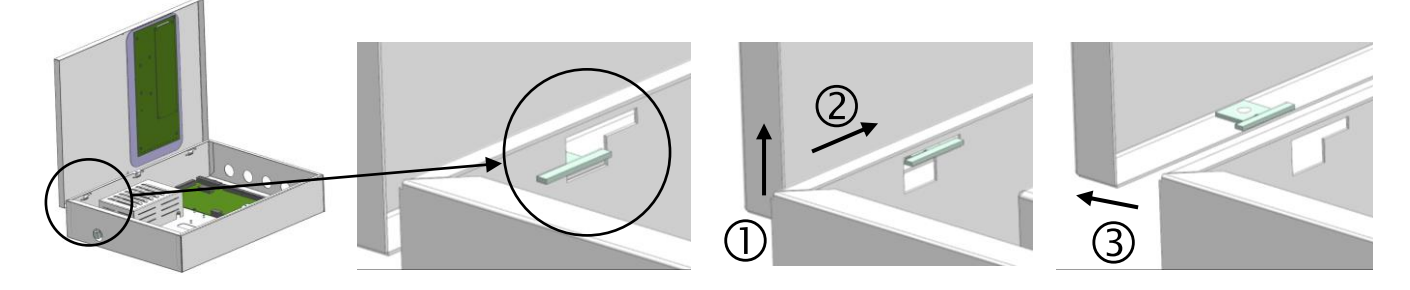

**Figure 3**

• Choose inlets for the main power supply cable, loops, sounders, control devices, etc. Remove the metal cap element just from those holes for cable running (Figure 4).

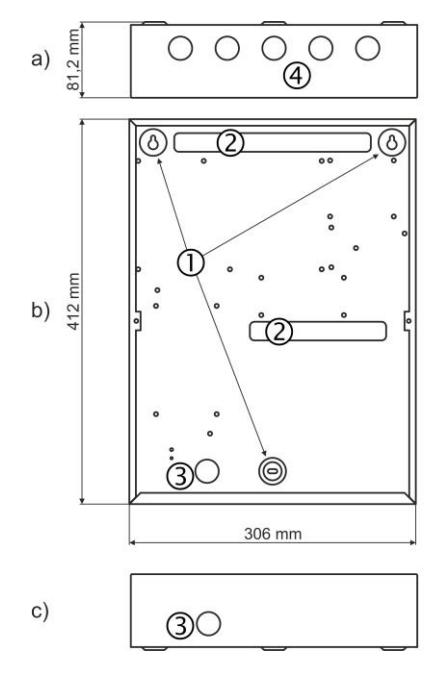

# **Figure 4 – Elements of the metal bottom:**

- а) View from above;
- b) Front view;
- c) View from below.
- 1 Main mounting holes.
- 2 Holes for cable running.
- 3 Holes for main power supply cable running, protected with a metal cap element.

4 – Additional holes for cable running, protected with a metal cap element.

• Use the template in the set to fix the mounting holes of the metal box on the wall.

• Drill holes (suitable for anchors Ø6mm) on the wall and fix the metal box.

• Route the external cables onto the back box, make off connection glands etc., BUT DO NOT make any connections at this stage. ENTER THE MAINS CABLE THROUGH ITS OWN CABLE ENTRY POINT AND KEEP MAINS WIRING AWAY FROM SYSTEM AND OTHER LOW VOLTAGE WIRING.

• Connect the mains supply and earth to the power supply terminal (see Figure 16), BUT DO NOT apply the main electrical supply at this stage.

• Place the battery in an upright position.

- Mount the front cover back to the bottom as mount the hinges in the reverse order of that described on Figure 3.
- Connect back the flat cable for the indication and the earthling point (Figure 2).
- Proceed with initial power up of the system and testing.

• When you finish with power up and testing steps and the panel is normal operation mode you must fix the front cover to the bottom with the two screws for the spare parts kit.

# <span id="page-8-1"></span><span id="page-8-0"></span>**2.2. System Components**

#### *2.2.1 Front panel*

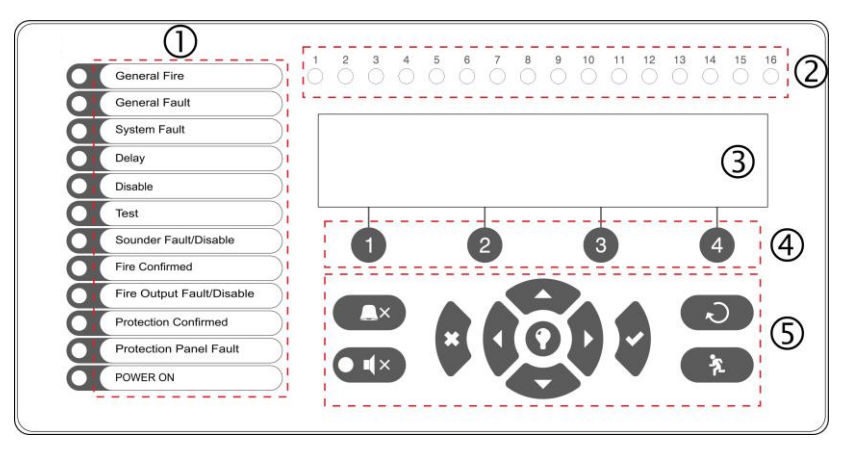

### **Description of the front panel elements:**

1 – LED indication for the system status. The descriptions are printed on the paper label and can be changed if needed, including for language change. The paper label is placed in a special opening on the inner side of the indicator PCB, over the flat cable for the indication.

- 2 LED indication for the used zones
- 3 Letters and digits LCD-module (4х40)
- 4 Functional digits buttons
- 5 Control and navigation buttons

# **1 – Description of system status LED indication:**

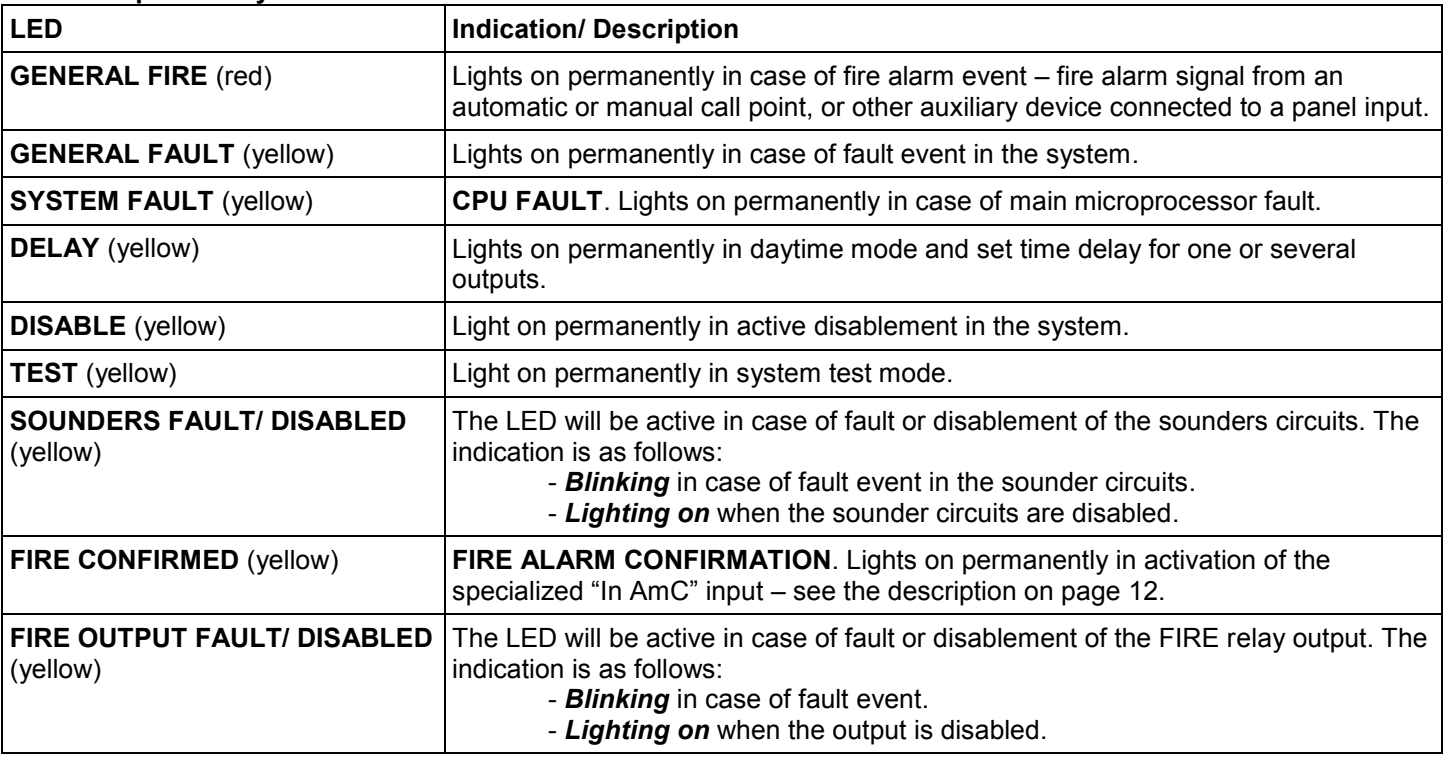

**Figure 5**

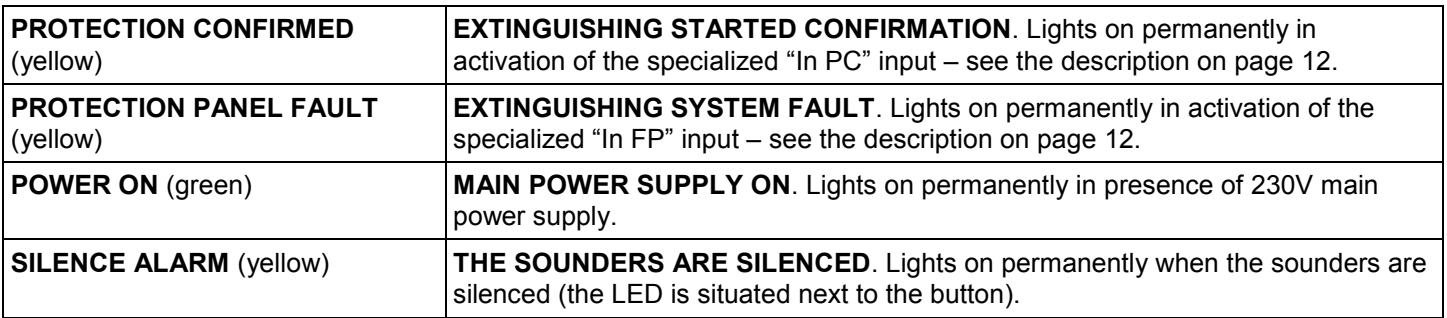

# **2 – Description of the zone LED indication:**

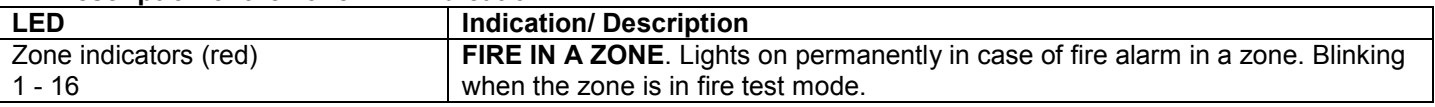

# **3 – Description of the LCD-module**

The MAGPRO16 fire alarm addressable panel is equipped with letter-digit LCD-module (4 rows x 40 symbols). The user can enter device and zone names using the navigation and control buttons. The display has an adjustable backlight with 20 levels of intensity.

# **4 – Description of the functional digit buttons:**

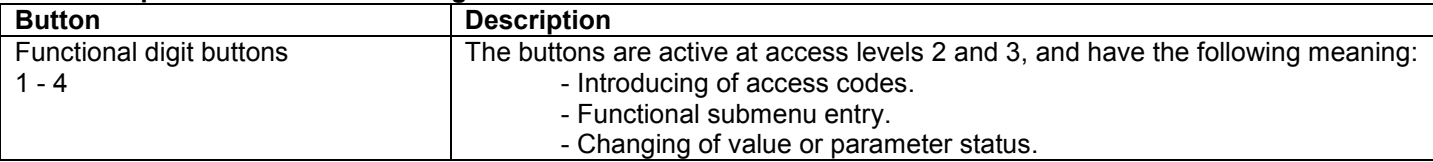

# **5 – Description of control and navigation buttons:**

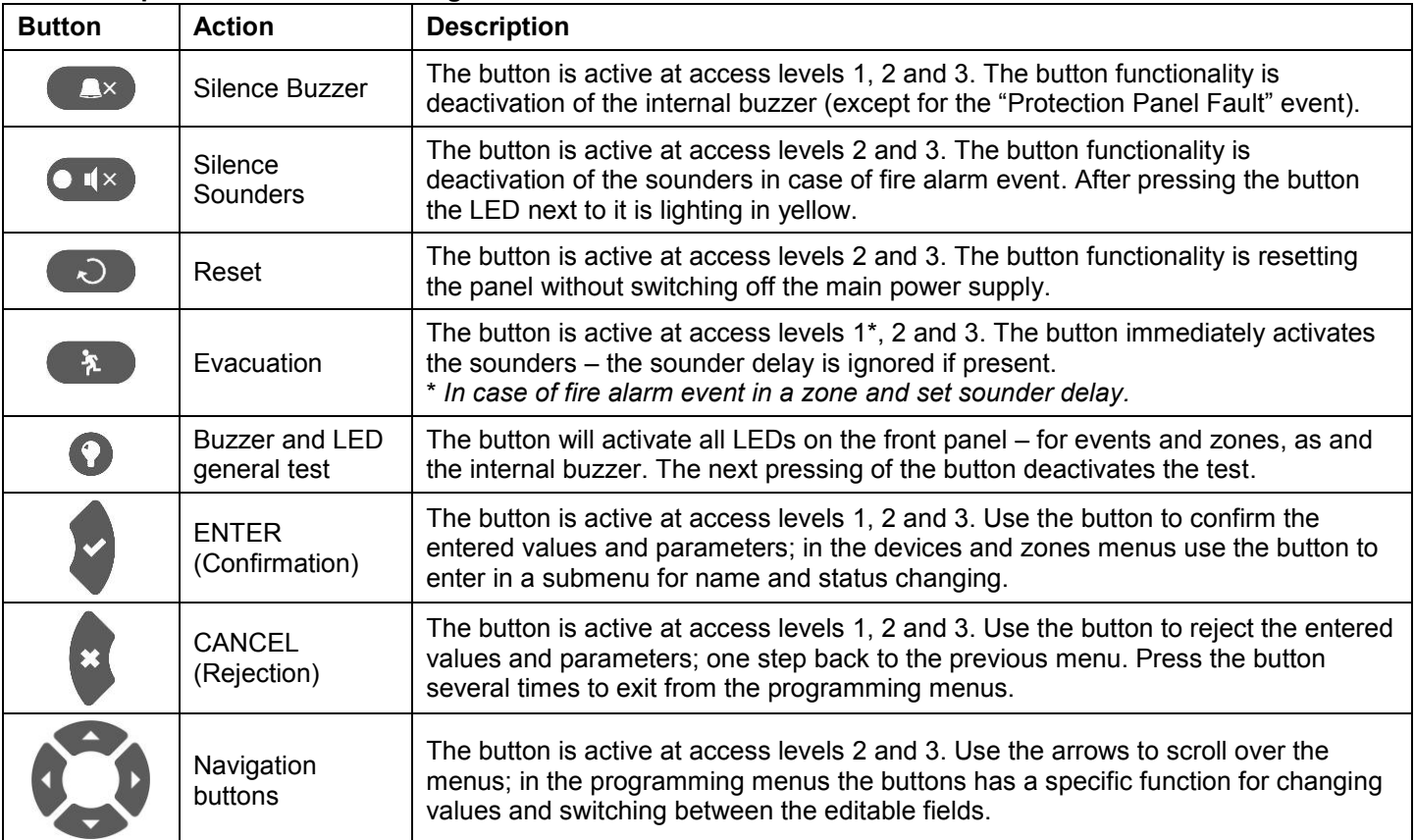

# *2.2.2 Configuration of the basic modules*

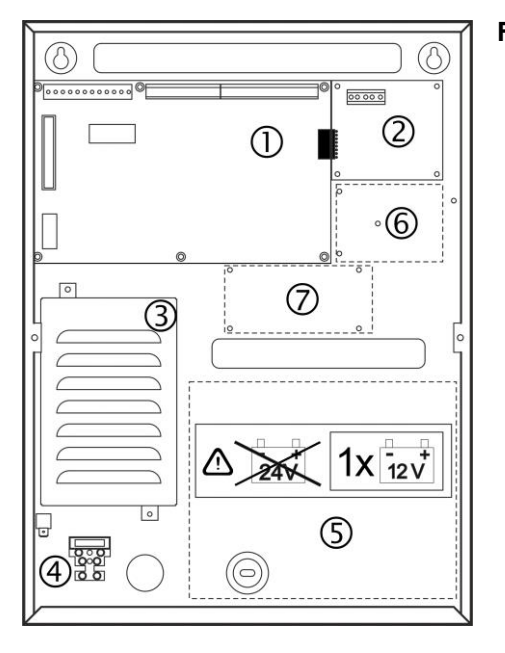

# **Figure 6 – Configuration of the modules in the box:**

- 1 Main PCB (control panel)
- 2 Second loop controller (optional, it may not be present in your system configuration)
- 3 Power supply unit
- 4 Terminal 230V for connection of the main power supply cable
- 5 Place for accumulator battery, 1 х 12V/ 18Ah
- 6 Place for mounting of AJAX LAN communication module
- 7 Place for mounting of redundant network module

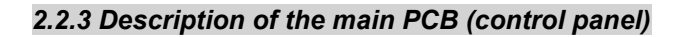

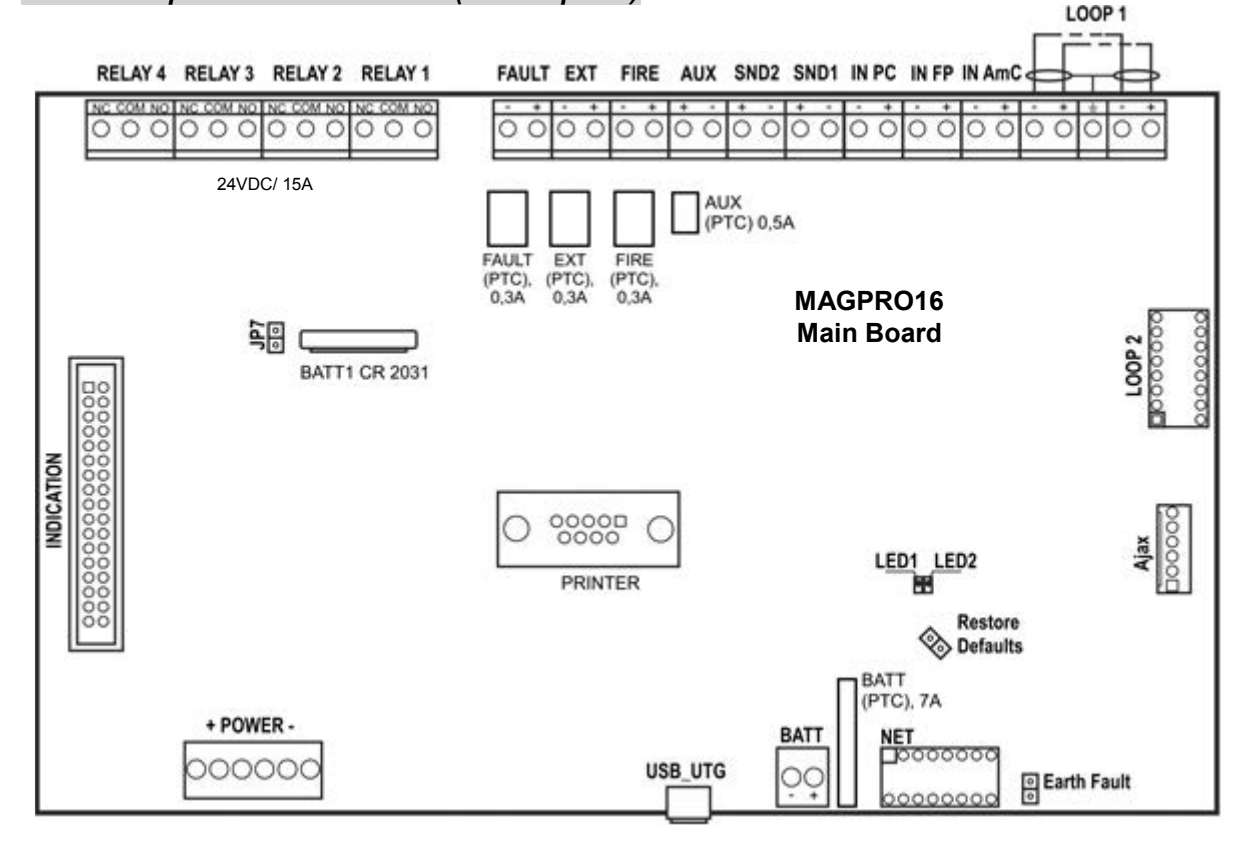

# **Figure 7 – Main PCB of the MAGPRO16 fire alarm panel**

Description of the terminal row (left to right):

 **RELAY 1 - 4** – Programmable volt free change over relay contacts each, 24VDC@15A. Each relay has one NO (normal open) and one NC (normal closed) contact with common lead on a terminal. When a relay output is activated the NO contact is closed and the NC contact is opened

- **FAULT** Potential, monitored output for connection of auxiliary devices, 24 VDC/ 0.3А. This output is activated in case of system trouble or fault.
- **EXT** Potential, monitored output for fire extinguishing, 24 VDC/ 0.3А. This output is activated in case of a fire alarm condition.
- **FIRE** Potential, monitored output for connection of auxiliary devices (signaling devices for exampple), 24 VDC/ 0.3А. This output is activated in case of fire in the premisses.
- **AUX** Potential output for power supply of auxiliary devices, 24 VDC/ 0.5А.
- **SND 1, SND 2** Potential, monitored outputs for connecting sounders, 24 VDC/ 0.5А.
- **IN PC** (**In**put **P**rotection Alarm **C**onfirmation) Input for monitoring of signal "Confirmation for extinguishing started in the site" sent by extinguishing control panel.
- **IN FP** (**In**put **F**ault Protection **P**anel) Input for monitoring of signal "Fault" sent by extinguishing control panel.
- **IN AmC** (**In**put **A**lar**m C**onfirmation) Input for monitoring of signal "Alarm confirmation" sent by extinguishing control panel.
- **LOOP 1** (-LOOP+ / +ERT / -LOOP+) Terminal row for connecting Loop 1 in the system.
- **LOOP 2** Interface connector for adding MAGPRO16-L250 loop (for Loop 2) in the system configuration.
- **INDICATION** Interface connection for the indication module.
- **POWER** Interface connection for the main power supply unit.
- **JP7** Jumper for enable/ disable the built-in battery for supporting the real time clock in case of main and backup power supply failure.
- **PRINTER** RS232 interface connector for heat-printer.
- **USB UTG** Micro USB A/B connector for firmware update of the main microprocessor via PC or USB flash drive; suitable also for programming via MAGPRO programming software.
- **BATT** Connector with wires (red and black) for connection to the accumulator battery. The type of connection is according the battery terminals – to every cable shoe is added a separate cable lug connector  $\varnothing$ 5mm (M5).
- **Restore Defaults –** Jumper for full hardware reset of the panel and restoring the factory default settings.
- **Earth Fault** Jumper for enable/disable indication for earth fault.

*Example: If you want to enable the earth fault indication set a jumper on Earth Fault terminals.*

- **NET** Interface connector for a redundant network module to the system configuration.
- **Ajax** Interface connector for adding of AJAX LAN communication module to the system configuration.

#### Fuses:

- **AUX** 0.5А, PTC type, resettable
- **FAULT, EXT, FIRE –** 0.3A, PTC type, resettable
- **BATT –** 7A, PTC type, resettable

LED indication:

- LED 1 (red) Indication for scanning the devices connected to Loop1. In normal operation mode the LED lights on continuously in 10 seconds intervals.
- **LED 2** (green) Indication for data transfer between the main microprocessor of the panel and the controller for Loop 1.In normal operation mode is constantly blinking.

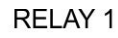

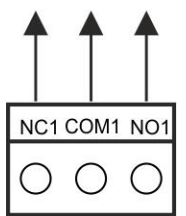

**Figure 8 – Internal structure of relay output**

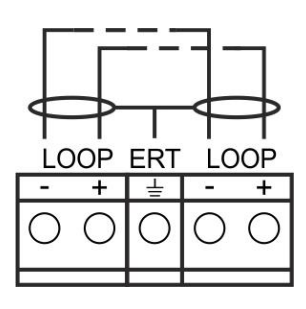

**Figure 9 – Connection to the loop controller**

# <span id="page-12-0"></span>**2.3. Connection of Signaling Devices**

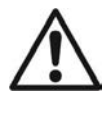

**The monitored outputs SND, at activation, provide 24VDC@0,5A to the load connected between them and GND\*.**

**The monitored outputs FAULT, EXT and FIRE, provide 24VDC@0,3A to the load connected between them and GND\*.**

**It is necessary to connect in parallel to the last device in the loop a 10k terminate resistor, so to ensure that the panel is able to detect any break or short circuit in the loop – see Figures 10 and 11!**

**\*** *The grounding point of the panel.* 

#### *2.3.1 Connecting of Sounders*

<span id="page-12-1"></span>To every monitored output **SND** could be connected several sounders - Figure 10. The maximum number of sounders that could be connected in the circuit depends on their total current consumption, which must not exceed 0,5A. Before connecting the last sounder in the circuit**, parallel to it must be added resistor 10k**.

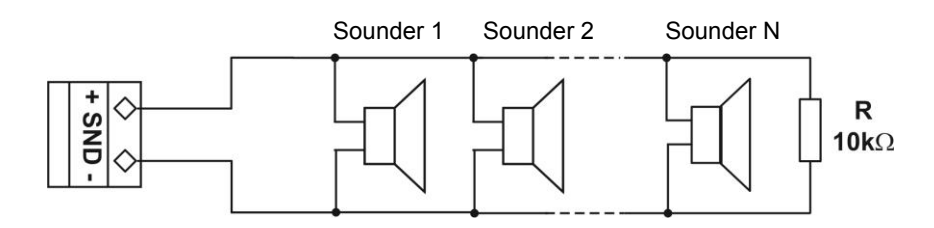

**Figure 10 – Connecting sounders to SND output**

#### *2.3.2 Connecting of Signaling Devices*

<span id="page-12-2"></span>To every monitored output **FAULT, EXT and FIRE** could be connected signaling and other control devices – Figure 11. The maximal consumption of the devices should not exceed 0.3А.

Before connecting the last device in the circuit**, parallel to it must be added resistor 10k**.

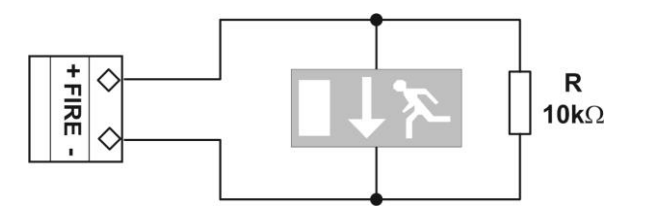

#### **Figure 11 – Example for connecting of end device (an illuminated exit sign) to the Monitored FIRE Output.**

#### *2.3.3 Connecting to the Specialized Inputs*

<span id="page-12-3"></span>The specialized inputs of MAGPRO16 fire alarm panel are designed for operation with an extinguishing control panel. The example connection diagrams are presented on Figures 12 a) and b).

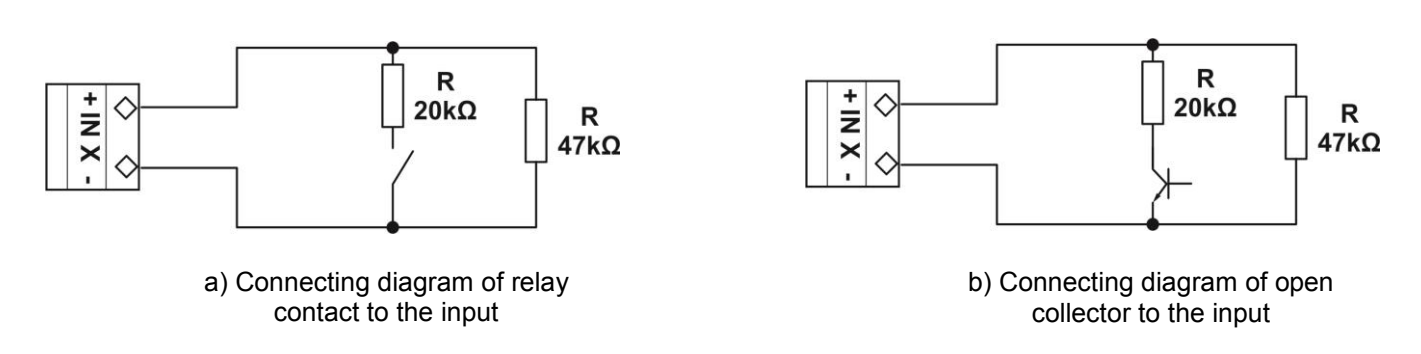

#### **Figure 12 – Examples of connections to the specialized input IN XX**

#### *2.3.4 Loop Controller*

<span id="page-13-0"></span>The MAGPRO16 fire alarm panel supports operation with MAGPRO16-L250 loop controller via communication protocol MAGPRO.

The Loop Controller realizes the connection between the I/O Module and devices connected to the communication line. The Loop Expander has two basic functions:

- Gathers data from the devices in the communication line and transfers it to the main microcontroller;
- Receives commands from the main microcontroller and transfers them to the devices connected in the communication line.

**Up to 250 MAGPRO devices can be connected to MAGPRO16-L250 loop controller.** The general connection diagram of devices to the loop controller is shown on Figure 13.

The maximum current consumption of the devices in the communication line is Imax = 500mA. If the consumption exceeds this value an over-load protection would be turned on.

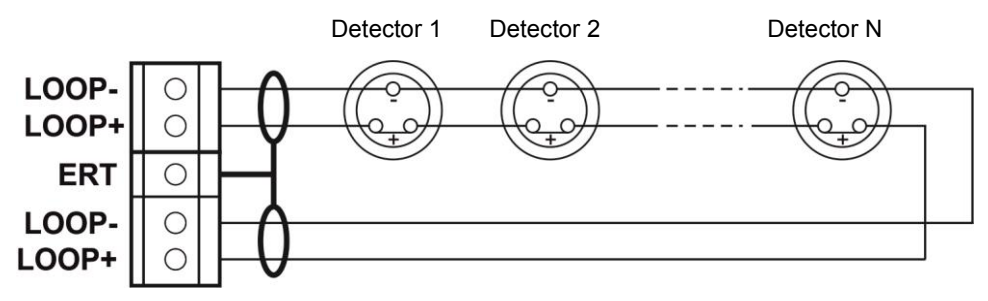

**Figure 13 – Connecting of detectors to a loop controller**

In the configuration of addressable fire alarm panel MAGPRO16 could be mounted a second loop controller as a separate module – see Figure 14.

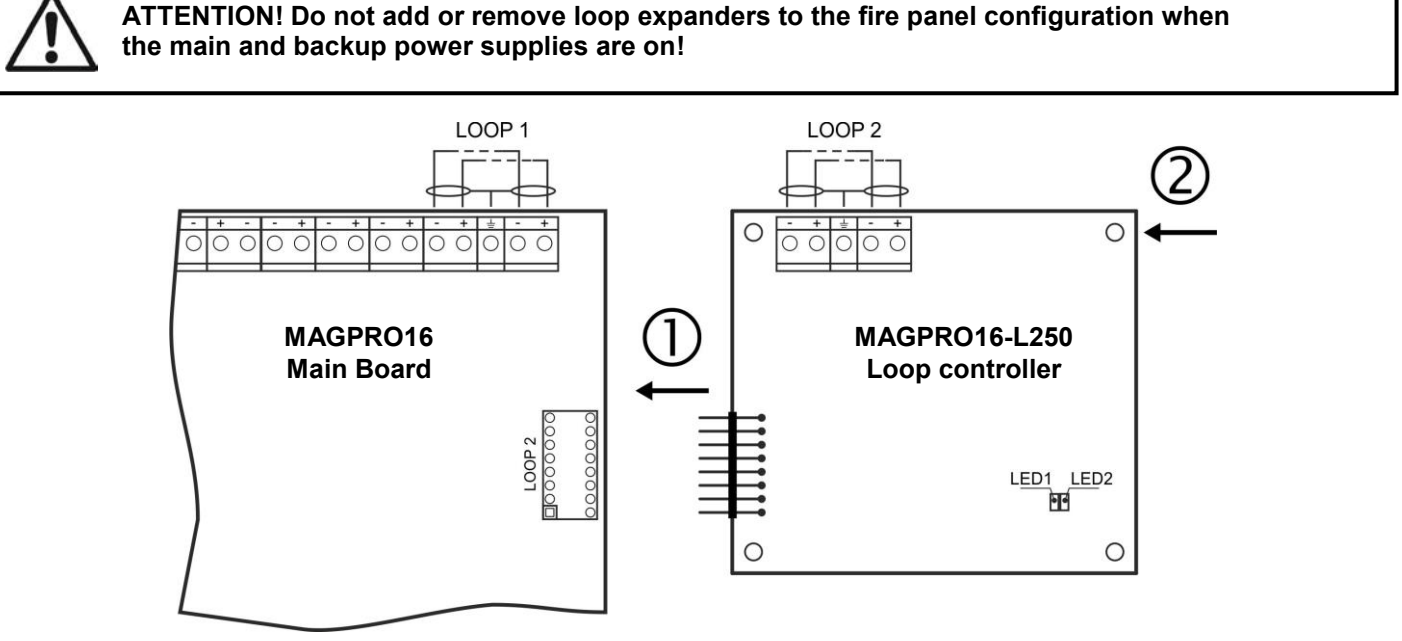

 $\Phi$  - Connect the connectors: LOOP 2 of the main control panel and LOOP of the second loop controller.

 $\circled{2}$  - Fix the second loop expander to the metal box of the fire panel using the supplied bolts in the spare parts kit.

**LED 1/ LED 2 –** LED indication for the loop controller status, analogical to that for the main control panel – see the description on page 12.

# **Figure 14 – Adding of second loop controller MAGPRO16-L250 Loop**

#### *2.3.5 Maximum Permissible Cable Length*

<span id="page-14-0"></span>The maximum length of the loop in the system could vary according to the cross-section and the ohmic resistance of the used cable.

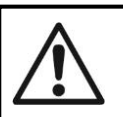

**ATTENTION! MAGPRO16-L250 Loop controller supports up to 250 devices, regardless of the type!**

To ensure the correct operation of the system is necessary to make some calculations in advance:

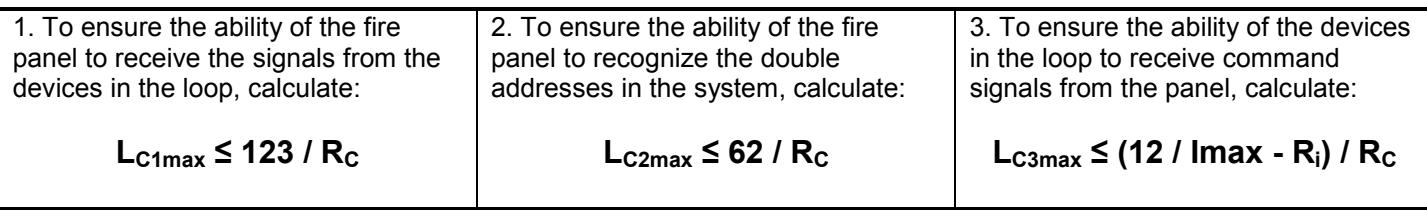

where:

**LC1max, LC2max, LC3max** - are maximum permissible length of the used cable, [km];

**RC** - is total ohm resistance of the two wires of the used able; its value shows the magnitude of the cable resistance at length 1km [Ω/km];

**Ri** - is the total resistance of the isolator modules in the loop;

**Imax** - is the maximum current consumption in the loop - total amount of the current consumption of all devices in the loop \*.

*\*Note, In case of using one or more from the following devices MAGPRO Series: SD1, HD1, HSD1, CP, CZM, WS, WSS, DBS, DBSS.*

*Then the total amount for Imax includes: the maximal current consumption in alarm mode of these 15 devices with highest consumption, and for the rest of the devices - the total consumption in stand-by mode.*

**LC** - is the necessary length of the cable for the loop.

After calculating, the maximal length of the cable is determined according:

• If  $L_c \le L_{C2max}$  and  $L_c \le L_{C3max}$  - the fire pane will be able to communicate with the devices in the loop and also will be able to identify the presence of double addresses.

• If **LC2max < LC ≤ LC1max** and **LC ≤ LC3max** - the fire panel will be able to communicate with the devices in the loop but will not be able to identify the presence of double addresses.

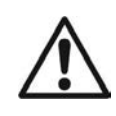

**ATTENTION! Always calculate the maximal cable length according the mentioned above formulas! If LC > LC1max or LC > LC3max - the fire panel would not be able to communicate with the devices.**

The connection diagram shown on Figure 15, gives the possibility to protect devices against opening and short circuit. For example, short-circuit in section 2 will not influence the operation of sections 1 and 3. The isolator modules at the both ends of section 2 will isolate it, and section 1 and 3 will continue working properly, as section 1 will operate by supply from the channel "A" and section 3 - by supply from channel "B". Since the fire panel will not be able to communicate with the devices from section 2, it will generate an alarm signal for lost devices and open circuit.

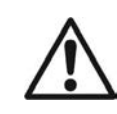

**The maximum recommended number of devices between two isolator modules (module isolator device or using the built-in module isolator in a device) is 30!**

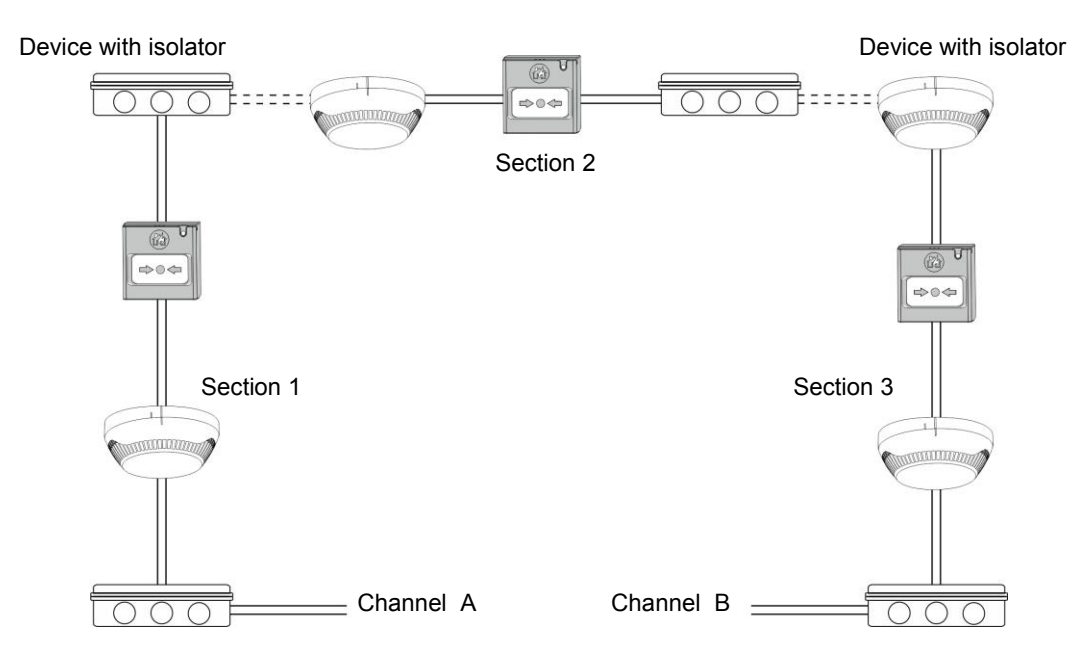

**Figure 15 – Example for connecting of detectors and call points to a loop expander (the built-in in the main control panel or MAGPRO16-L250 Loop)**

# <span id="page-15-0"></span>**2.4. Connecting to the Main Power Source**

The mains power supply of MAGPRO16 fire alarm panel is realized with connection of the main power cable to the 230V terminal, mounted in the metal box under the powers source. The connection between the 230V terminal and the main power source is done from the manufacturer. The connection of the main power supply cable to the 230V terminal is shown on Figure 16.

**Before the mains supply is switched on, check the correct connection of each loop, sounder or any other input or output!** 

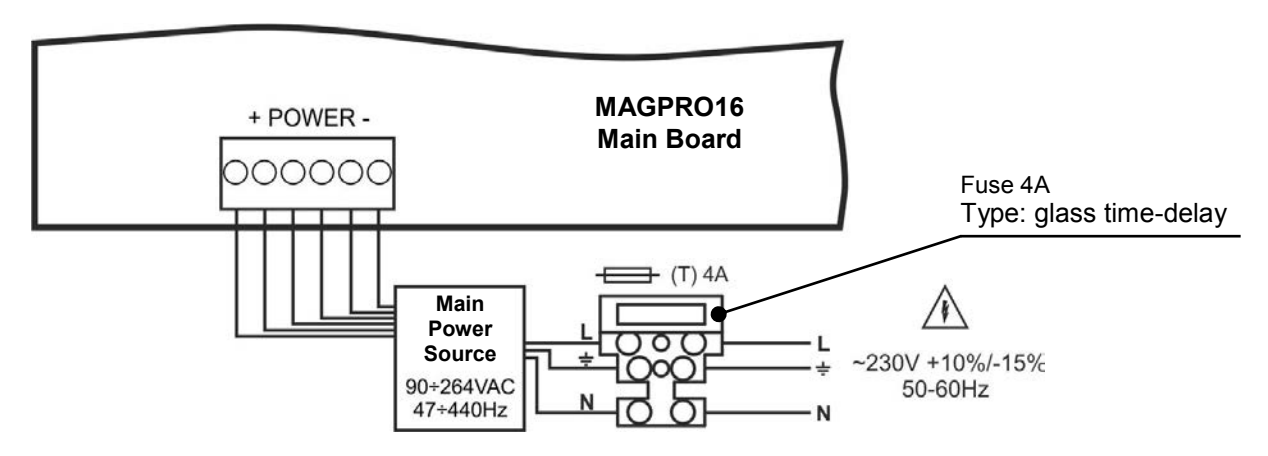

**Figure 16. Connecting the main power supply cable to the 230V terminal**

# <span id="page-15-1"></span>**2.5. Connecting the Accumulator Battery**

The accumulator battery leads are mounted on a terminal at the bottom of main control panel. Connect the battery leads to the accumulator terminal as observe the polarity - see Figure 17.

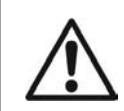

**The battery cannot power up the panel before the mains supply has been switched on! The charging of the accumulator battery is done at maximum current I = 2A and charging voltage U ≤ 13.65V.**

To control panel

 $\frac{7}{6}$  $\delta$ 

 $\sigma^4$ 

 $\frac{9}{2}$ 

 $\sigma$  $\ddot{\bullet}$ 

C<sub>0</sub>

 $\frac{1}{\alpha}$  $\delta$ 

To control panel

 $\frac{2}{\sigma}$ 

 $\frac{6}{0}$  $\overline{6}$ 

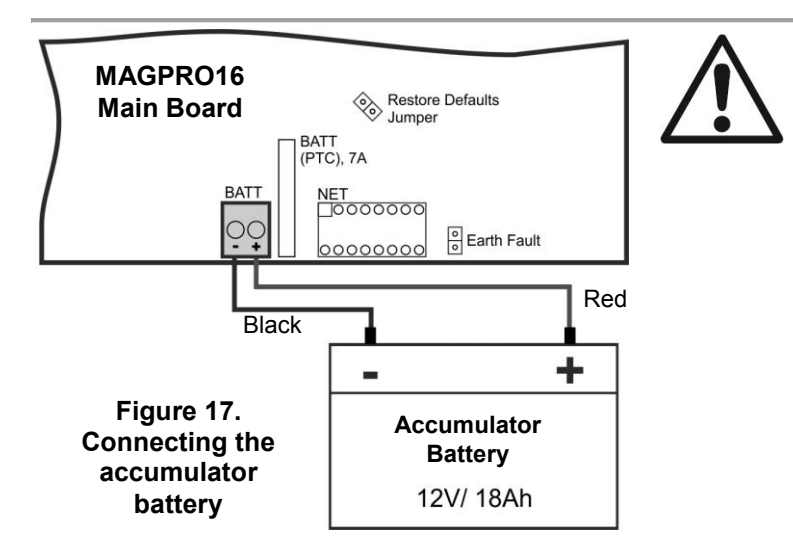

**Attention: The connection between the accumulator battery and the main power source has some special features. It is strongly recommended to use only battery with electrical characteristics and dimensions pointed from the manufacturer. Before connecting to the power source check the polarity of the battery. Connect the battery after the mains supply is turned on. If the battery is new it will take a few hours before its complete charging!** 

To Datecs printer

DB9  $\begin{bmatrix} 0 & 2 & 3 & 4 \ 8 & 6 & 5 & 8 \ 6 & 6 & 8 & 8 \end{bmatrix}$ DB9

 $\begin{bmatrix} 1 & 5 \\ 2 & 2 \end{bmatrix}$ DIN5

To Kafka printer

# **2.6. Connecting a Heat Printer**

The addressable fire alarm panel MAGPRO16 is equipped with RS232 interface connector, situated in the middle of the main PCB, for connecting a heat printer. The heat printer allows the technician to print the log file for the alarm and fault events, warnings and changes during programming. The capacity of log file is 10 240 events, which are saved with date and time of occurring – see also item 7.1.4. The addressable fire alarm panel MAGPRO16 supports Canon 9 type external printers, models Kafka and Datecs. For connecting the MAGPRO16 panel to the heat printer you have to prepare a special cable for the purpose – connect two male DB9-DB9 (Datecs printer) or DB9-DIN5 (Kafka printer) type connectors as shown on Figure 18. Before printing (access levels 2 and 3) make sure that the heat printer is connected to the 'PRINTER' interface connector on the main PCB and the printer is powered on.

# **2.7. Connecting a Network Module**

The addressable fire alarm panel MAGPRO16 is designed with option for connection in a Ethernet network with other MAGPRO16 or MAGPRO96 addressable panels (up to 32). The network module is mounted under the main PCB and is connected to 'NET' connector – Figure 19. The module should be fixed with screws to the metal bottom. The maximum cable length between two redundant network modules is 1000m.

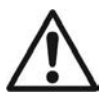

**Attention: NEVER add or remove the network module to the fire panel configuration WHEN THE MAIN AND BACKUP POWER SUPPLIES ARE ON!** 

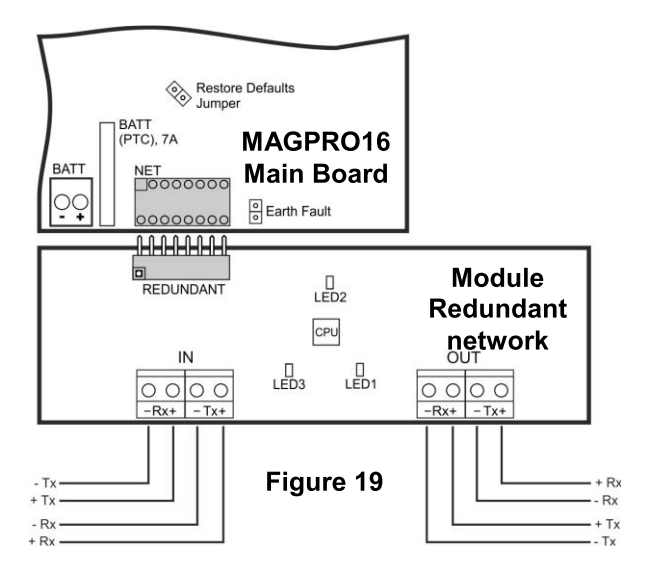

**Figure 18**

# **2.8. Connecting an AJAX LAN Communication Module**

The addressable fire alarm panel MAGPRO16 is designed for monitoring via serial interface connection using specialized AJAX communication module. The monitoring could be realized over LAN network, according the type of the used module. The communication module is mounted on the place under the second loop controller and it is fixed with suitable screws to the metal bottom. The connection is realized with interface flat cable between the 'AJAX' connector on the main PCB and the interface connector on the communication module itself.

# **Attention: NEVER add or remove the communication module to the fire panel configuration WHEN THE MAIN AND BACKUP POWER SUPPLIES ARE ON!**

# <span id="page-17-0"></span>**3. PROGRAMMING TYPES**

# <span id="page-17-1"></span>**3.1. Programming via MAGPRO Programming Software**

The specialized MAGPRO programming software is designed for programming of MAGPRO16/ 96 fire alarm panels. To program the fire alarm panel MAGPRO16 you should first to install the MAGPRO programming software on your computer.

To program the MAGPRO16 panel you have to use cable type USB Micro B - USB A – Figure 20.

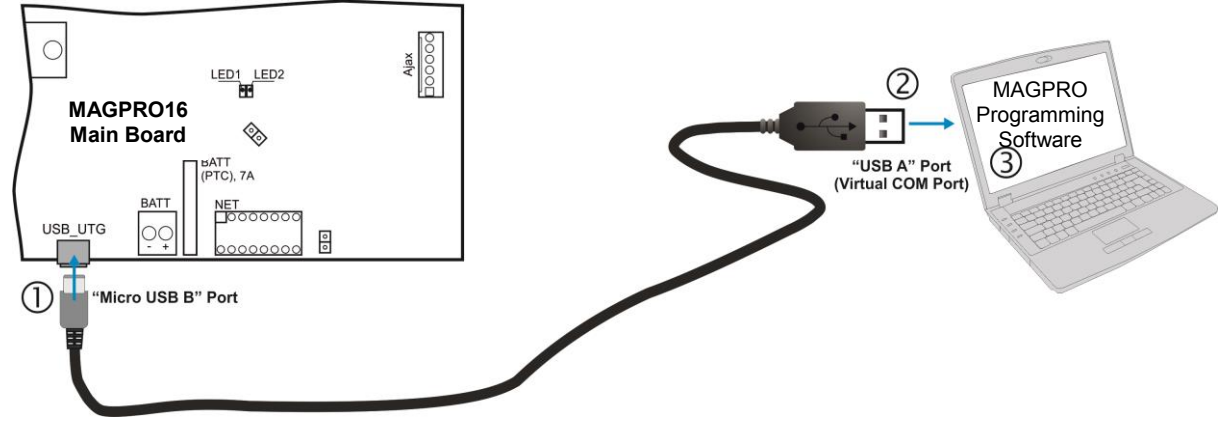

**Figure 20. Programming via MAGPRO programming software**

# <span id="page-17-2"></span>**3.2. Programming via Panel's Keyboard**

The addressable fire alarm panel MAGPRO16 can be programmed directly using the keyboard on the front panel. The programming and settings are accessed from levels 2 (Maintenance) and 3 (Installer). The buttons on the front panel are organized in three main groups

- Functional digit buttons used for entry in submenus, changing parameter status, entering of new combination for Maintenance and Installer access codes.
- Navigation buttons arrows for moving the cursor on the screen and switching over the editable fields, confirmation of entered parameters, cancelation of entered parameters and step back in the menu programming structure.
- Specialized buttons for User operation Silence buzzer, Silence sounders, Reset, Evacuation, General test of the LEDs, buzzer and screen.

The detailed description of all buttons on the front panel is presented in item 2.2.1 – 5, page. 9 The detailed description of Maintenance and Installer programming access levels is presented in item 5.

# <span id="page-17-3"></span>**3.3. Firmware Update**

**ATTENTION!**

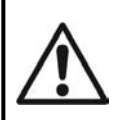

**The firmware update of the main microprocessor of fire alarm panel MAGPRO16 should be performed by qualified personnel only and after held training program by distributer or manufacturer!**

#### *3.3.1 Firmware Update from Computer*

<span id="page-17-4"></span>To start a firmware update from a computer you should first to have a copy of an image update file (with  $\star$ . bin extension) saved on your computer. For firmware updates use the USB\_UTG connector on the main PCB:

- $\triangleright$  Connect the panel to the computer using USB cable: Normal A to Micro B type.
- Enter access code for level 2 or 3 and choose menu *9) SOFT. REVISION.*
- Wait for the message from *Windows Explorer* for found new *Removable Disk*.
- $\triangleright$  The panel will display automatically on the screen:
	- USB Host Detected
	- 1. Copy image file to Removable Disk
	- 2. Make Eject at Removable Disk
		- > Panel is configured
- Use the *Windows Explorer* file manager to copy the new image update file (with \*.bin extension) in *Removable Disk* directory.
- When the copying of the image file completes, remove the *Removable Disk*, as select *Eject* option from its dialogue box (right click with the mouse over it).
- $\triangleright$  If the data in the image file are correct, the panel starts the firmware update procedure of the main microprocessor accompanied with short beeps.
- Disconnect the USB cable.
- $\triangleright$  The panel will reset itself automatically after a successful firmware update.

### *3.3.2 Firmware Update from USB Drive*

<span id="page-18-0"></span>To start a firmware update from a USB drive you should first have to copy the new image update file (with  $*$ . bin extension) in the main directory of the USB removable disk. The name of the file must be short – up to 8 symbols.

- $\triangleright$  Connect the panel to the computer using USB cable: USB Micro A USB A type.
- Enter access code for level 2 or 3 and choose menu *9) SOFT. REVISION.*

 Connect the USB drive, with the new image file (with \*.bin extension) and press *4 (UPDATE)* button. *Notes:*

- *1. The panel will scan the files copied only in the main directory and these files in the first subfolders in the tree hierarchy of the USB drive.*
- *2. It is obligatory the name of the file to be up to 8 symbols long.*
- Wait until the polling procedure is complete USB drive will be displayed with its name and manufacturer. On the last row of the screen will start blinking the notice *Press 'Enter' to continue*.
- Press *Enter* button and wait for a message for the USB drive capacity. On the last row of the screen will be active two buttons *(2) To Panel* and *(3) From Panel.*
- Press *(2) To Panel* button. A list with the present image files (with \*.bin extension) copied to USB drive is displayed on the screen, as the software revision is displayed on the right side, for example:

0:/MAGPRO16/MAGPRO162\_0.BIN v 2.00

- $\triangleright$  Scroll through the listed files using the buttons with up and down arrows the currently selected file is blinking.
- Select the file and press *Enter* button.
- $\triangleright$  The panel starts uploading the file from the USB drive to the external Flash memory of the panel. The running process is displayed with a progress bar.
- $\triangleright$  If the data in the image file are correct, the panel starts the firmware update procedure of the main microprocessor accompanied with short beeps.
- $\triangleright$  Disconnect the USB cable.
- $\triangleright$  The panel will reset itself automatically after a successful firmware update.

#### *3.3.3 Copying Image File from the Panel to USB Drive*

- <span id="page-18-1"></span> $\triangleright$  Connect the panel to the computer using USB cable: USB Micro B - USB A type.
- Enter access code for level 2 or 3 and choose menu *9) SOFT. REVISION.*
- Connect the USB drive and press *4 (UPDATE)* button.
- Wait until the polling procedure is complete USB drive will be displayed with its name and manufacturer. On the last row of the screen will start blinking the notice *Press 'Enter' to continue*.
- Press *Enter* button and wait for a message for the USB drive capacity. On the last row of the screen will be active two buttons *(2) To Panel* and *(3) From Panel.*
- Press *(3) From Panel* button the panel will download a copy of its own image file to the USB drive and saves the file in MAGPRO16 folder.

# <span id="page-18-2"></span>**4. FULL HARDWARE RESET**

The full hardware reset of MAGPRO16 addressable fire alarm panel allows the engineer to restore all factory settings and access code combinations for level 2 (Maintenance) and 3 (Installer).

To perform full hardware reset, follow the steps:

- 1. Disconnect the mains and backup power supplies.
- 2. Set a jumper on 'RESTORE DEFAULTS' terminal on the PCB.
- 3. Connect mains and after that the backup power supply.
- 4. Wait the procedure for initialization to complete.
- 5. Remove the jumper from 'RESTORE DEFAULTS' terminal.
- 6. Proceed with save system configuration and other settings.

# <span id="page-19-0"></span>**5. PROGRAMMING OF MAGPRO16 FIRE ALARM PANEL**

# <span id="page-19-1"></span>**5.1. General Information for Programming and Operation**

Addressable fire alarm panel MAGPRO16 can be programmed directly through the navigation and functional digit buttons on the front panel. The programming menus are organized in a text tree-structure and are viewed on the LCDdisplay (4 rows x 40 symbols). The access to the programming menus is organized in three levels – see items 5.2.

When turned on, the panel always conducts a procedure of loading the parameters, which usually takes about 5-6 sec. There is no access to the menus of the panel during that procedure.

Upon the initial startup, the panel does not hold any configurations. Initialization may take several minutes. The initialization time needed depends on the number of periphery and loop devices – for Loop 1 and Loop 2. After the panel has been turned on, it performs a procedure for detecting newly installed loop devices – see also APPENDIX C, page 48.

Right after the initial startup of the mains power supply and initialization completed the panel turns to normal operation mode. If there are any active alarm and fault messages they are displayed on the screen, as the indication follows the priority:

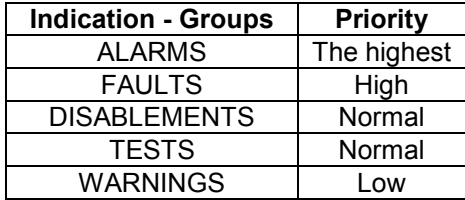

The name of the current active indication group is blinking together with the number of the first message. Press the ENTER button to review some additional information for the respective message as data and time of occurring, device address, zone number or other, according the trouble type.

The indication for the active ALARMS in the system is viewed with highest priority.

The addressable fire alarm panel MAGPRO16 supports different languages for the programming menus.

### *The factory default setting of the language is in English. You can change the language after the initial powerup as enter in sequence:*

### **Press CANCEL – enter code 3333 – select menu 6) GENERAL SETTINGS – menu 6.4) PANEL SETTINGS – Button 1 – Button ENTER**

**Use the ENTER button to enter in programming menus and confirmation of entered values and parameters; the functional digit buttons are used for entering of access codes and changing the current status; the navigation buttons (up/ down and left/ right arrows) are used for scrolling through the menus and for changing the editing field.** 

# <span id="page-19-2"></span>**5.2. Codes and Access Levels**

There are three access levels in MAGPRO16 panel: User, Maintenance and Installer. Every level comprises different functions and operations. To enter Maintenance and Installer levels is necessary to enter valid access code:

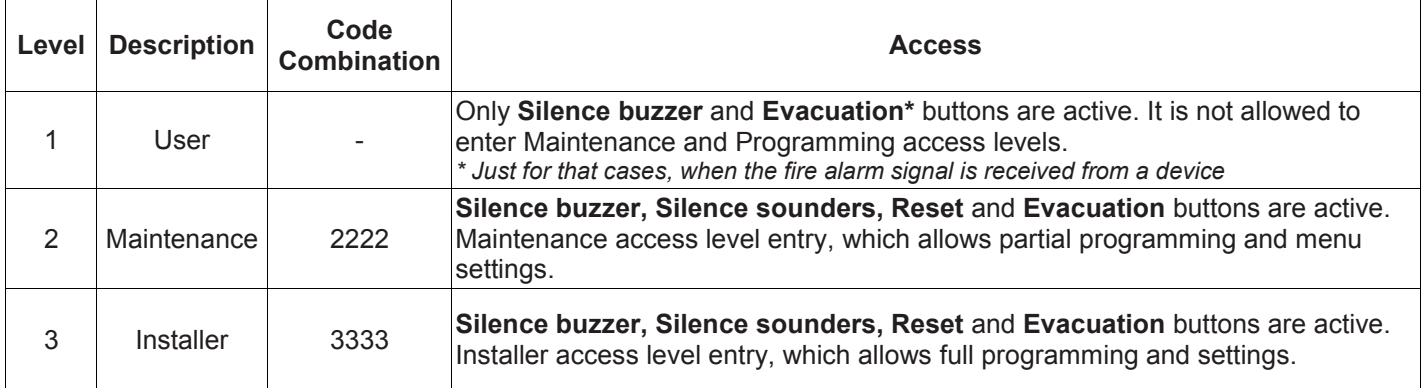

The introduced code combinations are visualized with "\*" symbol. The entry is automatic.

The access codes could be changed only from level Installer - menu 6) General Settings - submenu 6.1) Access codes.

There are different restrictions on the panel functions in the relative access levels, which are shown in the following table:

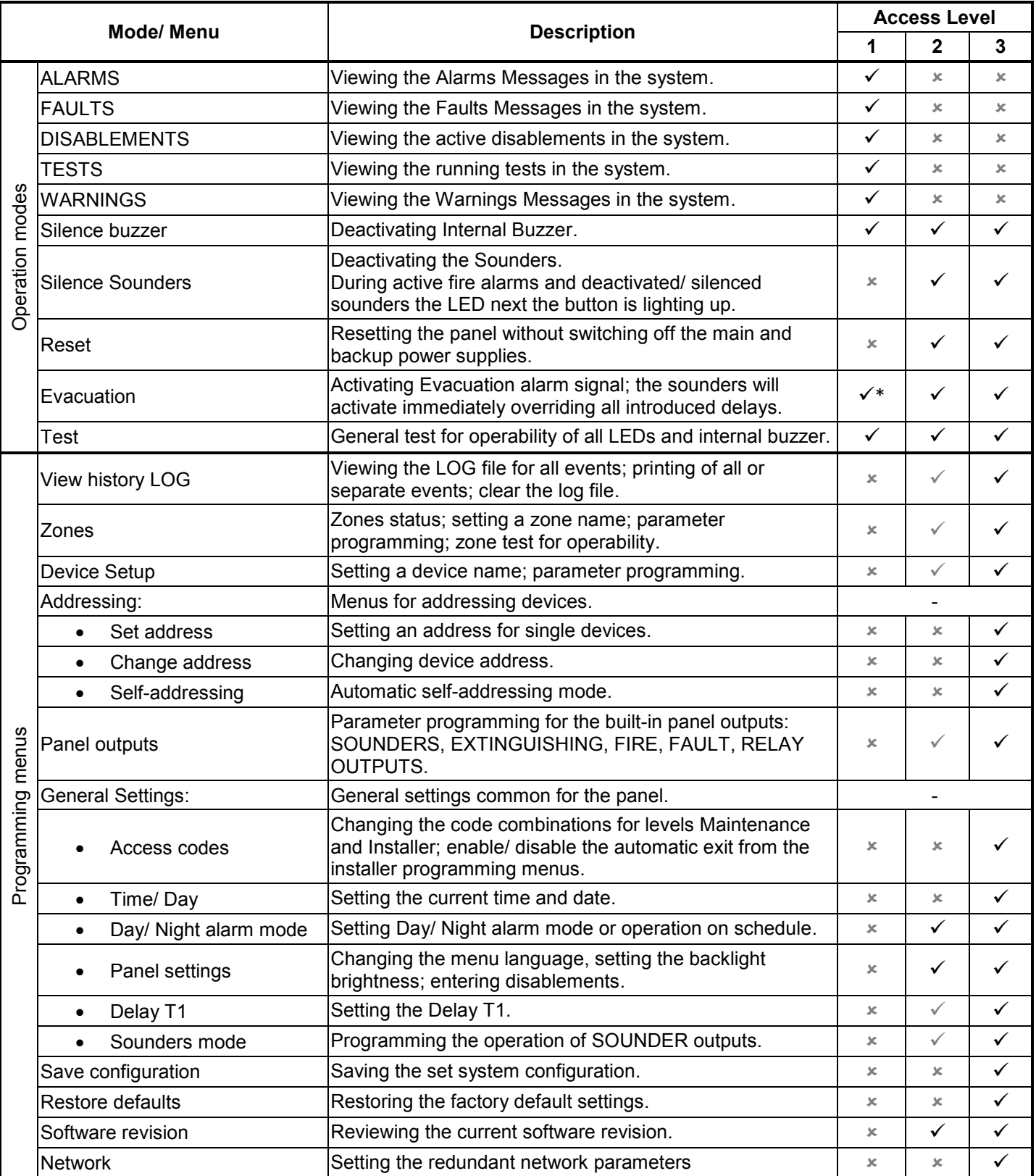

*\* Just for that cases, when the fire alarm signal is received from a device*

 $*$  - The operation modes and the menus are not supported for that access level

 $\checkmark$  - The operation modes and the menus can be reviewed or are allowed for partial programming for that access level

# <span id="page-21-0"></span>**6. DESCRIPTION OF THE OPERATION MODES**

In this section you can find detailed descriptions of all operation modes of MAGPRO16 addressable fire alarm panel. The modes for reviewing of system events are accessible only from level 1 without entering access code. If no alarm, fault or warning messages, active tests and disablements are present, then the panel is in normal operation mode and only the current day and time is displayed. In case of alarm, fault or warning situation is occurred the panel will display information and text messages for the events. A list of all types of event messages is presented with details in APPENDIX A, page 46.

### <span id="page-21-1"></span>**6.1. Review of Alarm Events**

The messages for alarm events are displayed with the highest priority in the system. In case of alarm in the system the panel will show a list with active alarms at the moment, and ALARMS mode is blinking together with the number of the first alarm message. Over the button (1) is displayed the total number of the active alarms. The LED 'General Fire' lights on together with the number of the zone in alarm. The panel is signaling with continuous sound signal, which can be stopped with pressing the 'Silence buzzer' button. The activated sounders could be stopped after entering access level 2 or 3 and pressing the 'Silence sounders' button.

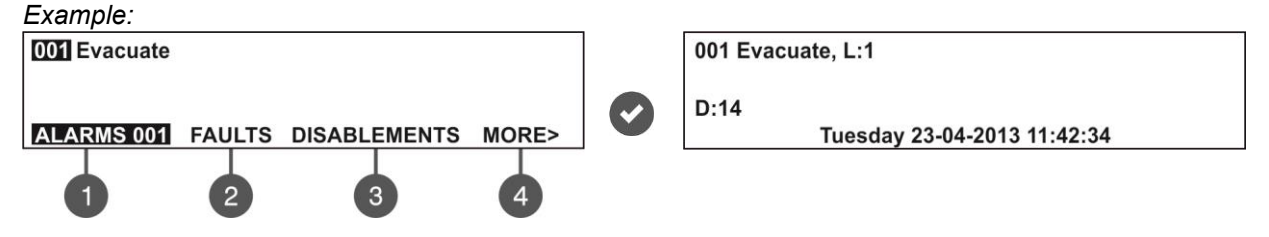

The User can review also some additional information for every of the alarm events. For this, select the number of the alarm message using up/ down arrow buttons (the number of the selected event is blinking) and press ENTER button. On the screen is displayed information for the loop number and the address of the device sensed the alarm event. At the bottom of the screen is displayed the day and time of occurring of the respective event. Note that the additional information is different according the type of the alarm event. To exit the review alarm events mode, press CANCEL button.

# <span id="page-21-2"></span>**6.2. Review of Fault Events**

The messages for fault events are displayed with high priority. If no alarm events are present, and there are active faults in the system, the FAULTS mode is blinking together with the number of the first fault event. The LED 'General Fault' lights on. The faults messages are cleared automatically after the fault condition is restored.

*Example:*

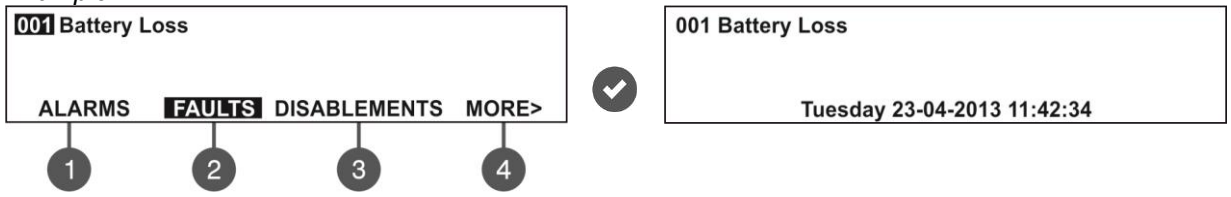

The User can review also some additional information for every of the faults events. For this, select the number of the fault message using up/ down arrow buttons (the number of the selected event is blinking) and press ENTER button. In case, there are active alarms in the system, but you want to review the fault messages, press button (2) – FAULTS mode. The present faults in the system are displayed with serial numbers. The reviewing is the same as described in item 6.1. The total number of active faults is displayed at the bottom right corner of the screen. Use button (1) to go back to ALARMS mode and reviewing the alarm messages.

*To review the FAULTS at active alarms in the system:*

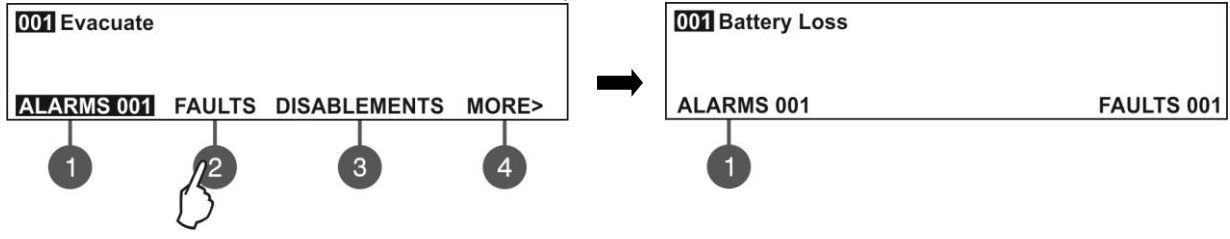

To exit the review fault events mode, press CANCEL button.

### **6.3. Review of Disablements**

The messages for disablements are displayed with normal priority. If no alarm or fault events are present, and there are active disablements in the system, the DISABLEMENTS mode is blinking together with the number of the first disablement. The LED 'Disable' is lighting on.

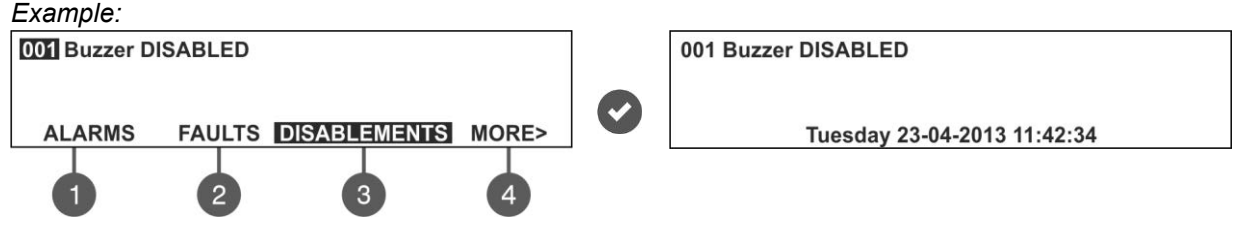

The User can review also some additional information for each of the disablements. For this, select the number of the disablement message using up/ down arrow buttons (the number of the selected event is blinking) and press ENTER button.

In case, there are active alarms and/ or faults in the system, but you want to review the disablements, press button (3) – DISABLEMENTS mode. The disablements in the system are displayed with serial numbers. The reviewing is the same as described in item 6.1. The total number of the introduced disablements is displayed at the bottom right corner of the screen. Use button (1) to go back to ALARMS mode and reviewing the alarm messages.

*To review the DISABLEMENTS at active alarms and/ or faults in the system:* 

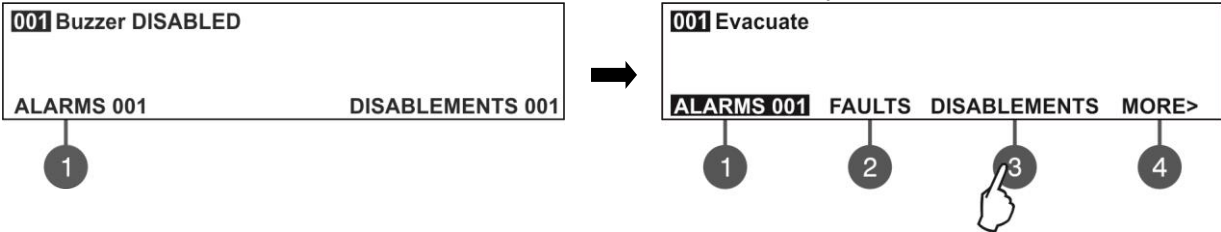

To exit the review fault events mode, press CANCEL button.

# **6.4. Review of Running Tests**

The messages for running tests are displayed with normal priority. If no alarm or fault events or disablements are present, and there are active tests in the system, the TESTS mode is blinking together with the number of the first running test. The LED 'Test' is lighting on.

The numbers of the zones in test mode with activated detectors are blinking.

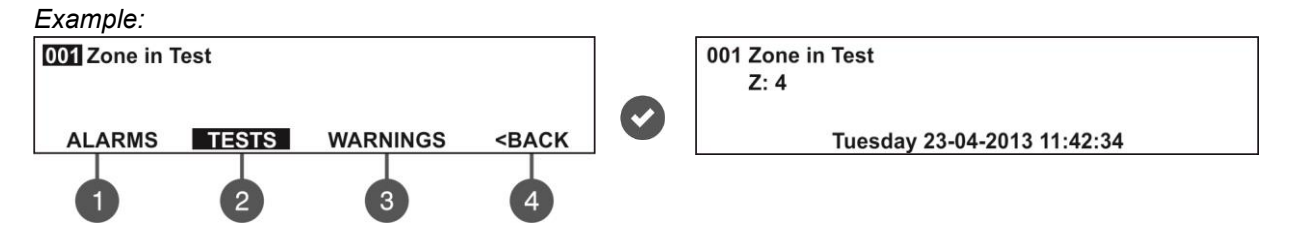

The User can review the number of the zone in test mode. For this, select the number of the zone using up/ down arrow buttons (the number of the selected event is blinking) and press ENTER button.

If, there are active alarms and/ or faults in the system and you want to review the running tests, press button (4) MORE>> – TESTS mode is blinking. The tests running in the system are displayed with serial numbers. The reviewing is the same as described in item 6.1. The total number of the running tests is displayed at the bottom right corner of the screen. Use button (1) to go back to ALARMS mode and reviewing the alarm messages.

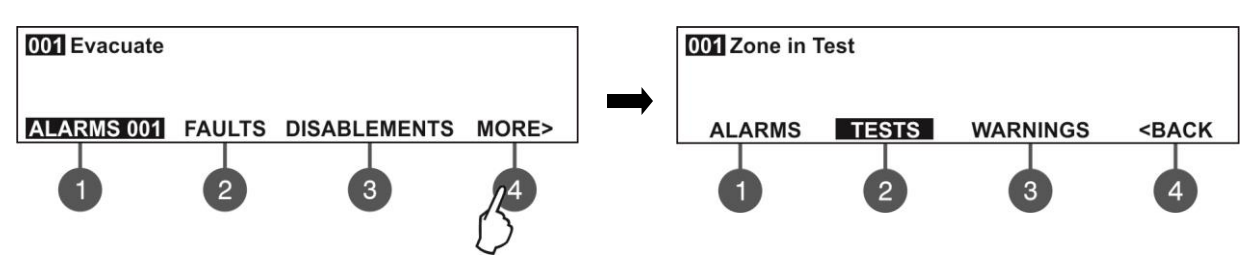

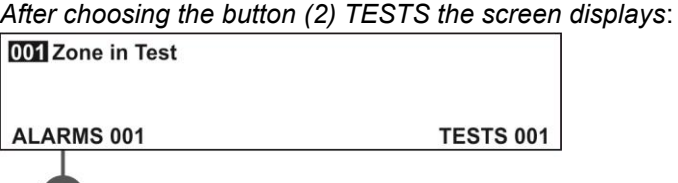

To exit the review of running tests mode, press CANCEL button.

# <span id="page-23-0"></span>**6.5. Review of Warning Messages**

The messages for warnings are displayed with low priority. If no alarm or fault events or disablements and tests are present, and there are active warnings in the system, the WARNINGS mode is blinking together with the number of the first message. There is no LED indication on the front panel.

*Example:*

 $\blacksquare$ 

GT

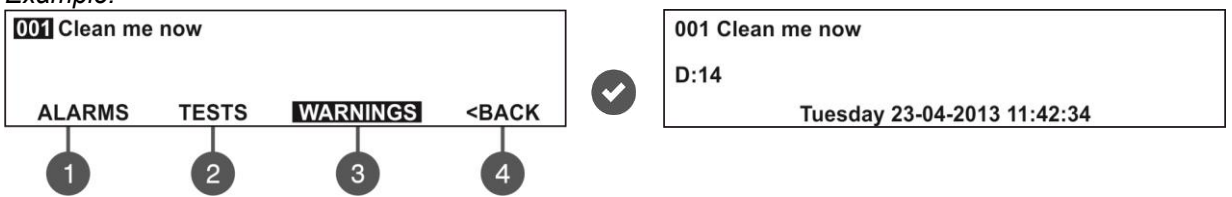

The User can review also some additional information for every warning message. For this, select the number of the message using up/ down arrow buttons (the number of the selected event is blinking) and press ENTER button. On the screen is displayed information for the loop number and the address of the device. At the bottom of the screen is displayed the day and time of occurring of the warning. Note that the additional information is different according the type of the warning event.

In case, there are active alarms and/ or faults in the system, but you want to review the warnings, press button (4) MORE>> – (3) WARNING mode. The warning messages in the system are displayed with serial numbers. The reviewing is the same as described in item 6.1. The total number of the warnings is displayed at the bottom right corner of the screen. Use button (1) to go back to ALARMS mode and reviewing the alarm messages.

*To review the WARNINGS at active alarms and/ or faults in the system:*

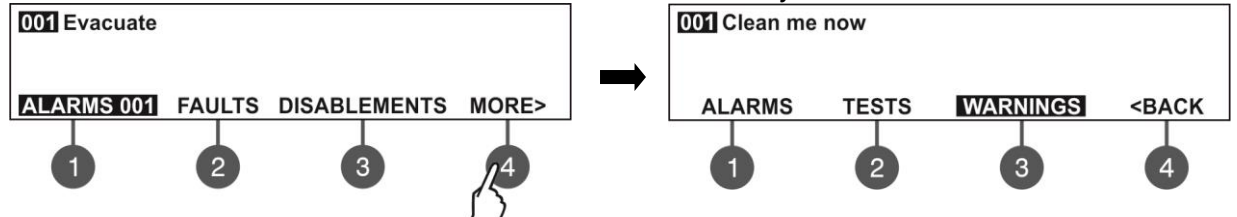

*After choosing the button (3) WARNINGS the screen displays*:

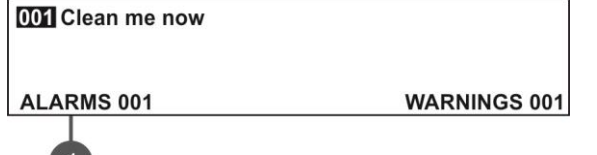

To exit the review warning messages mode, press CANCEL button.

#### **6.6. Silencing the Internal Buzzer**

The internal buzzer of addressable fire alarm panel MAGPRO16 is signaling in case of activated alarm or fault events in the system. The buzzer silencing is available from every access level without code entry.

To silence the internal buzzer press  $\Box$  button.

# **6.7. Silencing the Sounders**

The sounders silencing is available from access levels 2 and 3 after code entry. To silence the sounders enter in sequence:

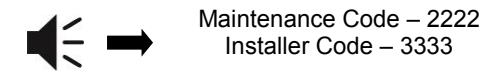

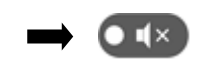

The LED 'Silence sounders' right to the button is lighting up. To reset the panel in normal operation mode press 'Reset' button.

### **6.8. Activate Evacuation**

The evacuation alert is available for activation from every access level regarding the following:

- **Level 1**: Just for that cases, **when the fire alarm signal is received from a detector in a zone**. To start the sounders for evacuation alert, the user has to press  $\bullet$  the button.
- **Levels 2 and 3**: In case there is **no fire alarm signal from a detector in a zone**. To start the sounders for evacuation alert, the user has to enter in sequence:

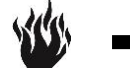

Maintenance Code – 2222 Installer Code – 3333

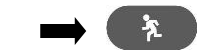

# **6.9. Resetting the Panel**

The resetting of the panel's current state is available from access levels 2 and 3 after code entry. The resetting function is used for initializing the panel and return to normal operation mode after alarm or fault restoring.

To reset the panel enter in sequence:

Maintenance Code – 2222 Installer Code – 3333

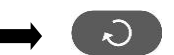

After resetting are cleared also all introduced earlier test in zones and disablements. The introduced delays are not cleared. The panel returns to normal operation mode.

# **6.10. Indication Test**

The indication test could be started at any time regardless of the access level. The general test allows the user to review the correct operation of the LED indication on the front panel, the sound signal of the internal buzzer, and the visualization on the LCD display.

To start the general test press button – all LEDs must light on and the internal buzzer starts sounding. On the LCD module every one position is displayed with 5x8 dots. The panel will automatically exit the general test mode after 6 seconds. The general test can be stopped also with next pressing of the same button.

# <span id="page-25-0"></span>**7. DESCRIPTION OF THE PROGRAMMING MENUS**

The programming menus are accessible from level 2 (Maintenance) and level 3 (Installer) after entering a valid access code.

In level 2 could be realized partial programming of parameters, and some values are accessible only for reviewing. In level 3 could be realized full programming and settings, and also to restore the factory default settings, including access codes. For details see the descriptions in the tables in item 5.2 for the rights and limitations for every access level.

The navigation buttons have the following functionalities in operation:

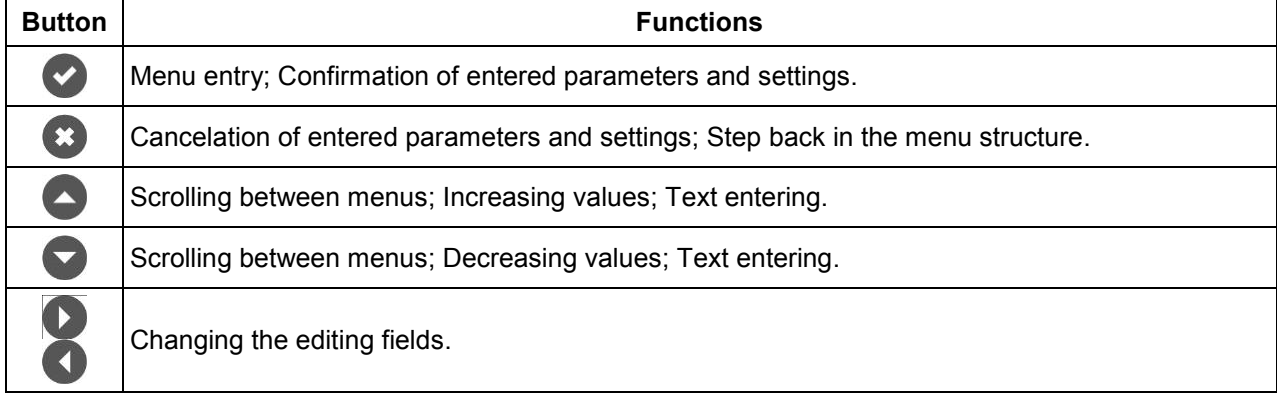

# <span id="page-25-1"></span>**7.1. View History Log Menu**

This menu allows the installer to review and print the system events recorded in the panel memory log file. The capacity of the panel memory log file is 10 240 events. The installer can clear also all panel's memory or to extract a list of events by date. The menus are accessible from levels 2 and 3.

After entering the menu the screen displays:

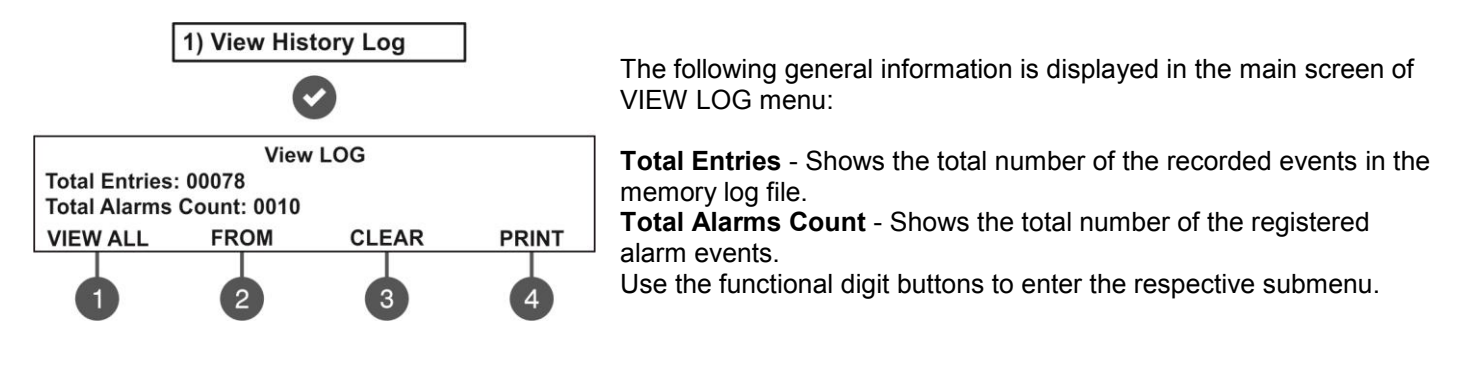

# *7.1.1 Review of Full Events List*

<span id="page-25-2"></span>From the main screen of VIEW LOG menu press **(1) VIEW ALL** button. The last (newest) event is displayed on the screen. Use the buttons with up and down arrows to review all recorded events one-by-one, as everyone is displayed with date and time of occurring.

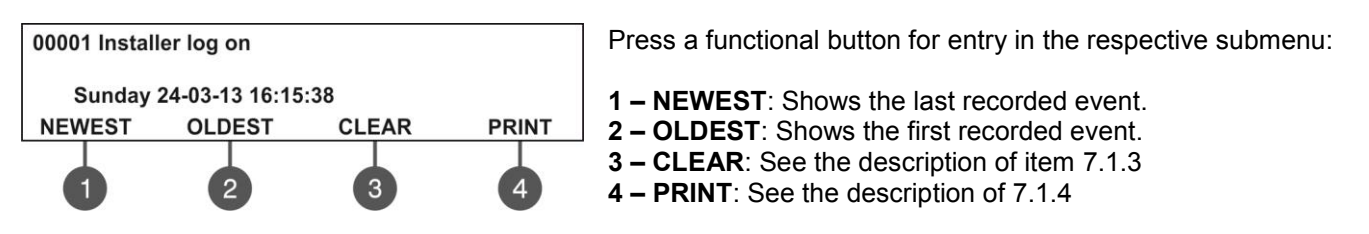

Exit to the main screen of VIEW LOG menu is realized with CANCEL button.

#### *7.1.2 Review of List of Events by Date*

<span id="page-26-0"></span>From the main screen of VIEW LOG menu press **(2) FROM** button. In "FROM" submenu the installer can extract a list of events by date. Set in sequence the day, the month and the last two digits of the year. The edited digit is flashing. Scroll between the fields using the left and the right arrows.

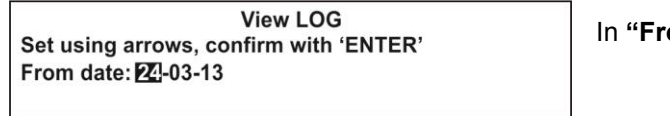

- **om date"** field enter the new date using the buttons:
	- **UP arrow** for increasing the number
		- **DOWN arrow** for decreasing the number
		- **LEFT/ RIGHT arrows** for changing the editing field

Then press the ENTER button – at the screen is displayed the first event for the entered date with time. Exit to the main screen of VIEW LOG menu is realized with CANCEL button.

#### *7.1.3 Deleting the Events in the LOG file*

<span id="page-26-1"></span>From the main screen of VIEW LOG menu press **(3) CLEAR** button. In "CLEAR"\* menu the installer can delete the entire system events list. The screen displays the total number of recorded events.

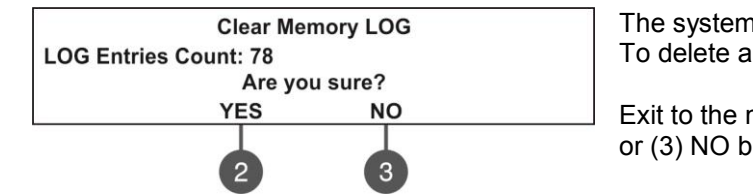

The system will ask for confirmation. To delete all records in the LOG file press **(2) YES** button.

Exit to the main screen of VIEW LOG menu is realized with CANCEL or (3) NO button.

*Note: The 'CLEAR' submenu is not available in the Maintenance access level (2).*

#### *7.1.4 Printing Events*

<span id="page-26-2"></span>**Attention: To print the system events you have to connect printer to the 'PRINTER' terminal on the main board. Check your printer connection before entering this menu! Use only printer models recommended from the manufacturer!** 

From the main screen of VIEW LOG menu press **(4) PRINT** button. The screen displays two fields for setting a time interval for the extract. Two additional submenus for printer settings are available also.

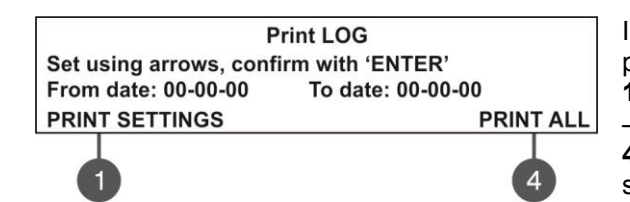

In the fields **"From date"** and **"To date"** enter the time interval for printing. You can use also the functional digit buttons to select: **1 – PRINT SETTINGS**. Press to enter in submenu for printer settings – see also item 1.1.5.

**4 – PRINT ALL**. Press for direct printing of all recorded events in the system LOG file.

Press the ENTER button to start printing. The system will ask for confirmation before starting the printing.

#### *7.1.5 Printer Settings*

<span id="page-26-3"></span>From the main screen of PRINT LOG menu press **(1) PRINT SETTINGS**. The screen displays the available printer settings.

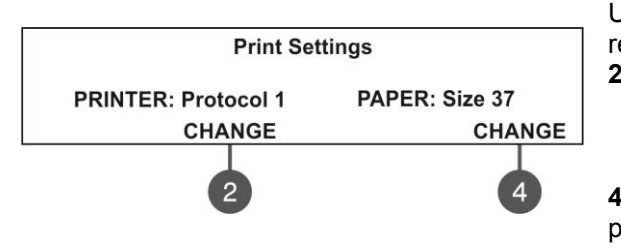

Use the respective functional buttons to change the settings of the respective submenu. **2 –** Press the button to change the used printing protocol:

Protocol 1: Kafka printer Protocol 2: Datecs printer

**4 –** Press the button to change the size of the used paper. The possible size formats are: 37/ 57/ 80 mm.

Confirm all changes with pressing ENTER button.

Exit to the main screen of VIEW LOG menu is realized with CANCEL button.

# <span id="page-27-0"></span>**7.2. Zones Menu**

This menu allows the installer to review and change the status of every zone. In the 'ZONES' menus the installer can test and enable/ disable the zones. Up to 16 zone numbers are available for settings. The currently edited zone number is blinking. The menu is accessible from levels 2 and 3.

After entering the menu the screen displays:

The screen displays the current status of every zone with its name (if entered). The editable zone number is blinking.

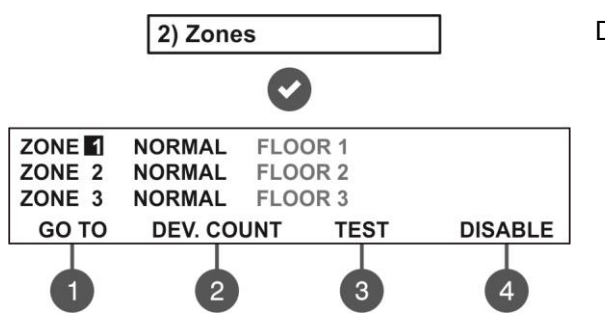

Description of the zone status:

- **NORMAL –** The zone is in normal operation state.
- **DISABLED –** The zone is disabled. See item 7.2.3.
	- **TEST –** The zone is in test mode. See item 7.2.2.
- **FIRE –** A device in the zone is in fire.
- **PRE ALARM –** The zone is in preliminary alarm mode. See the description for '2DEVICES' and 'DOUBLE' operation mode - item 7.2.6.
- **FAULT –** Trouble in the zone lost device, broken circuit, etc.

#### *7.2.1 General Submenus*

<span id="page-27-1"></span>From the main screen of ZONES menu use the functional digit buttons for direct entry to: (1) GO TO and (2) DEV. COUNT submenus.

**Submenu (1) GO TO.** Enter the zone number you want to go. After pressing the button the screen displays:

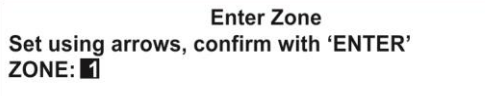

 Use up and down arrows to select zone number. Confirm with 'ENTER' button. The system will automatically go back to the main screen of ZONES menu as the number of the zone is blinking.

 **Submenu (2) DEV. COUNT.** The submenu shows information about the total number of the devices in the respective zone. From the main screen of ZONES menu select a zone number and press button (2). The screen displays information about the total number of the devices in the selected zone regardless of their current state.

*Example:*

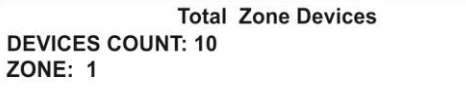

Exit to the main screen of ZONES menu is pressing button ENTER or CANCEL.

# *7.2.2 Zones Testing*

#### <span id="page-27-2"></span>**Attention: The zone testing is available only from access level 3!**

From the main screen of ZONES menu, select a zone number using the up and down arrow buttons and press button (3) TEST.

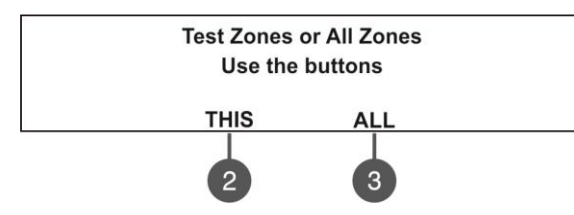

The system will ask for confirmation whether to run the test only for the selected zone number (button (2) THIS) or for all zones in the system (button (3) ALL).

The zone(s) status is changed to TEST mode. The LED 'Test' is lighting on permanently.

During the test mode the installer activates detectors in the zone (applies heat or smoke) to check their proper operation. The panel confirms the receiving of fire alarm messages with short sound signals and the number of the tested zone is blinking.

To stop the zone test, press the (3) 'STOP TEST' functional button. The zone returns to normal operation mode.

After completing the zone testing, reset the panel, as described in item 6.9.

#### *7.2.3 Disabling Zones*

<span id="page-28-0"></span>From the main screen of ZONES menu, select a zone number using the up and down arrow buttons and press button (4) DISABLE. The zone status is changed to DISABLED – the panel stops following the status of the connected devices to the zone and will not alert for alarms and faults from them. The LED 'Disable' lights up permanently. To enable the zone press the (4) ENABLE button:

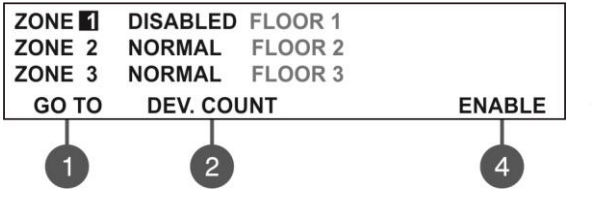

*Note: If at the moment of enabling the zone, there are activated devices connected to it (fire alarm or fault condition) the panel will alert for that immediately!*

#### *7.2.4 Programming Zone Parameters*

#### <span id="page-28-1"></span>**Attention: Programming zone parameters is available only from access level 3!**

From the main screen of ZONES menu the User can set additional parameters for every zone in the system. To set zone parameters, select its number using the up/ down arrow buttons and press ENTER button.

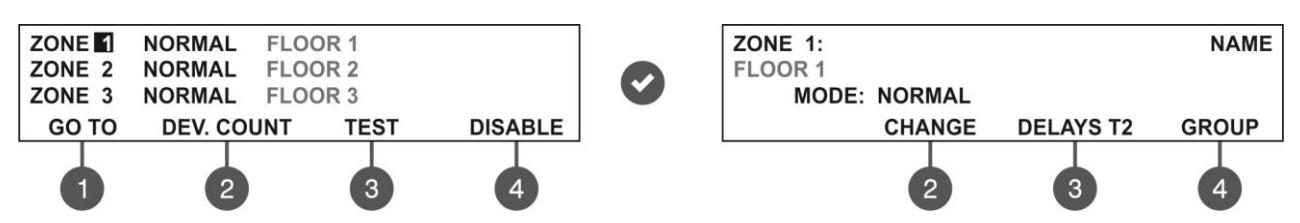

In the new sub screen first you can enter a 40-symbol long name for the zone. Use the functional button to set the operation mode, delays T2 and a group number.

#### *7.2.5 Zone Name*

<span id="page-28-2"></span>The User can enter a specific name for the zone after entry in the submenu for zone parameters setting. The name can be up to 40 digits long and it is entered on the second row. Use the left and right arrows to move the cursor. The symbols (small and capital letters and characters) are set with the up and down arrows. Confirm the entered name with ENTER button. See also the APPENDIX B – Table for text and symbols available for zone and device names.

#### *7.2.6 Zone Operation Modes*

<span id="page-28-3"></span>For a zone can be set one operation mode: **NORMAL / 2 DEVICES/ DOUBLE**.

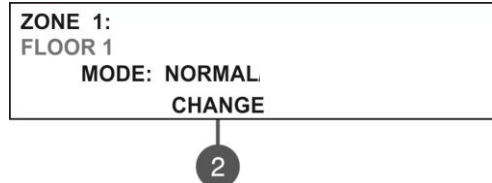

Every pressing of button (2) CHANGE will alternatively change the operation mode of the zone: NORMAL/ / 2DEVICES/ DOUBLE.

The set mode is confirmed with ENTER button.

- In **NORMAL** mode any detector activation within the system generates an alarm event to the respective zone.
- In **2 DEVICES** mode any detector activation within the system generates a PREALARM event to the respective zone, but also awaits the activation of another detector from the same zone to generate a FIRE signal. The RESET command shall disable the FIRE and PREALARM events. If during 5 minutes there is no other fire alarm signal from other detector in the zone the FIRE alarm will be ignored. The operation of a zone in 2 DEVICES action mode is shown in the examples below.
- In **DOUBLE** mode any detector activation within the system generates a PREALARM event to the respective zone, but will awaits a second fire signal from the same detector to generate a FIRE signal. The RESET command shall disable the FIRE and PREALARM events. If during 5 minutes there is no other fire alarm signal from the same detector in the zone the FIRE alarm will be ignored.

#### *Examples for 2 DEVICES action mode operation:*

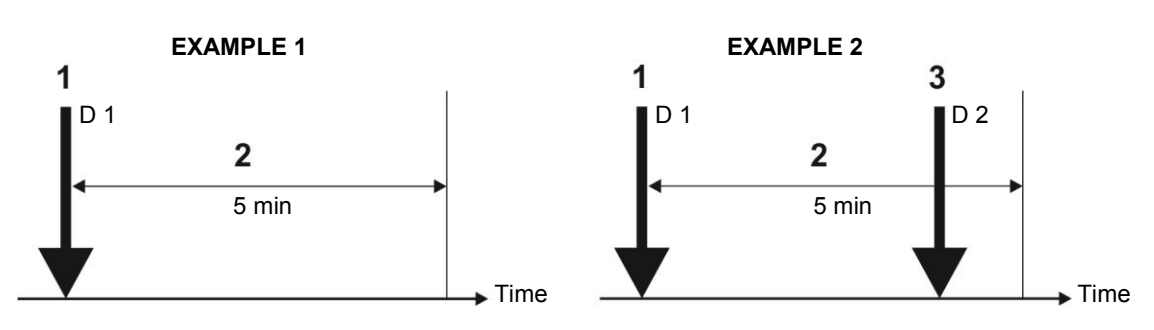

- 1 An incoming alarm signal from Detector 1 and zone reset;
- 2 Awaiting for a second alarm signal from other detector in the zone Pre Alarm Mode;
- 3 Second alarm signal from Detector 2 in the zone.

### *Examples for DOUBLE action mode operation:*

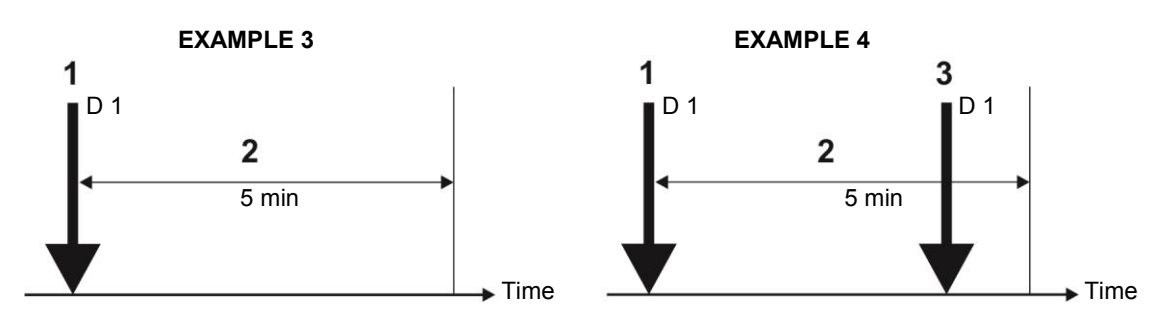

- 1 An incoming alarm signal from Detector 1 and zone reset;
- 2 Awaiting for a second alarm signal from the same detector in the zone Pre Alarm Mode;
- 3 Second alarm signal from Detector 1 in the zone.

*EXAMPLES 1, 3: In this case the fire panel will not activate the sounders and the signalization on the front panel because during time interval 2 no second alarm signal is generated.*

*EXAMPLES 2, 4: In this case the fire panel will activate the sounders and the signalization on the front panel because during time interval 2, two alarm signals are generated.*

After RESETTING of the panel, the events FIRE and PRE ALARM are cleared, and LED 'General Fire' light off.

# *7.2.7 Programming Delays Т2*

<span id="page-29-0"></span>Т2 represents times for individual delay setting for activation of FIRE output and the sounders outputs SND1 and SND2. For details see also APPENDIX D – "Two steps of alarming" algorithm.

To enter in the submenu for DELAY Т2 setting, press button (3) DELAY T2 from the zone parameters programming screen.

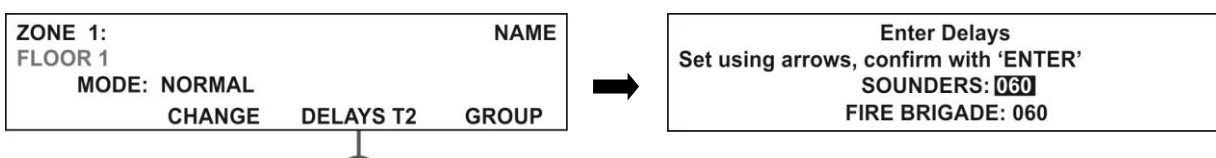

- In the **SOUNDERS** field set the time delay for sounders (SND1 and SND2) outputs activation. The time delay can be in range from 0 up to 540 seconds.
- In the **FIRE BRIGADE** field set the time delay for FIRE output activation. The time delay can be in range from 0 up to 540 seconds.

In case of activation of more than one zone, the delays to the outputs are caused by the zone with shorter delays. By default a 60 seconds time delays T2 are set.

The editing value is blinking. Set the time delays using the navigation buttons: up (increasing) and down (decreasing) arrows to change the value, and left and right arrows to move over the fields.

The set time delays T2 are confirmed with the ENTER button.

3

#### *7.2.8 Arranging Zones in Groups*

The zones in MAGPRO16 addressable fire alarm panel can be organized for operation in separate groups. The maximum number of the permissible groups is 16. By default all zones are not associated to a group number – value 0 is set.

To enter in the submenu for group setting, press button (4) GROUP from the zone parameters programming screen.

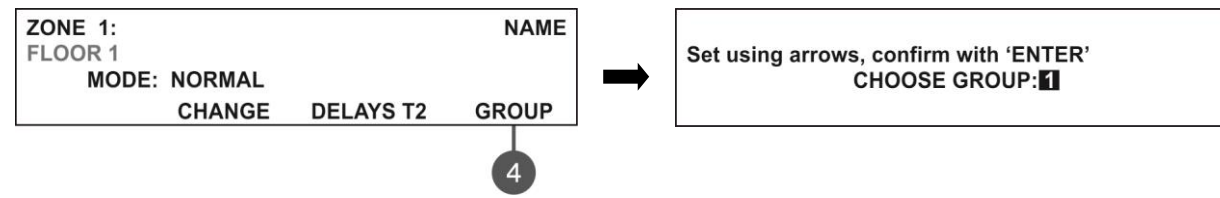

In the field **CHOOSE GROUP** set the number of the group from 1 to 16. To increase the value press 'up arrow' button and to decrease it – the 'down arrow' button. The set group number is confirmed with ENTER button.

Exit to the main screen of ZONES menu is realized with CANCEL button.

# **7.3. Devices Setup Menus**

This menu allows the installer to review and change the status of every device. Up to 250 devices per loop are available for settings (up to 500 when using second loop in the MAGPRO16 panel). In the 'DEVICES SETUP' menus the installer can save new devices found in the system, to remove or disable them. The parameters and settings may differ according the device type. The currently edited device address is blinking. The menu is accessible from levels 2 and 3.

From the main screen of DEVICES SETUP menu, the User can review detailed information for all connected devices in the system configuration.

*Example for the screen display after entering the menu:* 

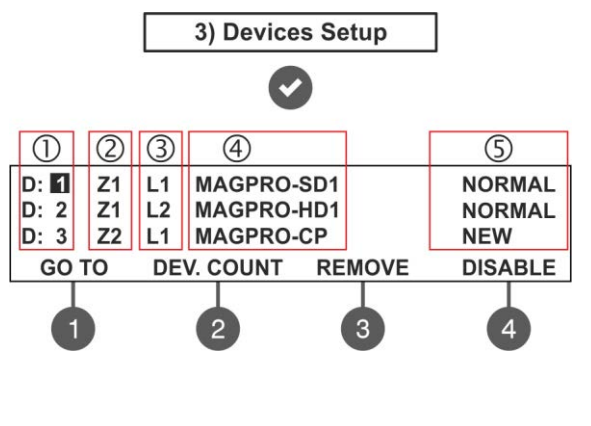

The screen is divided in the following sections:

- **1 –** Address of the device.
- **2 –** Zone number.
- **3 –** Loop number.
- **4 –** System name of the device according its type.
- **5 –** The current status of the device:
	- **NEW** The device is new in the system. To save it press button (3) SAVE – see item 7.3.2.
	- **NORMAL** The device is in normal operation mode.
	- **FAULT** The device is not responding. To delete it press (3) REMOVE – see item 7.3.3.
	- **WRONG TYPE** The type of the device is different from the previously saved one.
	- **DISABLED**  The device is disabled.
	- **FIRE** The device is in fire mode.
	- **NONE**  No device at the address.

The address number of the currently editing device is blinking. Additional submenus are available through the functional digit buttons.

#### *7.3.1 Submenus for General Setting*

From the main screen of DEVICES SETUP menu use the functional buttons for submenus: (1) GO TO and (2) DEV. COUNT.

**Submenu (1) GO TO** allows quick access to a device address in the respective loop number. The currently editable value is blinking. Use up and down arrows to select device address. Use the left and right arrows to switch over the editable fields. Confirm with 'ENTER'.

**Submenu (2) DEV. COUNT** allows the User to check the total number of the devices connected to the system configuration. The exit to the main screen of DEVICE SETUP menu is with pressing ENTER or CANCEL button.

#### *7.3.2 Saving the New Found Devices*

The MAGPRO16-L250 loop controller automatically recognizes the types of devices in the loop. In case of finding new devices in the system configuration (Loop 1 and Loop2) the panel displays the message "New Loop Devices Found", followed from information for the total number of the new devices and the loop number.

The new found devices in the system are presented with a fault type message on the main screen and a pulsed sound signal. You can silence the buzzer with pressing the 'SILENCE BUZZER' button. Then enter the installation menu and select '3. Devices Setup' Menu. Press 'ENTER' button and follow the structure below.

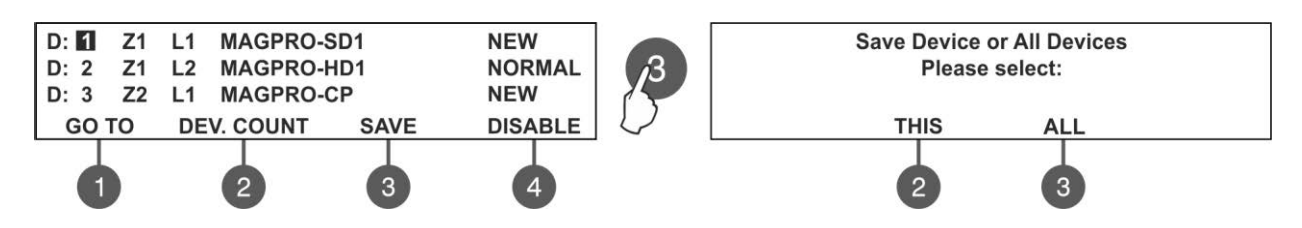

To save the new found devices press the (3) SAVE button. The panel will ask if you want to save the selected device only or all new found devices in the configuration. Choose button (2) THIS to save only the selected device and button (3) ALL to save all new devices. The exit is automatic to the main screen DEVICE SETUP, as the saved devices are in normal operation mode.

*Note: The panel automatically saves the new devices on the serial address. The other types of addressing or changing the current set address are described in item 7.4.* 

### *7.3.3 Deleting Devices*

Every loop device can be deleted from the system configuration in the DEVICES SETUP menu. To delete one or all devices from the system configuration, select the address of the device using up/ down arrow buttons and press button (3) REMOVE.

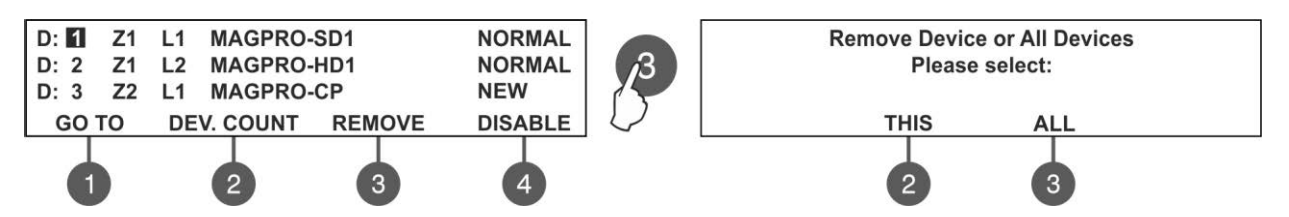

The panel will ask if you want to remove the selected device only or all present devices in the configuration. Choose button (2) THIS to remove only the selected device and button (3) ALL to remove all devices (regardless of their current status). The exit is automatic to the main screen DEVICE SETUP.

*Note: If after deleting, the removed devices are still connected physically to the system, the panel will find then and will alert with "New Loop Devices Found" fault messages. To avoid this, it is recommended first to disconnect the device from the system and after that to remove it from DEVICE SETUP menu.* 

# *7.3.4 Disabling Devices*

From the main screen of DEVICES SETUP menu, select the device address using the up/ down arrow buttons and press (4) DISABLE button. The panel will ask if you want to disable the selected device only or all present devices in the configuration. Choose button (2) THIS to disable only the selected device and button (3) ALL to disable all devices (regardless of their current status). The exit is automatic to the main screen DEVICE SETUP, as the disabled devices are displayed with status DISABLED. The LED 'Disable' on the front panel is lighting on.

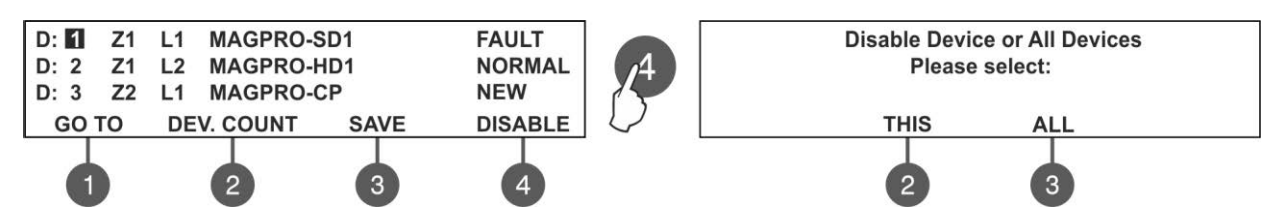

The panel will not follow the operation of the disabled device and will not respond to fire or fault messages from it. To enable the device again, select its address and press the active button (4) ENABLE. *Note: If at the moment of enabling the device, it is in fire alarm mode (the fire signal was generated earlier, when the* 

*device was still disabled) the panel will alert for the fire alarm situation immediately!* 

#### *7.3.5 Programming of Device Parameters*

#### **Attention: Programming device type parameters is available only from access level 3!**

The MAGPRO16 fire alarm addressable panel operates with full range of MAGPRO addressable detectors, call points, sounders and modules via MAGPRO communication protocol. According the type of the device, the setting parameters are different. Use the descriptions below to set the devices in your system configuration.

To set parameters of a device go to its address number in the DEVICES SETUP menu (the editable address number is blinking) and press 'ENTER'.

*Note: You can make the device settings also for NEW and DISABLED devices.* 

**Association to a zone number**. The first editable parameter is setting the zone number for this device. Use the up and down arrows to set the zone number according your specific system configuration. By default all devices are associated to Zone 1.

**Entering of a specific name.** The installer can enter a specific name for every device. The name can be up to 40 digits long and it is entered on the second row. Use the left and right arrows to move the cursor. The symbols (small and capital letters and characters) are set with the up and down arrows. Confirm the entered name with 'ENTER". See also the APPENDIX B.

Use the functional digit buttons to enter the respective submenus according the type of the selected device.

#### **MAGPRO SD1 – Optical-smoke detector**

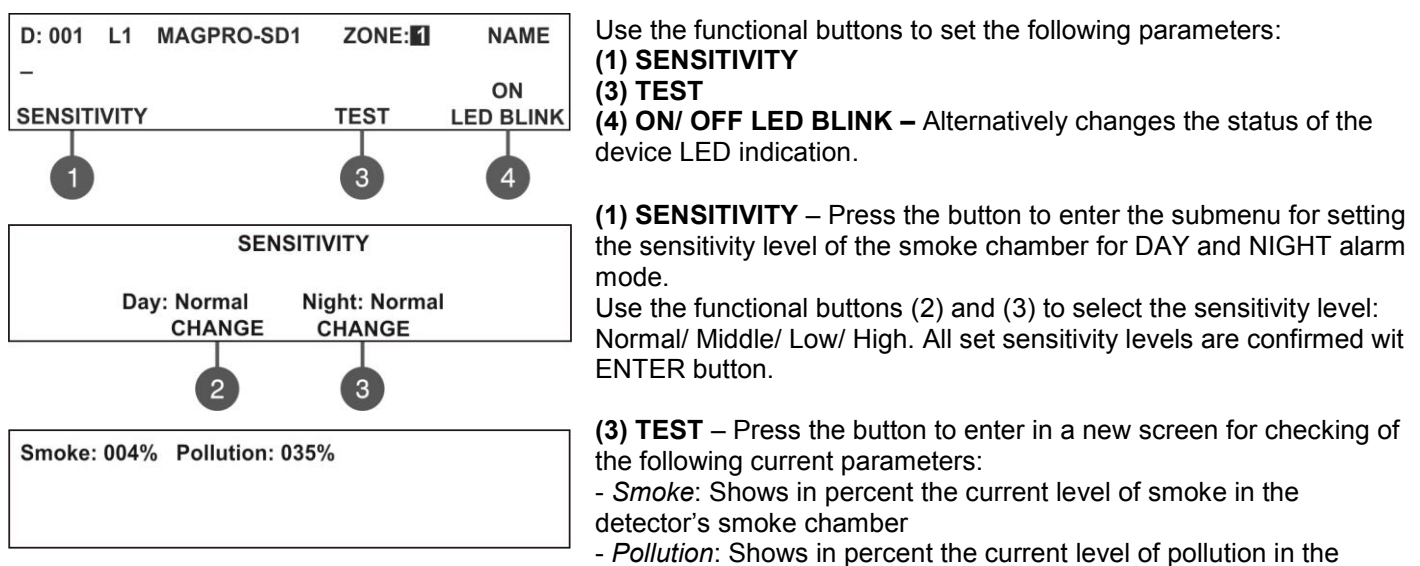

detector's smoke chamber. The exit to the main screen is with pressing the CANCEL button.

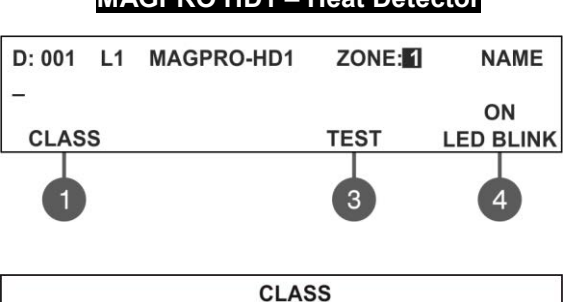

Day: A1R **CHANGE**  Night: A1R

**CHANGE** 

**MAGPRO HD1 – Heat Detector**

Use the functional buttons to set the following parameters:

**(1) CLASS** 

**(3) TEST**

**(4) ON/ OFF LED BLINK –** Alternatively changes the status of the device LED indication.

**(1) CLASS** – Press the button to enter the submenu for setting the class for DAY and NIGHT alarm mode. Use the functional buttons (2) and (3) to select the class: A1R/ A2S/ BS. The selected class is confirmed with ENTER button.

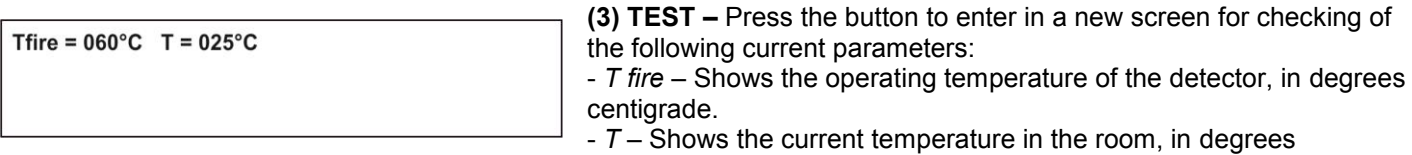

centigrade. The selected class is confirmed with ENTER button.

#### **MAGPRO-HSD1 – Combined optical-smoke and heat detector**

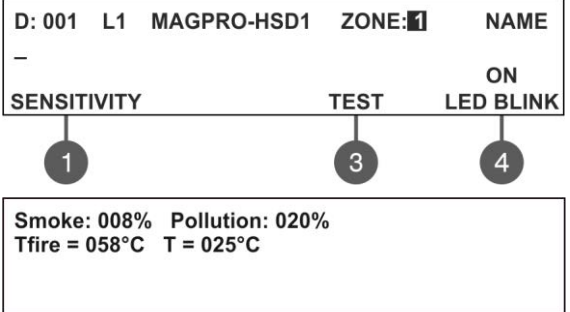

Use the functional buttons to set the following parameters: **(1) SENSITIVITY –** Press to set the sensitivity of the smoke chamber for DAY and NIGHT alarm mode (see the description of MAGPRO-SD1). The set sensitivity levels are confirmed wit ENTER button. **(3) TEST –** Press the button to enter in a new screen for checking of the following current parameters: *Smoke and Pollution* (see the description for MAGPRO-SD1) and *Tfire and T* (see the description for MAGPRO-HD1). **(4) ON/ OFF LED BLINK –** Alternatively changes the status of the device LED indication.

The class for MAGPRO-HSD1 is fixed to A1R and could not be changed.

#### **MAGPRO-CP – Manual call point**

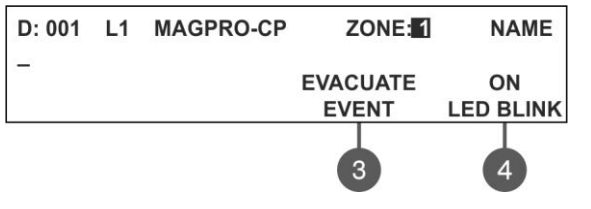

Use the functional buttons to set the following parameters: **(3) EVENT EVACUATION/ ALARM –** Every pressing of the button alternatively changes the type of the event generated with activation of the manual call point:

- *Event EVACUATION* – The sounders will be activated immediately, as the set time delays T1 and T2 are ignored.

- *Event ALARM* – The set time delays Т1 and Т2 are active and the

manual call point operated as an automatic detector.

**(4) ON/ OFF LED BLINK –** Alternatively changes the status of the device LED indication.

#### **MAGPRO-WS – Wall mounted sounder**

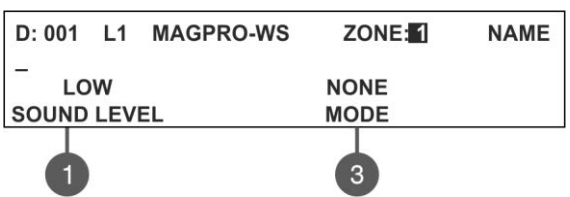

Use the functional buttons to set the following parameters: **(1) SOUND LEVEL –** Every pressing of the button alternatively changes the sound level between HIGH/ LOW – as this depends on the number of the connected sounders to the loop: - *HIGH* – Set in those cases when *the number of the connected sounders to the loop is up to 30* (sounders WS and WSS).

- *LOW* – Set in those cases when *the number of the connected* 

#### *sounders to the loop is up to 60* (sounders WS and WSS).

**(3) MODE -** Alternatively changes the operation mode of the sounder SND/ NONE. When the mode "NONE" is set the sounder would not be activated in case of fire alarm event.

#### **MAGPRO-WSS – Wall mounted sounder and strobe**

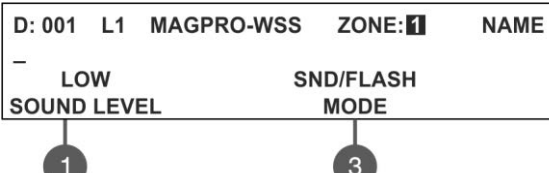

Use the functional buttons to set the following parameters: **(1) SOUND LEVEL –** Every pressing of the button alternatively changes the sound level between HIGH/ LOW – as this depends on the number of the connected sounders to the loop: - *HIGH* – Set in those cases when *the number of the connected* 

*sounders to the loop is up to 30* (sounders WS and WSS). - *LOW* – Set in those cases when *the number of the connected* 

*sounders to the loop is up to 60* (sounders WS and WSS).

**(3) MODE –** Press to choose the operation mode of the sounder:

- SND Sounder activation only;
- FLASH Flash indication only;
- SND/ FLASH Both sounder and flash indication are active;
- NONE The sounder would not be activated in case of fire alarm event.

#### **MAGPRO-DBS – Base with sounder**

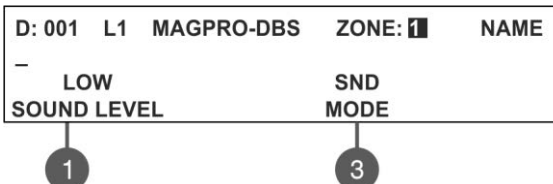

Use the functional buttons to set the following parameters: **(1) SOUND LEVEL –** Every pressing of the button alternatively changes the sound level between HIGH/ LOW – as this depends on the number of the connected sounders to the loop:

- *HIGH* – Set in those cases when *the number of the connected sounders to the loop is up to 30* (sounders DBS and DBSS). - *LOW* – Set in those cases when *the number of the connected* 

*sounders to the loop is up to 100* (sounders DBS and DBSS).

**(3) MODE -** Alternatively changes the operation mode of the sounder SND/ NONE. When the mode "NONE" is set the sounder would not be activated in case of fire alarm event.

### **MAGPRO-DBSS – Base with sounder and strobe**

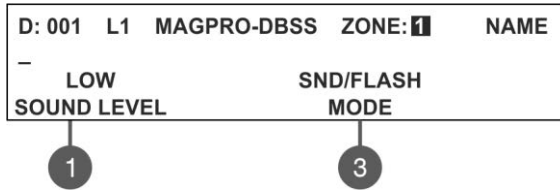

Use the functional buttons to set the following parameters: **(1) SOUND LEVEL –** Every pressing of the button alternatively changes the sound level between HIGH/ LOW – as this depends on the number of the connected sounders to the loop: - *HIGH* – Set in those cases when *the number of the connected* 

*sounders to the loop is up to 30* (sounders DBS and DBSS). - *LOW* – Set in those cases when *the number of the connected* 

*sounders to the loop is up to 100* (sounders DBS and DBSS).

**(3) MODE –** Press to choose the operation mode of the sounder:

- SND Sounder activation only;
- FLASH Flash indication only;
- SND/ FLASH Both sounder and flash indication are active;
- NONE The sounder would not be activated in case of fire alarm event.

*Attention: It is possible to connect different type of sounders to the loop at the same time, but the total consumption of the sounders in the loop must be up to 300mA!*

*Note: The automatic detectors mounted to bases DBS and DBSS are assigned at separate addresses in the control panel!* 

To calculate the total consumption of the sounders in the loop and to define the proper sound level, you can use the Table a below, as fill in the number of the used sounders according their type.

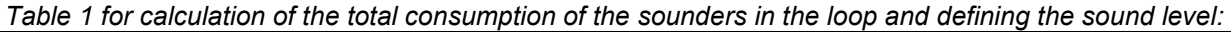

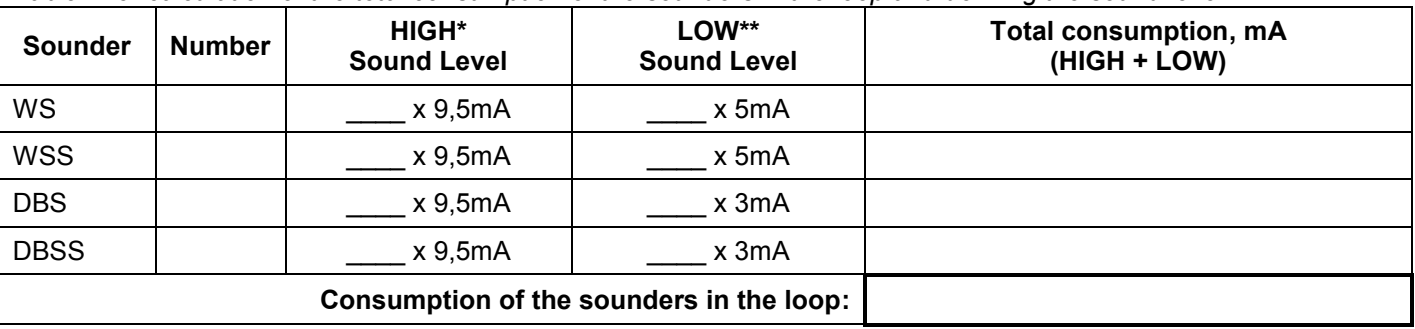

*\* Note: HIGH Sound Level - Up to 30 sounders WS and WSS type; Up to 30 sounders DBS and DBSS type. \*\* Note: LOW Sound Level - Up to 60 sounders WS and WSS type; Up to 100 sounders DBS and DBSS type.* 

#### **MAGPRO-Mini – Mini input module**

The MAGPRO-Mini is a compact module with one input. The module monitors and transfers to control panel the state of this input - state ON or state OFF. MAGPRO-Mini is designed for built-in installation in the mounting box of the device.

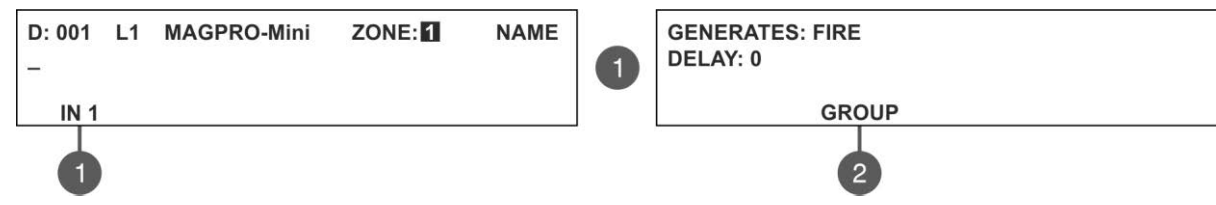

The activation of the MAGPRO-Mini input can be programmed according the application. To program the generated event at the input, press button  $(1)$  IN  $1 -$  in the submenu are active two fields for setting:

- **GENERATES –** Use the up/ down arrow buttons to select generated event at the input: FIRE/ EVACUATE/ RESET/ MESSAGE ALARM/ MESSAGE FAULT/ MESSAGE WARNING/ SILENCE BUZZER/ SILENCE ALARM / CLASS CHANGE\*
- **DELAY –** The field is common for all events. Enter time delay 0-600 sec for activation event.

\* CLASS CHANGE - To use the class change function, connect the terminals of a switch with normally open contacts to the module terminals. The working mode of the sounders at input activation is:

- when the switch is pressed one second sounders on, one second sounders off;
	- when the switch is released the sounder is off.

Use the left and right arrows to switch over the GENERATES and DELAY fields.

Press the functional button **(2) GROUP** to enter in submenu for group selection. In the editing field enter the group number using the up/ down arrow buttons.

All set parameters are confirmed wit ENTER button. The exit to the main screen of DEVICE SETUP menu is with pressing CANCEL button.

## **MAGPRO-0i4O – Module with 4 outputs**

The output numbers correspond to the functional number buttons. The programming is same for all of the outputs.

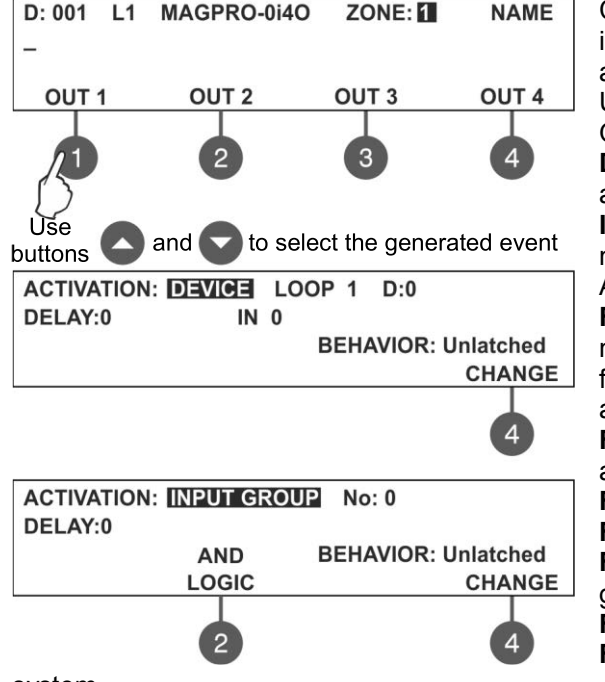

Choose a functional button for the respective output number. The installer has to choose an activation event using the up and down arrows.

Use the left and right arrows to switch over the editable fields. Other settings are available according the event type - see Table 2. **DEVICE** - Activation from a device. Set the loop number and device address. The 'IN' field refers only to MIO modules.

**INPUT GROUP** - Activation from a device in group. Set the group number. The functional button (2) switches alternatively between the AND and OR logic operation.

**FIRE ZONE** - Activation from a zone in fire alarm. Set a zone number. In the 'ALARMS' field you can enter a number of registered fire alarms, when after reaching their count the output will be activated.

**FIRE ZONE GROUP** - Activation from a zone in fire alarm included in a group. Set a group number.

**FIRE** (common) - Activation in case of fire alarm event in the system. **FAULT ZONE** - Activation from a zone in fault. Set a zone number. **FAULT ZONE GROUP** - Activation from a zone in fault included in a group. Set a group number.

**FAULT** (common) - Activation in case of fault event in the system. **FAULT SYSTEM** - Activation in case of fault system event in the

#### system.

**PREALARM** - Activation in case of preliminary alarm fire alarm event. **DISABLE** (common) - Activation in case of disablement in the system. **SOUNDER ON** - Activation in case of sounder activation in the system. **RESET** - Activation in case of reset in the system.

**EVACUATE** - Activation in case of evacuation event in the system.

**SILENCE BUZZER** - Activation in case of silence buzzer in the system. **SILENCE ALARM** - Activation in case of silence alarm in the system. **TEST** - Activation in case of test in the system.

In addition the following fields are accessible for editing:

**DELAY** - The setting is common for all activation types. Enter time delay 0-600 sec. Use the left and right arrows to switch over the ACTIVATION and DELAY fields.

**LOGIC** - Press the functional button (2) to switch over AND - OR logic for operation.

**BEHAVIOR CHANGE** - Press the functional button (4) to set the behavior Latched or Unlatched.

The set activation event is confirmed with ENTER button. Exit to the main screen for device setup is done with CANCEL button.

# **MAGPRO-2i2O – Module with 2 inputs and 2 outputs**

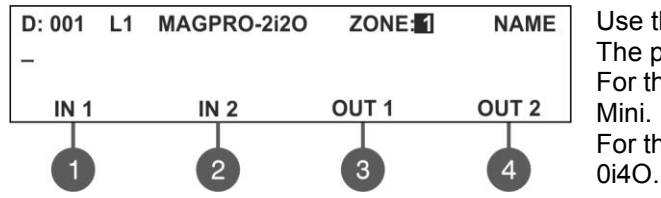

Use the functional buttons to set parameters for inputs and outputs. The programming is same for all of the outputs/ inputs. For the settings of the 'IN 1/2' refer to the submenu of MAGPRO-Mini. For the settings of the 'OUT 1/2' refer to the submenus of MAGPRO-

### **MAGPRO-4i0O – Module with 4 inputs**

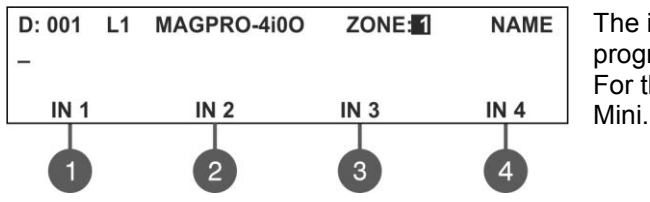

The input numbers correspond to the functional number buttons. The programming is same for all of the inputs. For the settings of the 'IN 1/2/3/4' refer to the submenu of MAGPRO-

#### **MAGPRO-1OSi – Module potential output**

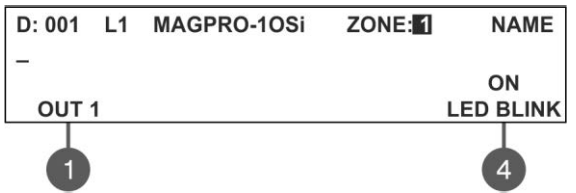

The modules is used for connection of conventional sounders. Use the functional buttons to set the following parameters:

**(1) OUT 1 –** Set the parameters for the output – see the description of module MAGPRO-0i4O.

**(4) ON/ OFF LED BLINK –** Alternatively changes the status of the device LED indication.

#### **MAGPRO-R – Module for 240V interface**

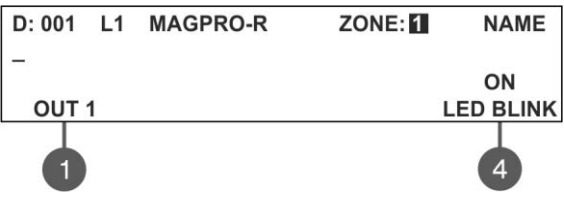

Relay module with interface for 240 VAC. The module is available in two versions with 1 and 2 relay outputs. Use the functional buttons to set the following parameters:

**(1) OUT 1** – Set the parameters for the output – see the description of module MAGPRO-0i4O.

**(4) ON/ OFF LED BLINK –** Alternatively changes the status of the device LED indication.

All set parameters are confirmed wit ENTER button. The exit to the main screen of DEVICE SETUP menu is with pressing CANCEL button.

# *Table 2. Activation types – Parameters Setting:*

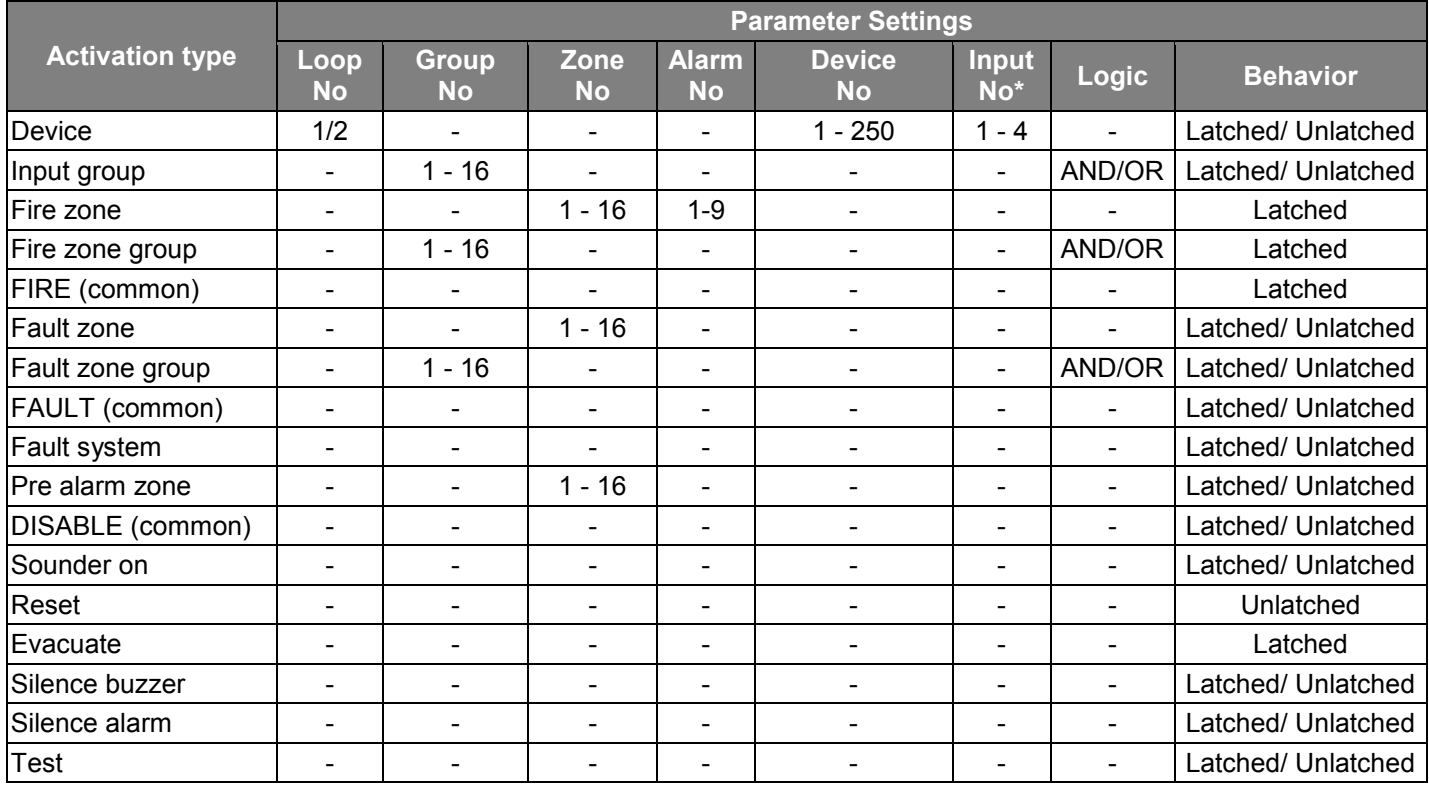

*\* For input/ output module only.*

# <span id="page-38-0"></span>**7.4. Addressing Menus**

#### **Attention: The addressing menus are available only from access level 3!**

This menu allows the installer to set or change the device address or to perform self-addressing procedure. The type of addressing depends on the installer's preferences and the system capacity and configuration.

The installer can use two approaches for adding devices to the system configuration.

 - The devices are directly connected to the panel Loop 1 and/ or Loop 2. The panel will recognize them and gives automatically addresses according the order of the devices in the line. The panel will start with the first free address in the system configuration. The installer can SAVE the new devices one-by-one or all at the time from the Menu 3. Devices Setup.

 - SELF ADDRESSING. The new devices are prepared for connection to the system configuration - the loop line is ready but the devices are not installed (the detectors and sounders are not mounted to the bases, the call points and modules are not connected to the loop). The installer enters 4. Addressing - 4.3. Self addressing menu. The panel shows the first free address for every of the loops. Now the installer can start mounting detectors and modules one byone. The panel will set the displayed address number to the mounted device and automatically proceeds with next free address in the system.

#### *7.4.1 Set Address*

<span id="page-38-1"></span>In this submenu the installer can directly set addresses to new devices in the system. The procedure is same with that for self addressing. It is suitable when the installer needs to add single devices to the system configuration at free addresses. The detectors and sounders must not be mounted to the bases; the call points and modules must not be connected to the loop.

To set address to a device, enter in the installer's menu - 4. ADDRESSING - 4.1. SET ADDRESS. The device must be prepared for connection to the panel (loop 1 or loop 2).

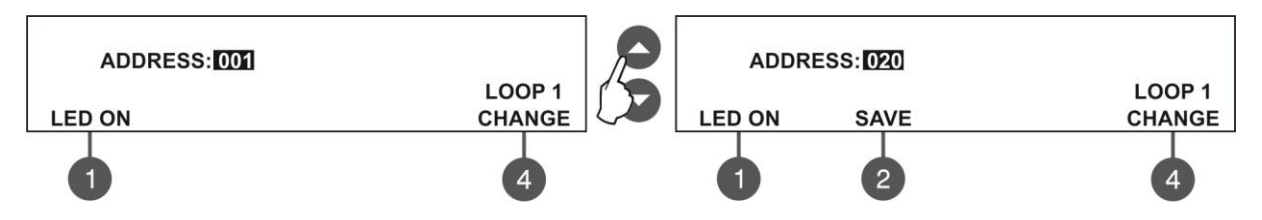

The system automatically shows the first address in the system. You can check the device assigned at this address with pressing the 'LED ON' button - the LED(s) of the device will lighting on permanently. Next pressing of the same button will off the LED. Use the button 'CHANGE' to switch to loop 2 if present in the system**. The address is free if 'SAVE' button is active.**

To find a free address use the up and down arrows to scroll over the address numbers.

The free address in the system configuration is recognized with active 'SAVE' functional button (2) in the last row of the screen. Take the new device and connect it to the system - mount the detector or siren to the base or connect the module to the loop. Press the 'SAVE' button and wait for a couple of seconds. If the addressing is successful the message 'SUCCESSFUL' starts blinking on the screen. If the message is 'ERROR' then there is a problem - the device is not properly connected; there is no communication with the panel. You can proceed with setting the next address or escape with 'CANCEL' button.

#### *7.4.2 Change Address*

<span id="page-38-2"></span>In this submenu the installer can change the address number of a device. To change address of a device, enter in the installer's menu - 4. ADDRESSING - 4.2. CHANGE ADDRESS.

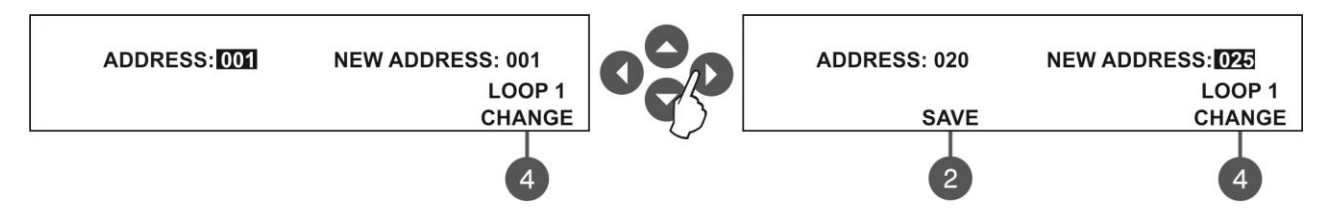

The system automatically shows the first address in the system. Use the up and down arrows to select the address of the device you want to change.

Use the button 'CHANGE' to switch to loop 2 if present in the system. Press the right arrow button to switch to 'NEW ADDRESS' field.

Press right arrow button to move to field 'NEW ADDRESS.

Use again the up and down arrows to find a free address in the system configuration - the active 'SAVE' functional button (2) in the last row of the screen will appear. Press the 'SAVE' button and wait for a couple of seconds. If the address changing is successful the message 'SUCCESSFUL' starts blinking on the screen. You can proceed with changing other address or escape with 'CANCEL' button.

## *7.4.3 Self-Addressing*

In this submenu the installer can perform self addressing procedure of devices to the system configuration. The self addressing procedure is suitable when there are great amount of devices to be connected to the panel. The new devices are prepared for connection to the system configuration - the loop line is ready but the devices are not installed (the detectors and sounders are not mounted to the bases; the call points and modules are not connected to the loop).

To perform self addressing, enter in the installer's menu - 4. ADDRESSING - 4.3. SELF ADDRESSING. The panel shows the first free address for every of the loops. Now the installer can start mounting detectors and modules one byone. The panel will set the displayed address number to the mounted device and automatically proceeds with next free address in the system.

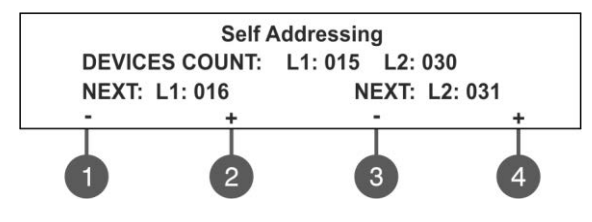

The self-addressing menu shows information about the total number of devices connected to every loop.

On the third row the panel shows the first free address for every of the loops. The panel skips all already set address numbers and will jump to the next free address number.

The installer also can set manually the next address using the functional buttons from 1 to 4. The '-' will decrease the address

number and the '+' will increase it. If by mistake the set address is not free, during the self-addressing procedure the panel will skip it and will jump to the next free address number.

In self-addressing mode the panel waits for connecting the device to the loop, automatically sets the current address to the device and moves to the next free address number. With every one added device to the system configuration the address count will increasing to show the total number of devices connected to the respective loop. The exit of the menu is with pressing the 'CANCEL' button.

# **IMPORTANT NOTES!**

**1. During the self addressing procedure leave minimum 10 sec time interval between connecting the next device to the loop.** 

**2. NEVER connect devices to both loops at the same time. Connect all devices to loop 1 first and after that proceed with loop 2.** 

**3. After completing the self addressing procedure test the devices with LED indication on.** 

# <span id="page-40-0"></span>**7.5. Panel Outputs Menus**

This menu allows the installer to disable/ enable and to set time delay for some of the outputs of the control panel:

- Sounder Outputs (SND 1, SND 2)
- Extinguish Output (EXT)
- Fire Output (FIRE)
- Fault Output (FAULT)
- Four Relay Outputs

The menu is accessible from access levels 2 and 3.

To set outputs parameters, enter in the installer's menu - 5. PANEL OUTPUTS. The submenus are allocated in two screens.

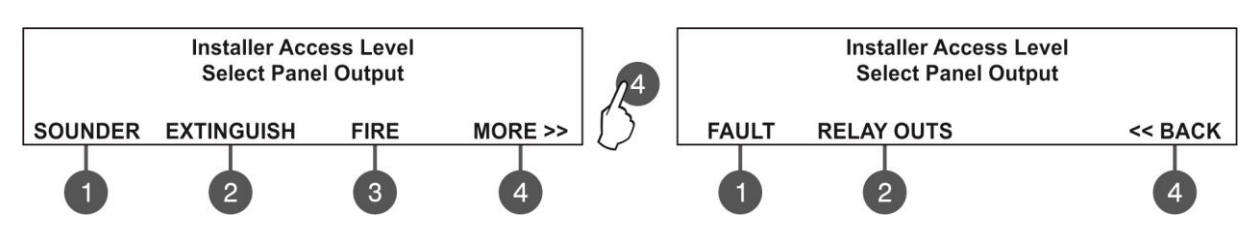

### *7.5.1 Sounders Outputs*

<span id="page-40-1"></span>In this submenu the installer can disable/ enable the sounders activation and the time delay operation. To access the SOUNDER submenu, enter in the installer's menu - 5. PANEL OUTPUTS - SOUNDER (1).

**Attention: In access level 2 you can only review the set delay status (ON/ OFF), with no rights to change it!**

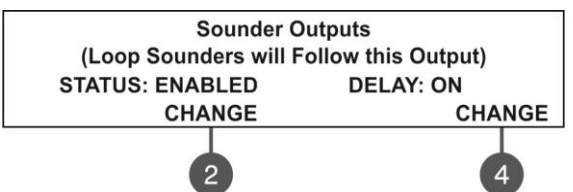

The functional buttons have the following action: **(2)** - Press to change the status of the sounder outputs. Every pressing of the button changes alternatively the ENABLED - DISABLED status. When the sounder outputs are disabled the LEDs 'Sounder Output Fault/ Disable' and 'Disable' light on permanently. **(4)** - Press to set the time delay operation. Every pressing of the

button changes the 'Delay' setting: • **ON** - The delay of sounder outputs will be active when DAY operation mode is set - see the description for menu 6.3 DAY/ NIGHT operation modes.

• **OFF** - No delay of sounder outputs activation. The sounder outputs are activated immediately.

• **SCHEDULE** - The delay of sounder outputs will be active on schedule - see the description for menu 6.3 DAY/ NIGHT operation modes.

All set parameters are confirmed wit ENTER button.

#### *7.5.2 Extinguishing Output*

<span id="page-40-2"></span>In this submenu the installer can disable/ enable the extinguish output activation. To access the EXTINGUISH submenu, enter in the installer's menu - 5. PANEL OUTPUTS - EXTINGUISH (2).

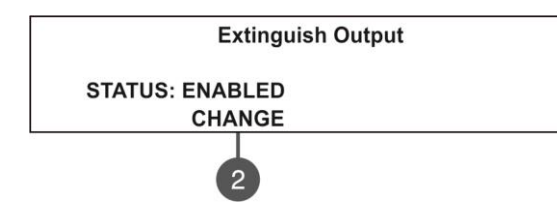

The functional button has the following action: **(2)** - Press to change the status of the extinguish output. Every pressing of the button changes alternatively the ENABLED - DISABLED status. When the extinguish output is disabled the LED ''Disable' light on permanently.

All set parameters are confirmed wit ENTER button.

# *7.5.3 Fire Output*

<span id="page-41-0"></span>In this submenu the installer can disable/ enable the fire output activation and the time delay operation. To access the FIRE submenu, enter in the installer's menu - 5. PANEL OUTPUTS - FIRE (3).

#### **Attention: In access level 2 you can only review the set delay status (ON/ OFF), with no rights to change it!**

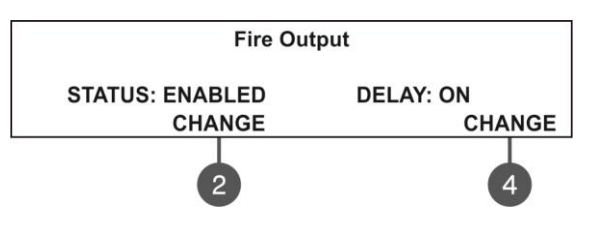

The functional buttons have the following action:

**(2)** - Press to change the status of the fire output. Every pressing of the button changes alternatively the ENABLED - DISABLED status. When the fire output is disabled the LEDs 'Fire Output Fault/ Disable' and 'Disable' light on permanently.

**(4)** - Press to set the time delay operation. Every pressing of the button changes the 'Delay' setting:

• **ON** - The delay of fire output will be active when DAY operation mode is set - see the description for menu 6.3 DAY/ NIGHT operation modes.

• **OFF** - No delay of fire output activation. The fire output is activated immediately.

• **SCHEDULE** - The delay of fire output will be active on schedule - see the description for menu 6.3 DAY/ NIGHT operation modes.

All set parameters are confirmed wit ENTER button.

### *7.5.4 Fault Output*

<span id="page-41-1"></span>In this submenu the installer can disable/ enable the fault output activation. To access the FAULT submenu, enter in the installer's menu - 5. PANEL OUTPUTS – MORE> (4) – FAULT (1).

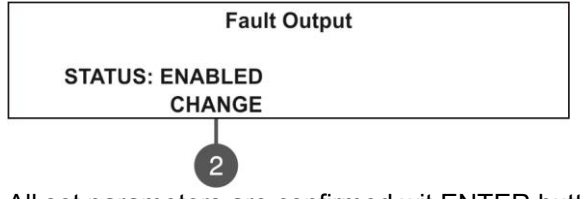

The functional button has the following action:

**(2)** - Press to change the status of the fault output. Every pressing of the button changes alternatively the ENABLED - DISABLED status. When the fault output is disabled the LED 'Disable' light on permanently.

All set parameters are confirmed wit ENTER button.

# *7.5.5 Relay Outputs*

# <span id="page-41-2"></span>**Attention: The relay outputs are available for setting parameters only from access level 3!**

In this submenu the installer can the set parameters of the relay outputs on the control panel PCB. To access the RELAY OUTS submenu, enter in the installer's menu - 5. PANEL OUTPUTS - MORE>> - RELAY OUTS (2).

#### **Attention! The order of the relay numbers follows that on the control panel PCB!**

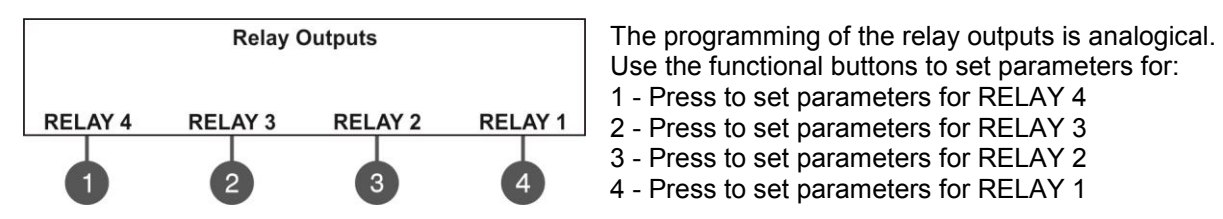

For the settings of the relay outputs refer to the description of the menus for MAGPRO-0i4O.

All set parameters are confirmed wit ENTER button.

The exit to the main screen of PANEL OUTPUTS is with pressing the CANCEL button.

## <span id="page-42-0"></span>**7.6. General Settings Menu**

This menu allows the installer to make some common settings for the fire panel.

The menu is accessible from access levels 2 and 3, as for the level to are introduced some restrictions.

A list with submenus is displayed after entering the installer's menu - 6. GENERAL SETTING. The currently selected submenu is blinking. To enter into a submenu press 'ENTER'.

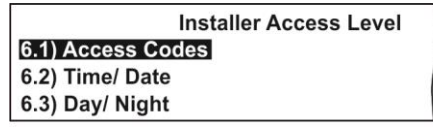

**Installer Access Level** 6.4) Panel Settings 6.5) Delay T1 6.6) Sounders Mode

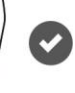

### *7.6.1 Access Codes*

#### <span id="page-42-1"></span>**Attention: The access codes can be changed only from access level 3!**

In this submenu the installer can change the code combinations for access to INSTALLER and MAINTENANCE levels. To access the ACCESS CODES submenu, enter in the installer's menu - 6. GENERAL SETTING - 6.1) ACCESS CODES.

The screen displays the supported submenus and the current set access code for the INSTALLER and MAINTENANCE programming menus:

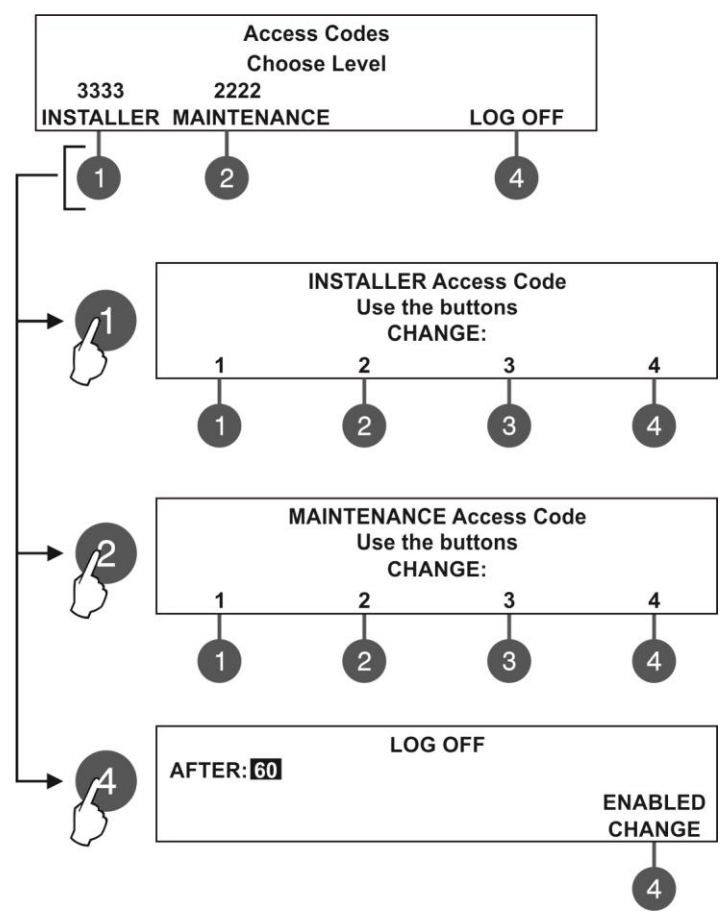

The settings are analogical for both levels.

Use the functional buttons to set access code for:

- **(1)** Press to change INSTALLER CODE
- **(2)** Press to change MAINTENANCE CODE

**(3)** - Press to enter a submenu for setting time for automatic exit from the INSTALLER and MAINTENANCE menus.

Use the functional buttons to enter new 4-digit INSTALLER code combination. The system will ask to confirm the change. The exit is automatic to Access Level main screen.

**The default INSTALLER code is 3333.** 

Use the functional buttons to enter new 4-digit MAINTENANCE code combination. The system will ask to confirm the change. The exit is automatic to Access Level main screen.

**The default MAINTENANCE code is 2222.** 

In field "AFTER" enter time from 0 up to 60 minutes for automatic exit from the INSTALLER and MAINTENANCE programming menus.

Use button (4) CHANGE to set the status:

- *ENABLED –* The automatic exit is enabled.
- *DISABLED –* The automatic exit is disabled.

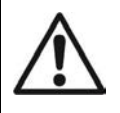

**If the installer's access code is changed and obscured you have to perform a hardware reset of the panel settings!**

#### *7.6.2 Setting the Date and Time*

<span id="page-43-0"></span>**Attention: The setting of the date and time is available only from access level 3!**

In this submenu the installer can set the current time and date for the panel.

To access the TIME/ DATE submenu, enter in the installer's menu - 6. GENERAL SETTING - 6.2) TIME/ DATE. The

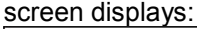

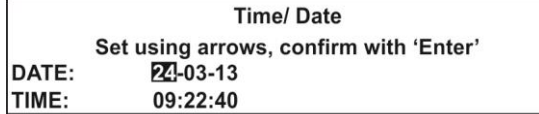

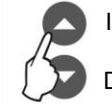

**Decreasing** 

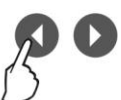

Increasing Switching between the editable fields

The editable field is blinking. Use the up and down arrows to set the date and time. Use the left and right arrows to switch over the editable fields.

### **IMPORTANT NOTES!**

**The MAGPRO16 panel is equipped with built-in battery for saving the set time and date in case of main or back-up power supply lost.** 

**Put a jumper on JP7 terminals on the control panel PCB to enable the built-in battery and saving the set time and date.**

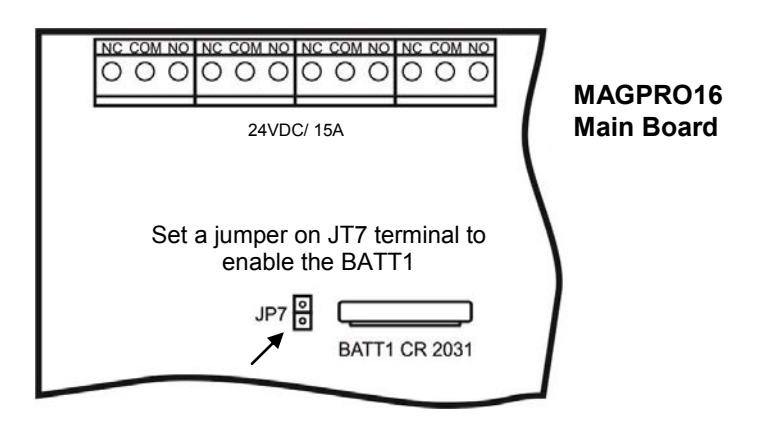

#### *7.6.3 Setting Day/ Night Alarm Modes*

<span id="page-43-1"></span>In this submenu the installer can set the operation alarm mode of the panel.

To access the DAY/ NIGHT submenu, enter in the installer's menu - 6. GENERAL SETTING - 6.3) DAY/ NIGHT. The screen displays:

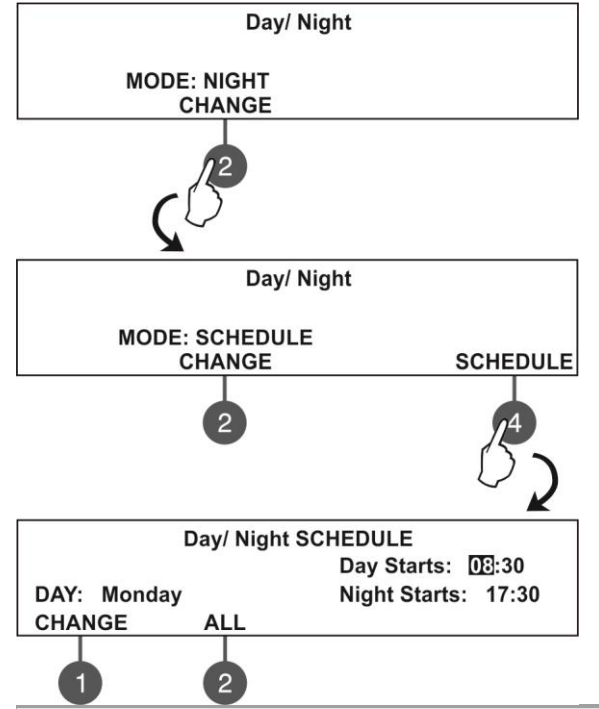

Press the functional button '2' to select the preferred alarm mode: **NIGHT** - Select to set nighttime alarm mode. The devices will operate only in night alarm mode. **DAY** - Select to set daytime alarm level. The devices will operate only in day alarm mode. **SCHEDULE** - Select to set operation on a schedule. The devices will operate on the programmed schedule. The schedule is set in DAY/ NIGHT SCHEDULE submenu - press functional button '4' In DAY/ NIGHT SCHEDULE submenu the installer can define the day and night time intervals for all days of the week. The current editing value is blinking. **(1) DAY CHANGE** - Press to change the day of the week. Use the up and down arrows to set the day and night time intervals for the day. Use the left and right arrows to switch over the editable fields. **(2) ALL** - Press to set the current set day and night time intervals for all days of the week.

Confirm all settings with pressing ENTER button.

#### *7.6.4 Panel General Settings*

In this submenu the installer can make some adjustments for the panel performance. To access the PANEL SETTINGS submenu, enter in the installer's menu - 6. GENERAL SETTING - 6.4) PANEL SETTINGS. The screen displays:

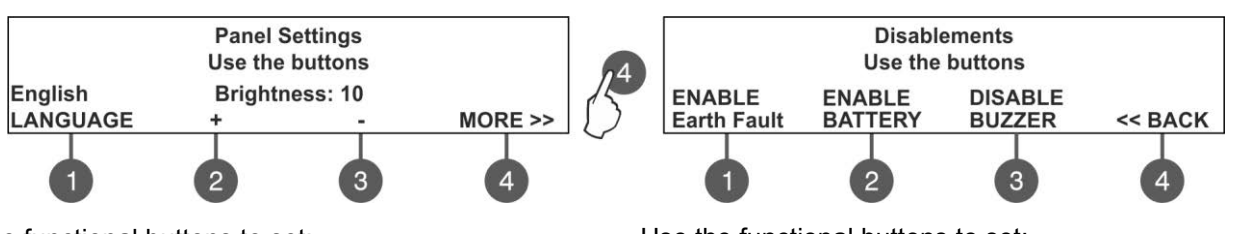

Use the functional buttons to set:

**(1) LANGUAGE** - Press to set the language. Every pressing of the button changes the currently used language for the menus.

**(2) + Brightness** - Press to increase the brightness of the screen back light. The maximum value is 20. **(3) - Brightness** - Press to decrease the brightness of the screen back light. The minimum value is 0. **(4) MORE>>** - Press to switch to other panel settings.

Confirm all settings with pressing ENTER button.

Use the functional buttons to set:

**(1) Earth Fault** - Press to enable/ disable the Earth Fault indication. When the Earth Fault indication is enabled you have to set a jumper to Earth Fault terminals on the control panel PCB.

**(2) BATTERY** - Press to enable/ disable the Accumulator Battery Fault Indication. When the Accumulator Battery Fault Indication is enabled the panel will monitor the internal battery resistance Ri. In normal operation Ri<0.3Ω. If Ri>0.3Ω, the panel will alert for Battery fault with message in Faults menu 'Battery High Resistance'. The installer has to change the accumulator battery with new. **(3) BUZZER** – Press to enable/ disable the buzzer signalization.

**(4) << BACK** - Press to switch back to previous settings. Confirm all settings with pressing ENTER button.

#### *7.6.5 Delay Т1*

In this submenu the installer sets the time to Delay T1. T1 is the time delay needed for reaction of the security personnel on the protected site. T1 provides a time delay for the personnel to go to the zone in fire alarm and to check the situation. The operation of time delays T1 and T2 are described with the algorithm below.

To access the DELAY T1 submenu, enter in the installer's menu - 6. GENERAL SETTING - 6.5) DELAY T1. The screen displays:

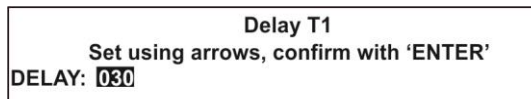

Use the up and down arrows to set the delay T1. The time interval is in range 0 - 60 sec.

Confirm the settings with 'ENTER' button.

#### *7.6.6 Sounders Mode*

In this submenu the installer sets the sounders operation mode.

To access the SOUNDERS MODE submenu, enter in the installer's menu - 6. GENERAL SETTING - 6.6) SOUNDERS MODE. The screen displays:

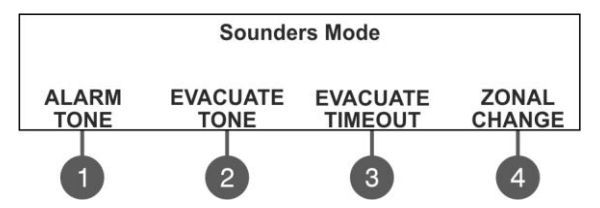

Use the functional buttons to set:

**(1)** – Set the alarm type sound. Enter the submenu and use the up/ down arrow buttons to select a number from 1 to 32 for the alarm sound – the reference parameters for the selected sound are listed on the last row of the screen.

**(2)** – Set the evacuation type sound. Enter the submenu and use the up/ down arrow buttons to select a number from 1 to 32 for the

evacuation sound – the reference parameters for the selected sound are listed on the last row of the screen. **(3)** – The button is active only in ZONAL operation mode. The EVACUATION TIMEOUT is a time delay until evacuation of the site. Enter the submenu and use the up/ down arrow buttons to set a DELAY time from 0 to 10 minutes. In a fire situation only the sounder of the zone(s) with alarm condition will be activated. After the set evacuation timeout delay is over the sounders in the whole site are activated also.

**(4)** – Press to change the sounders operation mode.

- • **Common** All sounders will be activated with no sense of zone to which they are connected.
- **Zonal** Only the sounder of the zones with alarm condition will be activated.

Confirm the settings with 'ENTER' button.

# <span id="page-45-0"></span>**7.7. Save Configuration Menu**

# **Attention: Saving the system configuration is available only from access level 3!**

In this menu the installer performs saving of the new found devices in the system configuration. The panel will ask for confirmation of the action. The screen displays.

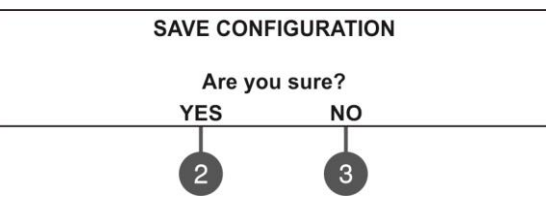

Use the functional buttons to confirm or reject the save configuration. You can also escape from this menu with 'CANCEL' button.

# <span id="page-45-1"></span>**7.8. Restore Defaults Menu**

#### **Attention: The restore defaults menu is available only from access level 3!**

 $\overline{4}$ 

In this menu the installer performs reset to default settings of the system configuration. The panel will ask for confirmation of the action. The screen displays.

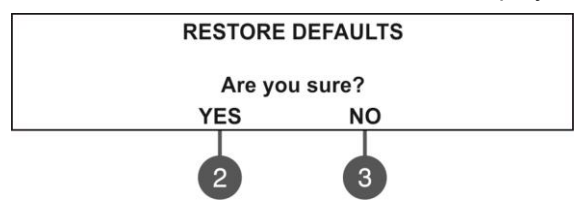

Use the functional buttons to confirm or reject the restore defaults settings. You can also escape from this menu with 'CANCEL' button.

# <span id="page-45-2"></span>**7.9. Software Revision**

In this menu the installer can review the software versions of the main board and used loop modules and also has possibility for firmware update of the main processor unit. The screen displays:

<span id="page-45-3"></span>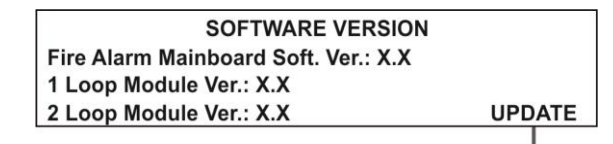

Use the functional button '4' to perform firmware UPDATE of the main processor – the steps for firmware update are described in details in item 3.3.

You can also escape from this menu with 'CANCEL' button.

### **7.10. Network**

In this menu the installer can make the settings for the redundant network between fire panels.

#### *7.10.1 Network Settings*

To access the NETWORK settings, enter in the installer's menu - 10. NETWORK – 10.1) SETTINGS. The screen displays:

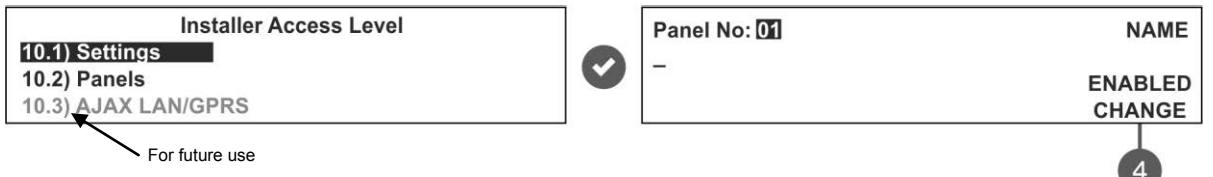

In this submenu the installer enters a number, name and sets the status of the panel in the redundant network. Use the up/ down arrow buttons to set the panel number. Move on the second row with right arrow button and enter a specific name up to 40 symbols, including intervals. Use the button (4) – CHANGE to set the status of the panel in the redundant network - ENABLED (the panel is enabled for operation in the network) / DISABLED (the panel is disabled for operation in the network). When the panel is DISABLED from the network it will not receive messages from other panels and will be visualized as FAULT.

Confirm the setting with 'ENTER' button. You can also escape from this menu with 'CANCEL' button.

#### *7.10.2 Panels Settings*

To access the PANELS settings, enter in the installer's menu - 10. NETWORK – 10.2) PANELS.

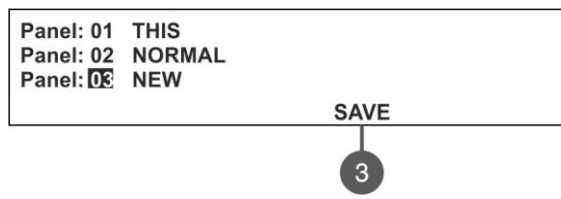

On the screen are listed the panels with their current state in the redundant network:

- **NEW** The panel is new in the system. To save it press button (3) SAVE.
- **NORMAL** The redundant network is enabled.
- **THIS** The panel from which the redundant network is reviewed.
- **FAULT** The panel is DISABLED or there is problem with the redundant network.
- **NONE**  No panel connected to the redundant network.

All new panels connected to the redundant network can be saved with (3) SAVE button. The panels with current state NORMAL, THIS and FAULT can be deleted from the network with (3) REMOVE button.

If a new panel enabled in the network is with number already set for another panel the "GENERAL FAULT" LED will lights on and a message for fault event "Double Panel number" is generated. The installer should change the doubled panel number for proper operation in the redundant network.

For every panel the installer can set individually the panel's activity to Receive/ Send messages and/ or commands.

The settings for sending commands can be done only for THIS panel (current panel).

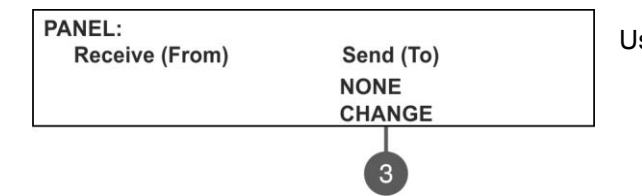

Use the (3) CHANGE button to set the options:

- **NONE** The panel cannot send any commands to other panels in the redundant network.
	- **COMMANDS** The panel can send commands to other panels in the redundant network.

The settings for receiving commands can be done for all other panels.

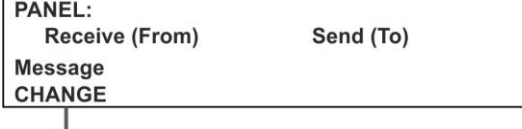

Use the (1) CHANGE button to set the options:

- **NONE** The panel will not receive any data from the other panels in the redundant network.
- **MESSAGES**  The panel will receive only messages from other panels in the redundant network.
- **COMMANDS** The panel will receive only commands from

other panels in the redundant network.

 **MESSAGES & COMMANDS** - The panel will receive commands and messages from other panels in the redundant network.

# **APPENDIX А** *Table: Event Messages.*

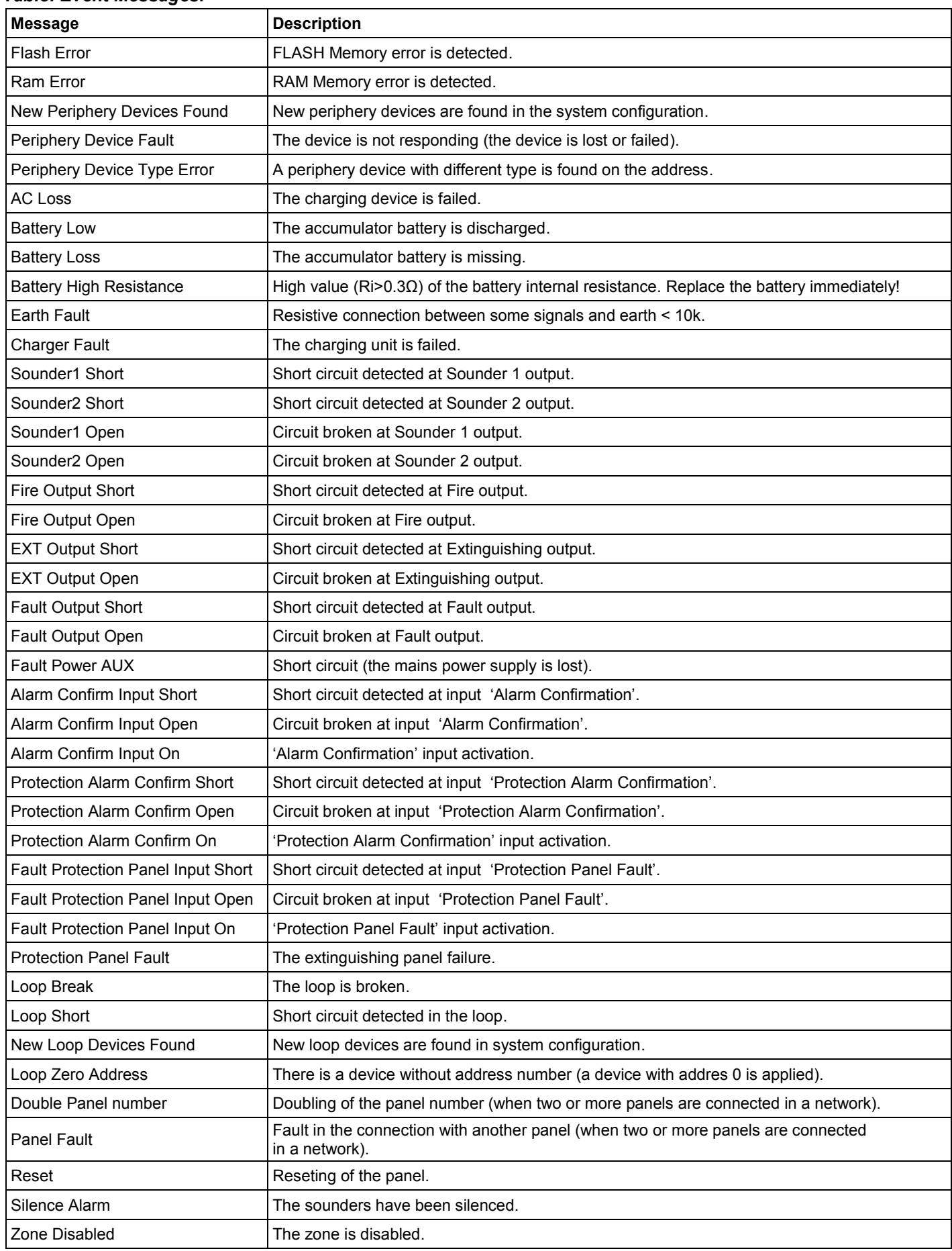

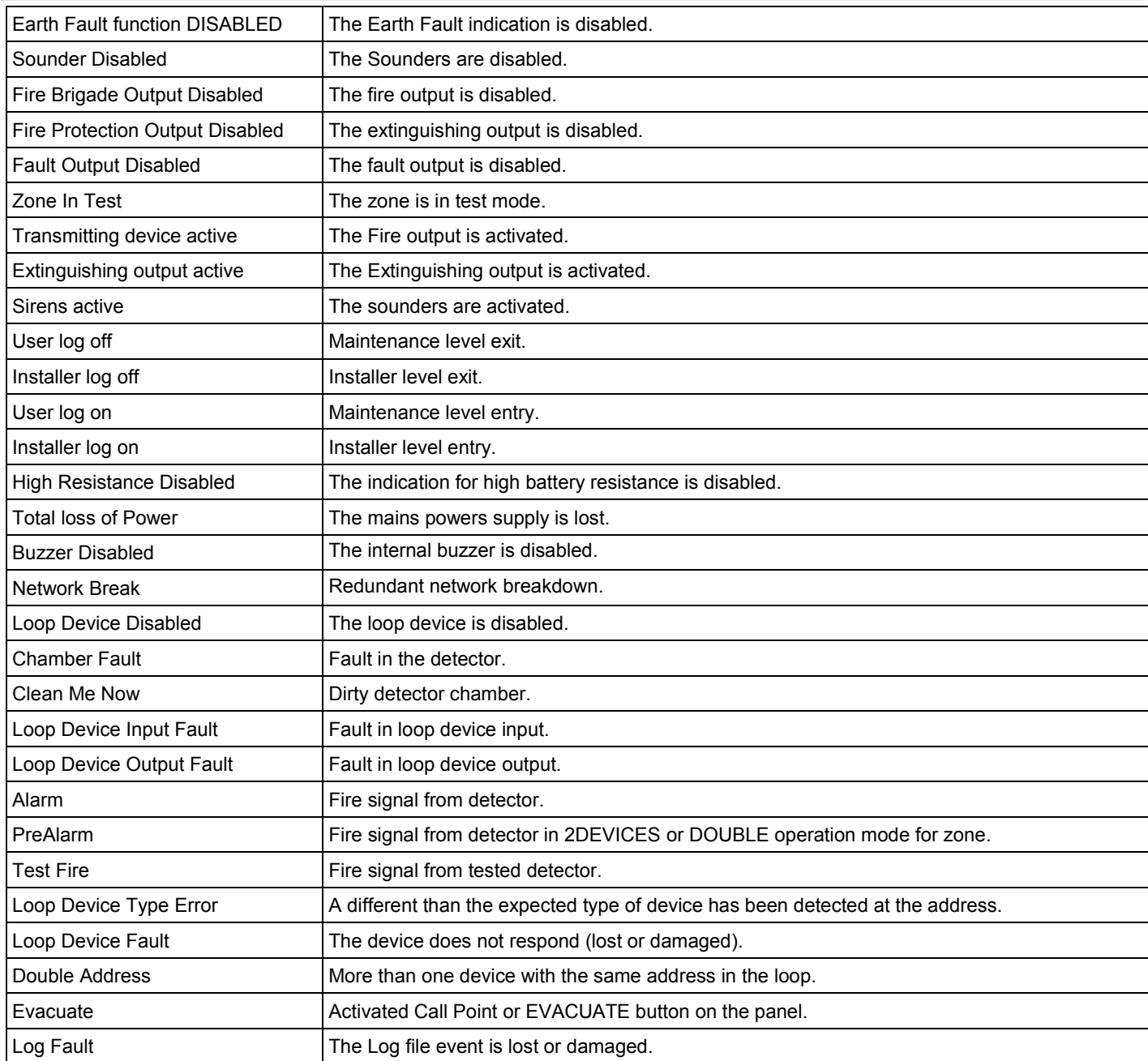

# <span id="page-48-0"></span>**APPENDIX B**

### *Table: Text and symbols for introducing device and zone names.*

In device or zone name entering mode, every pressing of up/ down arrow button changes the entered letter or symbol. When moving to the next new position the entering starts from the begging of the table.

<span id="page-48-1"></span>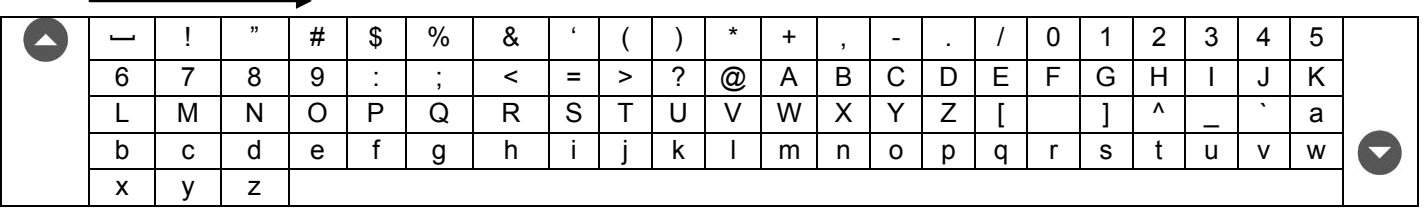

# **APPENDIX C**

# *Initial power up of the system.*

<span id="page-49-0"></span>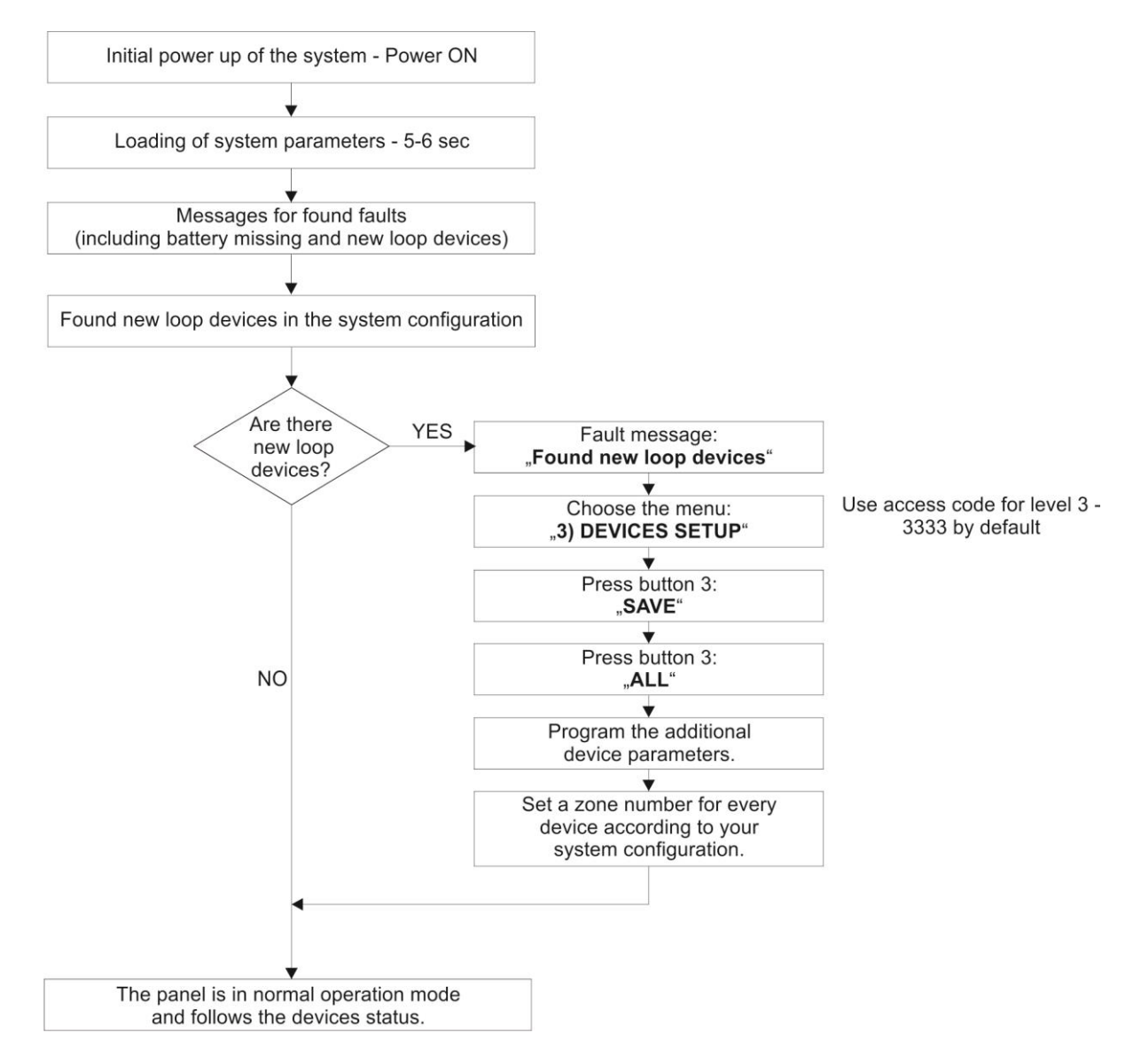

# **APPENDIX D**

*Two steps of alarming Algorithm.*

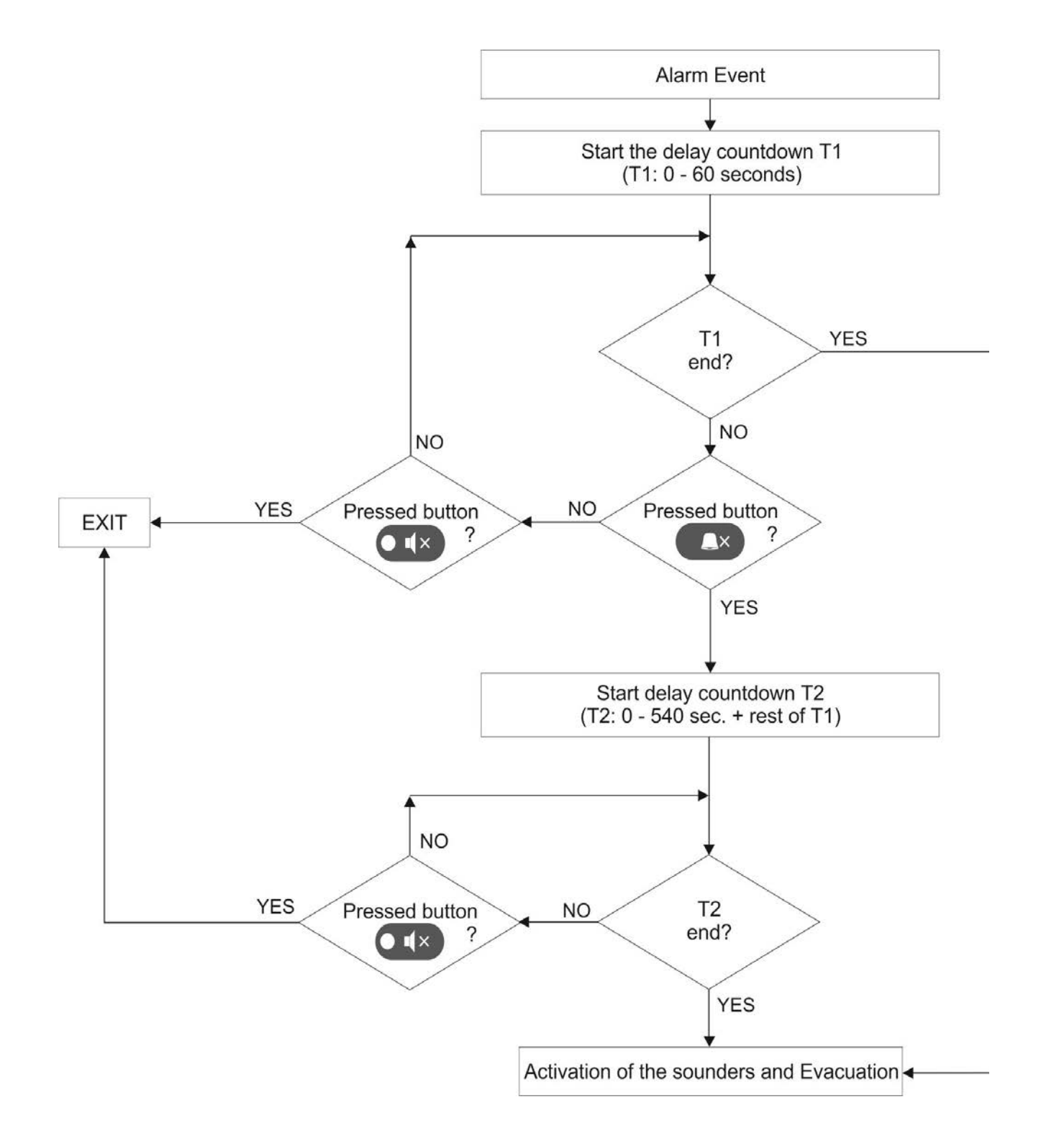

# <span id="page-51-0"></span>**APPENDIX E**

# *Tree structure of the programming menus.*

The presented tree structure describes the full access to the programming menus from level 3 – Installer. From access level 2 – Maintenance, some of the programming menus are not displayed or the operation with them is partially limited – see also the Table on page 21.

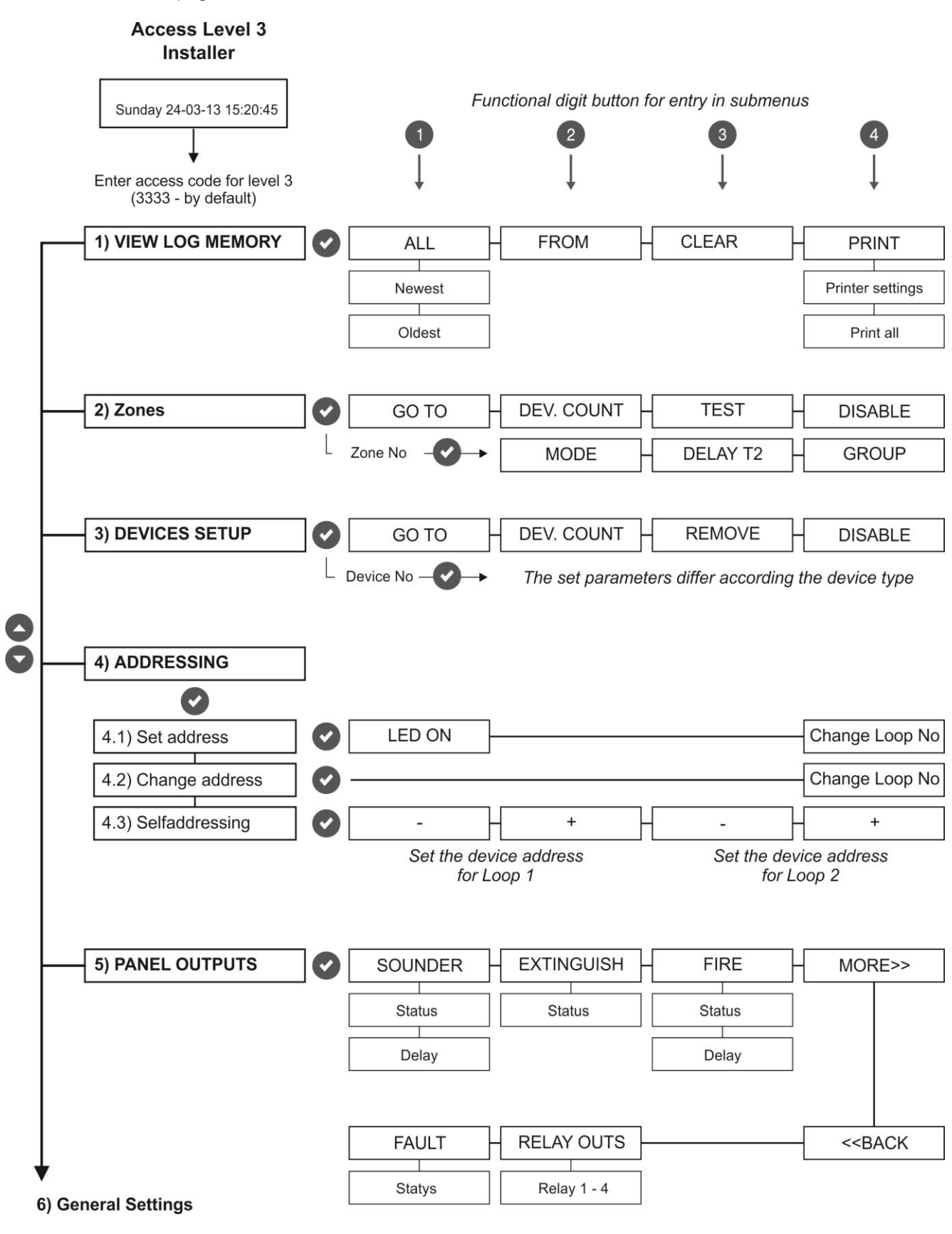

## Tree structure of the menus – continue.

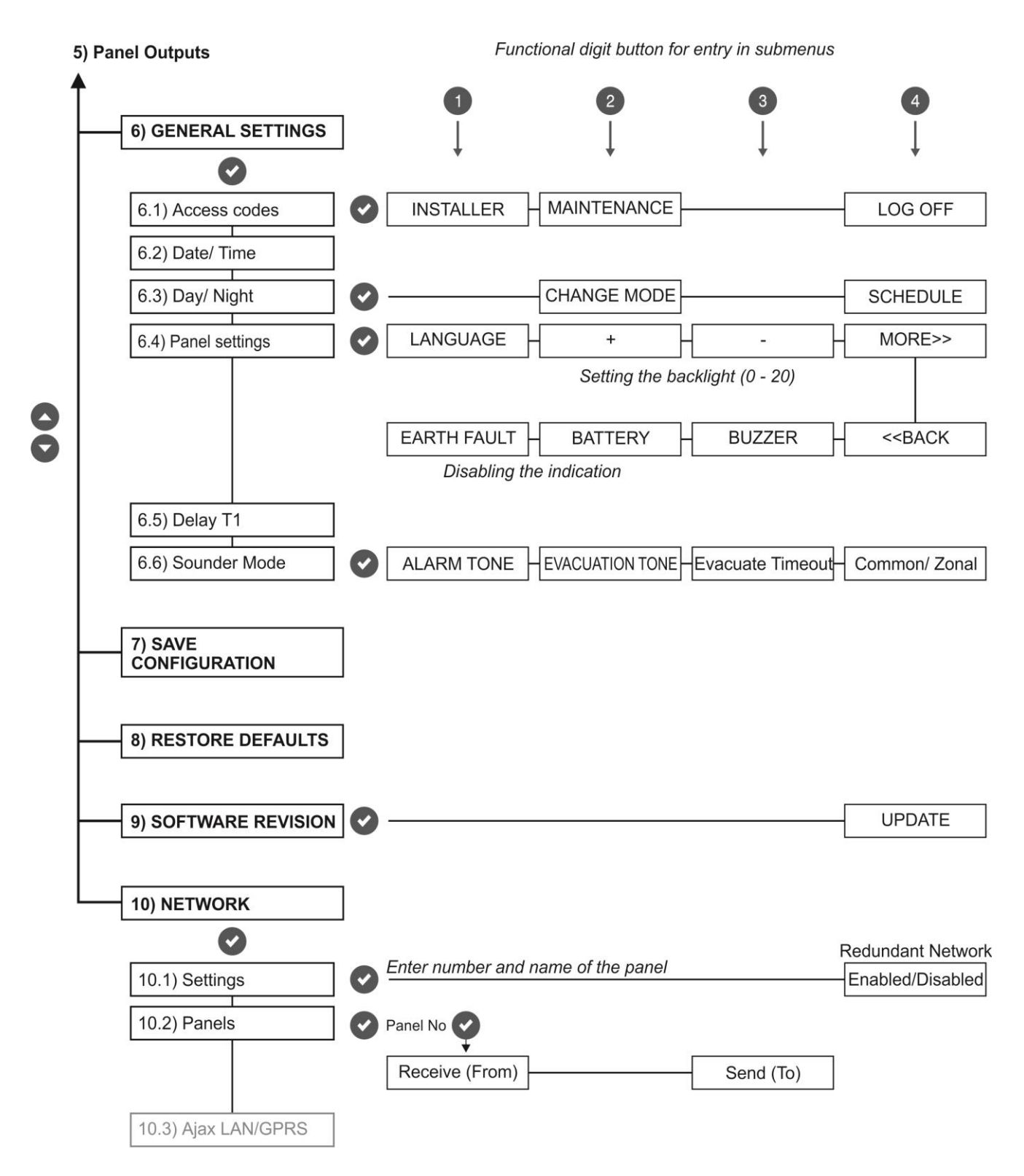

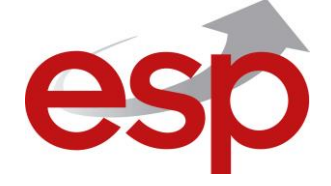

Elite Security Products Ltd, Unit 7 Target Park, Shawbank Road, Lakeside, Redditch B98 8YN, UK Tel.: 01527 515150 [http://www.espuk.com](http://www.espuk.com/)